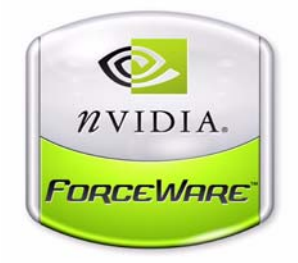

# *ForceWare Networking Administrator's Guide*

**Software Version 2.0 10th Edition NVIDIA Corporation March 2006**

#### **Copyright**

© 2006 by NVIDIA Corporation. All rights reserved.

Published by NVIDIA Corporation 2701 San Tomas Expressway Santa Clara, CA 95050

#### **Notice**

ALL NVIDIA DESIGN SPECIFICATIONS, REFERENCE BOARDS, FILES, DRAWINGS, DIAGNOSTICS, LISTS, AND OTHER DOCUMENTS (TOGETHER AND SEPARATELY, "MATERIALS") ARE BEING PROVIDED "AS IS." NVIDIA MAKES NO WARRANTIES, EXPRESSED, IMPLIED, STATUTORY, OR OTHERWISE WITH RESPECT TO THE MATERIALS, AND EXPRESSLY DISCLAIMS ALL IMPLIED WARRANTIES OF NONINFRINGEMENT, MERCHANTABILITY, AND FITNESS FOR A PARTICULAR PURPOSE.

Information furnished is believed to be accurate and reliable. However, NVIDIA Corporation assumes no responsibility for the consequences of use of such information or for any infringement of patents or other rights of third parties that may result from its use. No license is granted by implication or otherwise under any patent or patent rights of NVIDIA Corporation. Specifications mentioned in this publication are subject to change without notice. This publication supersedes and replaces all information previously supplied. NVIDIA Corporation products are not authorized for use as critical components in life support devices or systems without express written approval of NVIDIA Corporation.

#### **Trademarks**

NVIDIA and the NVIDIA logo are registered trademarks or trademarks of NVIDIA Corporation in the United States and/or other countries. Other company and product names may be trademarks or registered trademarks of the respective owners with which they are associated.

**\_\_\_\_\_\_\_\_\_\_\_\_\_\_\_\_\_\_\_\_\_\_\_\_\_\_\_\_\_\_\_\_\_\_\_\_\_\_\_\_\_\_\_\_\_\_\_\_\_\_\_\_\_\_\_\_\_\_\_\_\_\_\_\_\_\_\_\_\_\_\_\_\_\_\_\_\_\_\_\_\_\_\_\_\_\_\_\_\_\_\_\_\_**

#### **Copyright**

© 1982, 1986, 1988, 1990, 1993, 1995 The Regents of the University of California. All rights reserved.

Redistribution and use in source and binary forms, with or without modification, are permitted provided that the following conditions are met:

- Redistributions of source code must retain the above copyright notice, this list of conditions and the following disclaimer.
- Redistributions in binary form must reproduce the above copyright notice, this list of conditions and the following disclaimer in the documentation and/or other materials provided with the distribution.
- All advertising materials mentioning features or use of this software must display the following acknowledgement: "This product includes software developed by the University of California, Berkeley and its contributors."
- Neither the name of the University nor the names of its contributors may be used to endorse or promote products derived from this software \* without specific prior written permission.

THIS SOFTWARE IS PROVIDED BY THE REGENTS AND CONTRIBUTORS ``AS IS'' AND ANY EXPRESS OR IMPLIED WARRANTIES, INCLUDING, BUT NOT LIMITED TO, THE IMPLIED WARRANTIES OF MERCHANTABILITY AND FITNESS FOR A PARTICULAR PURPOSE ARE DISCLAIMED. IN NO EVENT SHALL THE REGENTS OR CONTRIBUTORS BE LIABLE FOR ANY DIRECT, INDIRECT, INCIDENTAL, SPECIAL, EXEMPLARY, OR CONSEQUENTIAL DAMAGES (INCLUDING, BUT NOT LIMITED TO, PROCUREMENT OF SUBSTITUTE GOODS OR SERVICES; LOSS OF USE, DATA, OR PROFITS; OR BUSINESS INTERRUPTION) HOWEVER CAUSED AND ON ANY THEORY OF LIABILITY, WHETHER IN CONTRACT, STRICT LIABILITY, OR TORT (INCLUDING NEGLIGENCE OR OTHERWISE) ARISING IN ANY WAY OUT OF THE USE OF THIS SOFTWARE, EVEN IF ADVISED OF THE POSSIBILITY OF SUCH DAMAGE.

# **Table of Contents**

# **[1. Introduction](#page-7-0)**

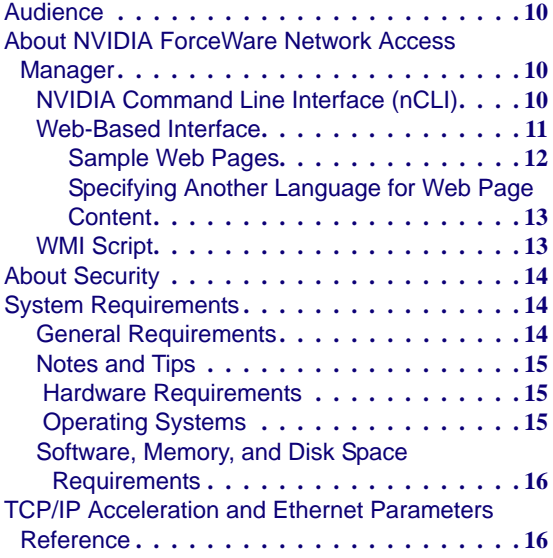

## **[2. Installation Guidelines](#page-14-0)**

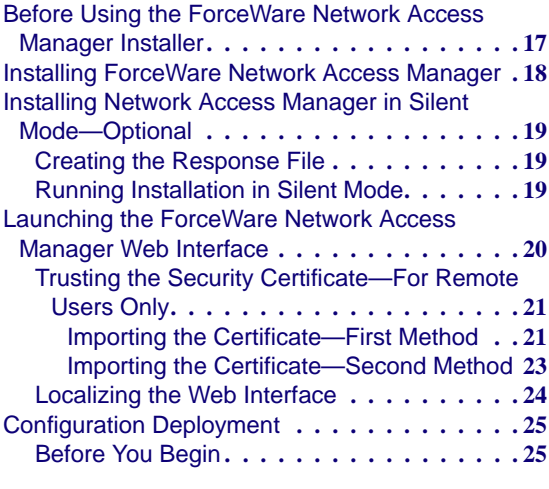

#### **[3. NVIDIA TCP/IP Acceleration](#page-24-0)  Technology**

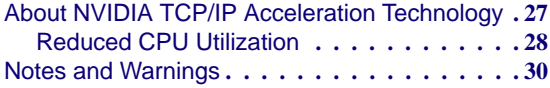

#### **[4. Administrative Tasks](#page-28-0)**

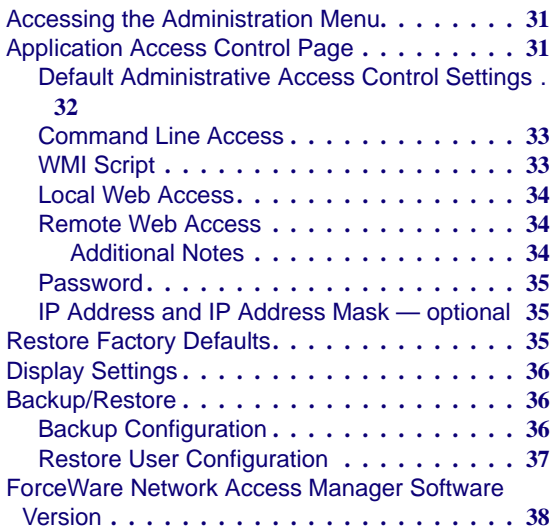

# **[5. Using WMI Script](#page-36-0)**

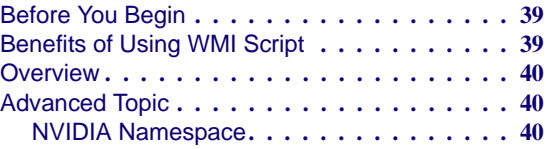

#### **[6. Using The NVIDIA Command Line](#page-38-0)  Interface (nCLI)**

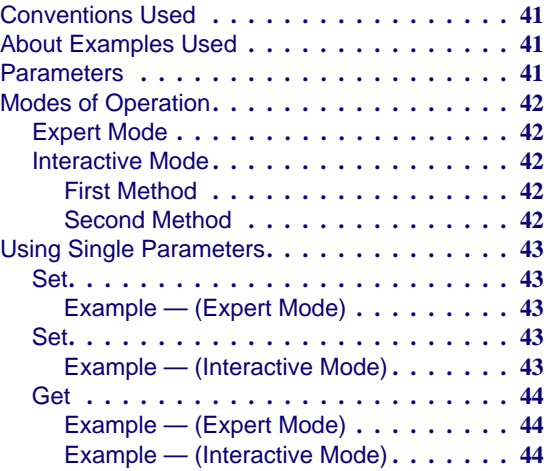

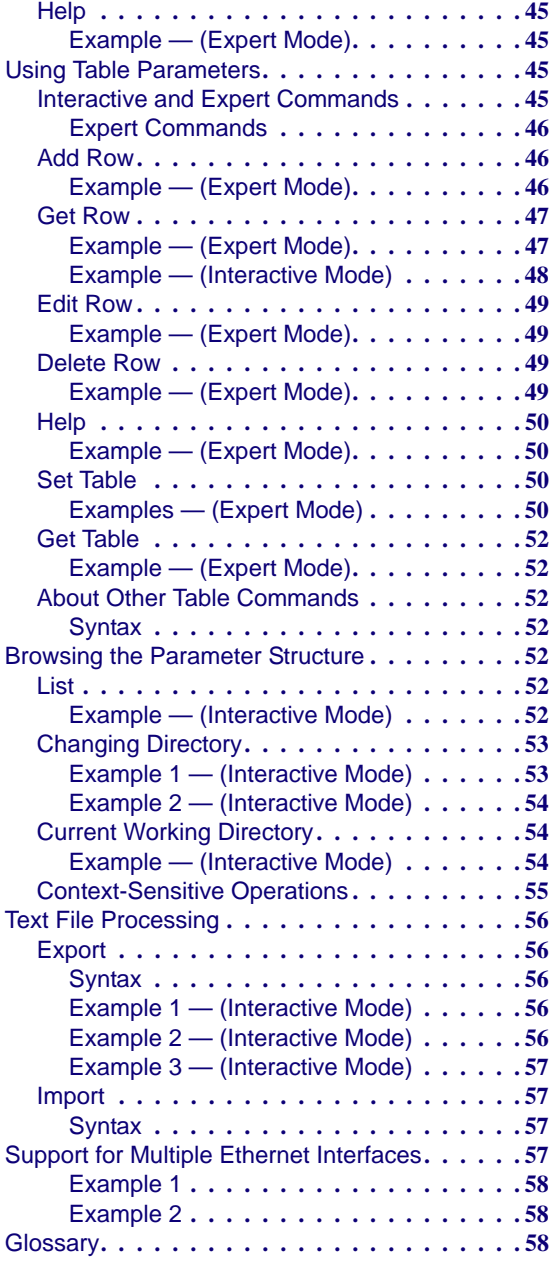

# **[A. Ethernet Parameters Reference](#page-56-0)**

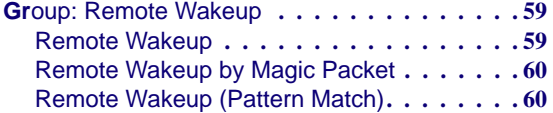

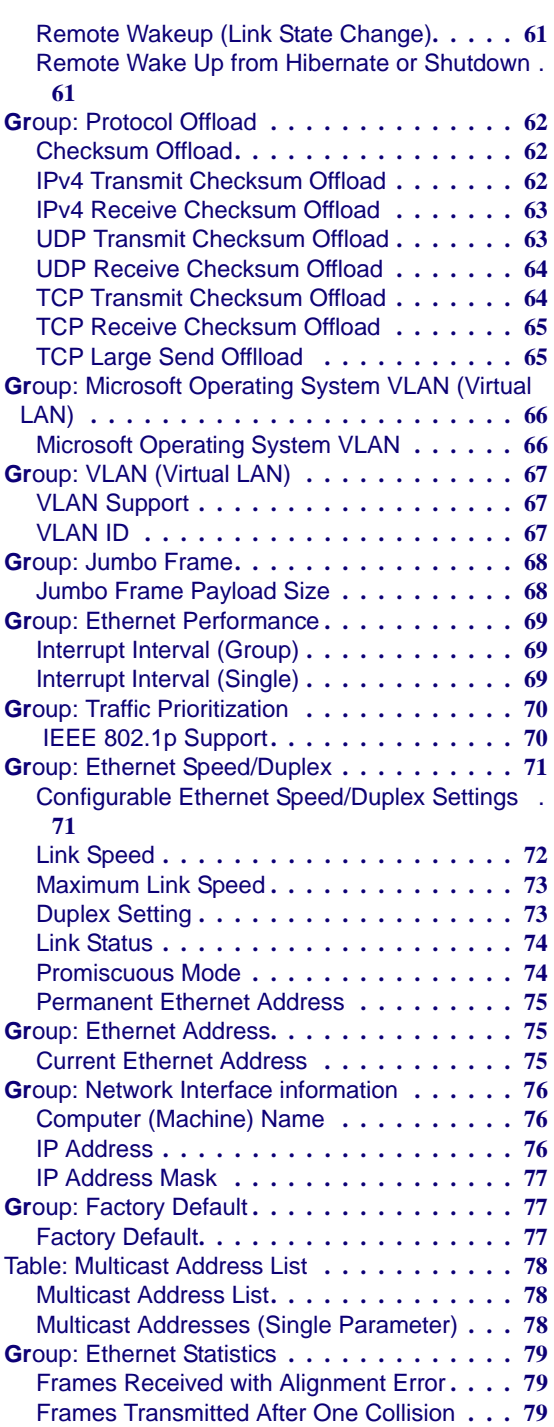

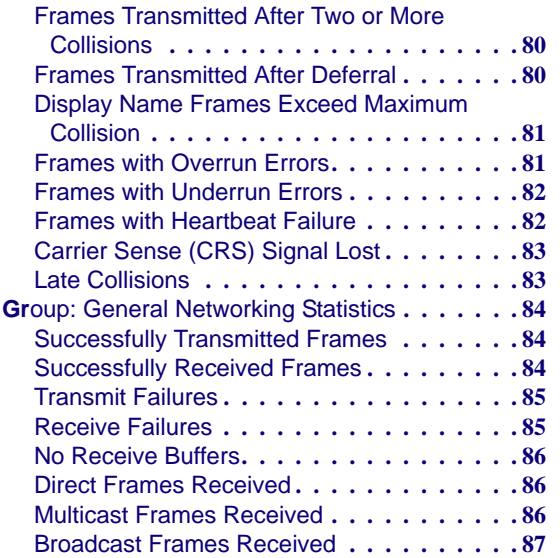

#### **[B. NVIDIA TCP/IP Acceleration](#page-85-0)  Parameters Reference**

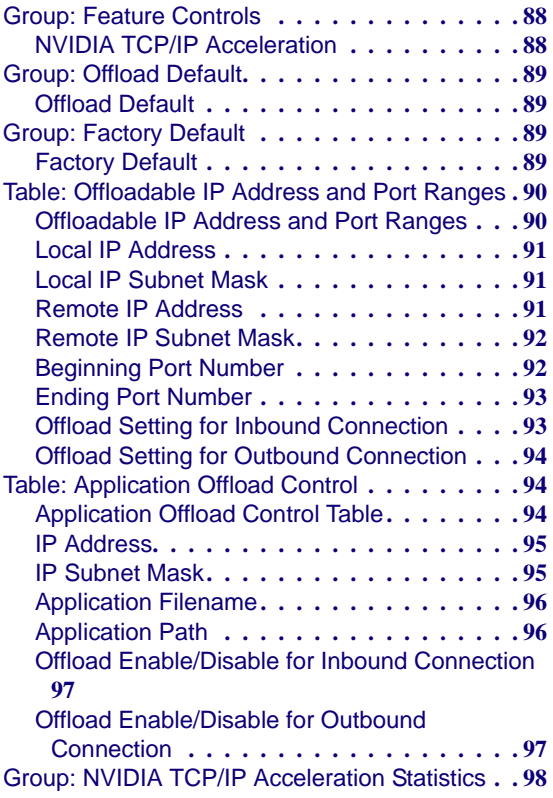

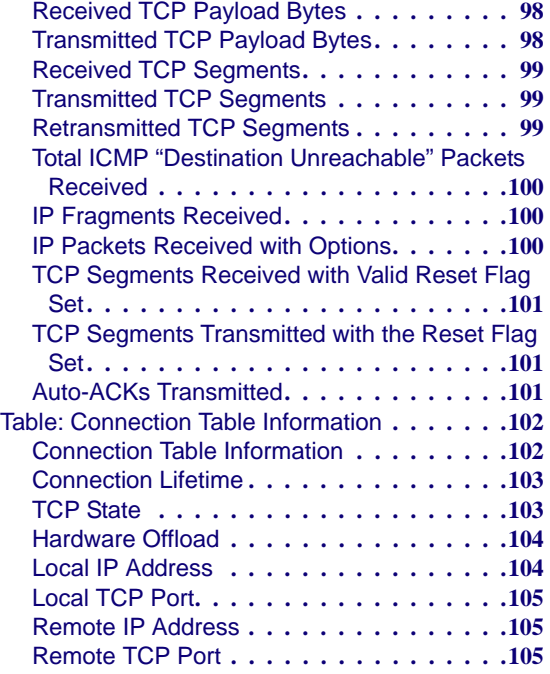

## **[C. Glossary](#page-103-0)**

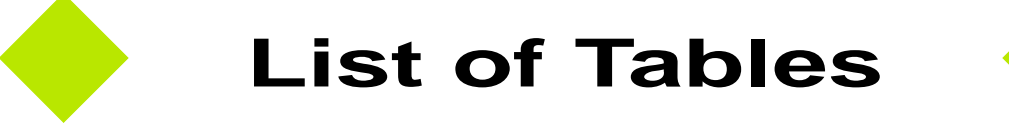

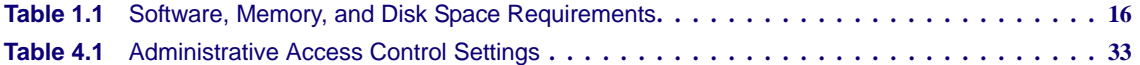

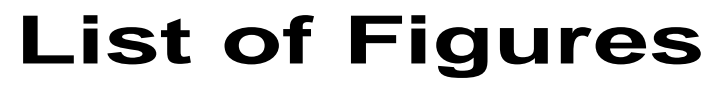

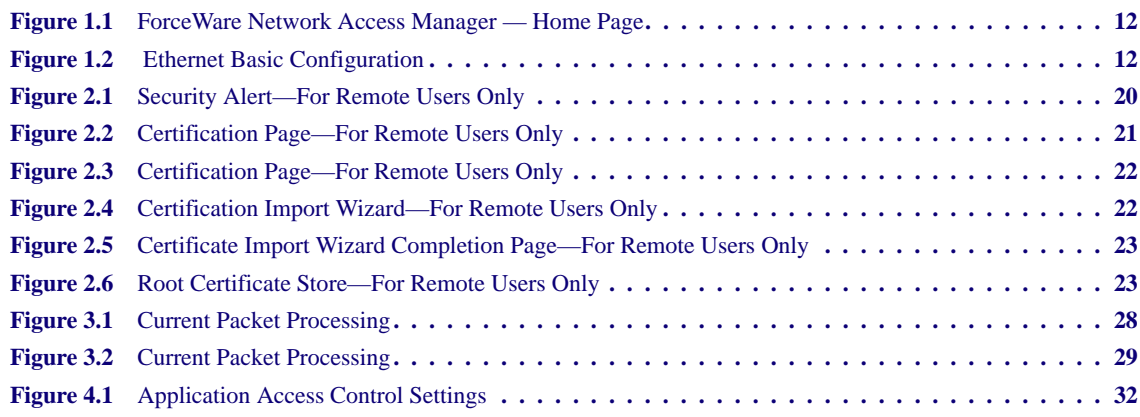

#### Chapter 1 Introduction **Introduction**

# **C HAPTER**

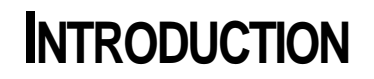

# <span id="page-7-1"></span>**Audience**

<span id="page-7-0"></span>This guide is intended for the system or network Administrator of an organization as a guide to installing and using the NVIDIA® ForceWare™ Network Access Manager (NAM) application.

**Note:** This guide assumes the reader has Administrator access privileges. Exceptions are noted, where applicable.

# <span id="page-7-2"></span>**About NVIDIA ForceWare Network Access Manager**

Using the ForceWare Network Access Manager application, you can easily configure and control NVIDIA networking hardware and software, gather statistics, and monitor logs. ForceWare Network Access Manager gives you several choices in managing your networking hardware and software:

- ["NVIDIA Command Line Interface \(nCLI\)" on page 10](#page-7-3)
- ["Web-Based Interface" on page 11](#page-8-0)
- ["WMI Script" on page 13](#page-10-1)

## <span id="page-7-3"></span>**NVIDIA Command Line Interface (nCLI)**

The ForceWare Network Access Manager provides command line access through the **nCLI** program. The nCLI command can be run in either **expert** or **interactive** mode to configure and monitor NVIDIA networking components.

• **Expert mode** is suitable for deployment in an organization by running nCLI from a login script. To use nCLI in expert mode, you need to be familiar with the syntax and characteristics of configuration parameters.

For details and examples of using the nCLI command with various Ethernet parameters, see ["Ethernet Parameters Reference" on page 59.](#page-56-3)

- **Interactive mode** runs in a shell environment and is suitable for Administrators who do not have access to the syntax and characteristics of the **nCLI** configuration parameters. nCLI provides navigation feature to assist these users.
- **Note:** Extensive nCLI usage samples in batch file format are provided in the following *subdirectories* under the *default* path of **c:\Program Files\ NVIDIA Corporation\NetworkAccessManager**, or a path you specify:

**samples\Eth** (for Ethernet)

#### **samples\ActiveArmor (for NVIDIA TCP/IP Acceleration)**

You can cut and paste the appropriate command and use them in batch files or in command lines.

Also see ["Using The NVIDIA Command Line Interface \(nCLI\)" on](#page-38-4)  [page 41.](#page-38-4)

## <span id="page-8-0"></span>**Web-Based Interface**

The ForceWare Network Access Manager Web-based interface (see ["Sample](#page-9-0)  [Web Pages" on page 12](#page-9-0)) offers convenient access through several features:

- **Wizards**
- **Profiles**
- **Status summaries**
- **Help**. Context-sensitive online Help is available on a wide range of features. From any ForceWare Network Access Manager Web page, click the **Help** tab (shown in [Figure 1.1](#page-9-1)) to access detailed Help on the parameters you are configuring.
- **Log**. Log entries are saved for all networking software functions.
- **Tool tips**. When your cursor rests on the name of a parameter, its description is displayed in a popup text window, called a *tool tip*.

#### <span id="page-9-0"></span>**Sample Web Pages**

<span id="page-9-1"></span>**Figure 1.1** ForceWare Network Access Manager — Home Page

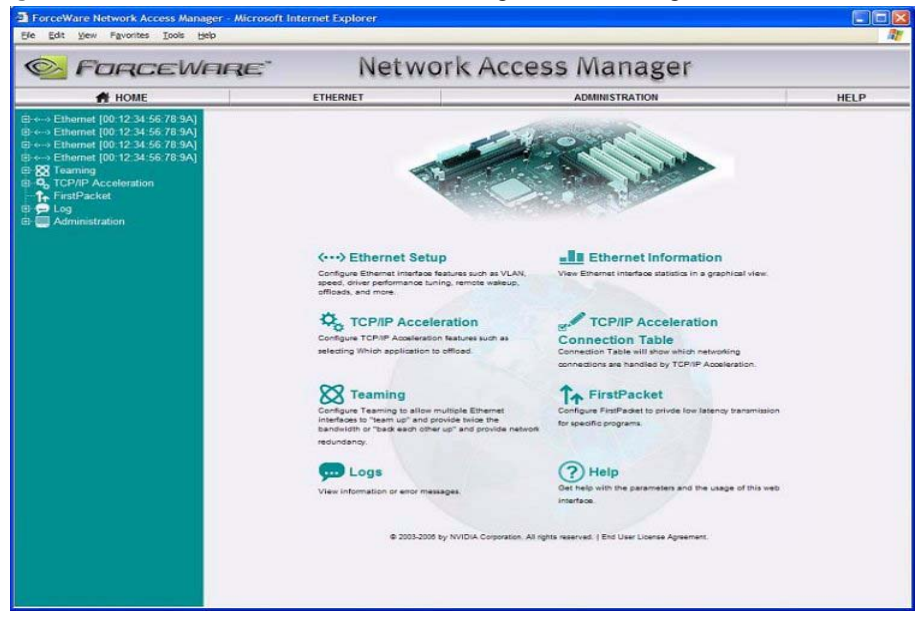

<span id="page-9-2"></span>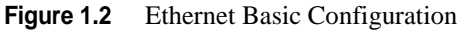

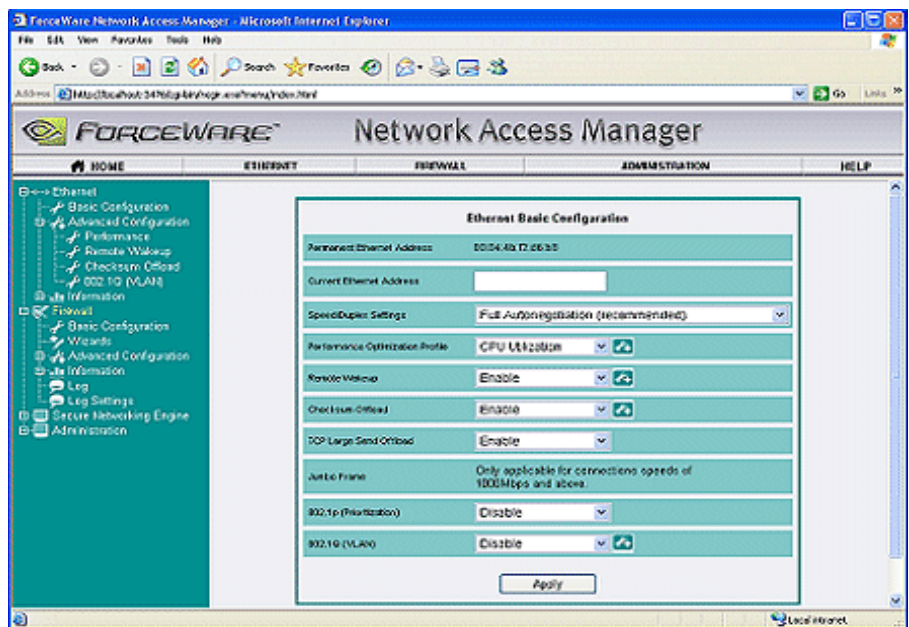

#### <span id="page-10-0"></span>**Specifying Another Language for Web Page Content**

ForceWare Network Access Manager supports viewing of the Web-based interface in the following languages:

- Brazilian Portuguese
- French
- German
- Italian
- Spanish
- Japanese
- Korean
- Simplified Chinese
- Traditional Chinese

For complete details, see ["Installing ForceWare Network Access Manager" on](#page-15-1)  [page 18](#page-15-1) and ["Localizing the Web Interface" on page 24](#page-21-1).

# <span id="page-10-1"></span>**WMI Script**

You can use the Microsoft® **Windows Management Instrumentation (WMI)**  script language to manage NVIDIA networking hardware and software.

Using WMI script language is recommended *only* for Administrators who are already familiar with programming in WMI script and who have become familiar with the syntax and characteristics of configuration parameters.

WMI script programming is being used by the IT staff of larger corporations to carry out day to day maintenance work. Overall benefits of using WMI scripts include:

- **Industry standard**—WMI can be implemented using languages such as VBScript and JScript.
- **Ease of use**
- **Common scripts—**allow access to ForceWare Network Access Manager data.
- **Flexibility—**If you are a WMI script user, you can utilize the power of the script languages to meet almost any requirements. For example, as an Administrator, you can write a WMI script to scan for Yahoo Messenger on a computer and open the appropriate port if the computer user has sufficient rights.

• **Remote use**—means you can run the WMI script language remotely and use it as a deployment tool in an organization. See ["Configuration Deployment"](#page-22-2)  [on page 25.](#page-22-2)

For further informations, see ["Using WMI Script" on page 39](#page-36-3).

# <span id="page-11-0"></span>**About Security**

Access control is based on the kind of application being run, whether you are an Administrator or non-Administrator user, and the kind of access needed—that is, local or remote.

The ForceWare Network Access Manager Web-based **Application Access Control** page (["Application Access Control Page" on page 31\)](#page-28-3) enables you to configure non-Administrator access to applications, including:

- nCLI (NVIDIA command line interface)
- WMI scripting interface
- Local and remote Web access
- **Note:** For applications that are accessed from the local computer, the application access rights depend on the current access rights for the Windows login session.
- **Note:** A non-Administrator user on a computer cannot modify the access control parameters.

For further details on security and access control, see ["Application Access](#page-28-3)  [Control Page" on page 31](#page-28-3).

# <span id="page-11-1"></span>**System Requirements**

#### <span id="page-11-2"></span>**General Requirements**

**• WMI (Windows Management Instrumentation) service**

**Note:** WMI service is not automatically started on Windows 2000. The ForceWare Network Installer needs to change this service to run automatically on Windows startup.

• **WMI MOF compiler (MOFCOMP)** must be available on your computer.

# <span id="page-12-0"></span>**Notes and Tips**

- **1** You are strongly encouraged to apply the latest service packs and Security patches from Microsoft. The ForceWare Network Access Manager is compatible with Windows XP Service Pack 2. You can refer to Windows online Help for details on using Windows Update; or, from your Windows desktop, you can click **Start > Windows Update** (or **Start > Programs > Windows Update**).
- **2** In addition to keeping your operating system software up-to-date, NVIDIA strongly recommends that you purchase and use the latest anti-virus software.

# <span id="page-12-1"></span>**Hardware Requirements**

The ForceWare Network Access Manager will expose different software features based on the NVIDIA nForce-based or other hardware you are using.

# <span id="page-12-2"></span>**Operating Systems**

The ForceWare Network Access Manager application supports the following Microsoft operating systems:

- Windows XP Professional Service Pack 1 or later
- Windows XP 64
- Windows 2000
- Windows Server 2003
- Windows Server 2000

# <span id="page-13-0"></span>**Software, Memory, and Disk Space Requirements**

**Note:** All figures in [Table 1.1](#page-13-2) are estimates based on default settings and a standard operating environment

<span id="page-13-2"></span>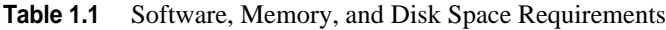

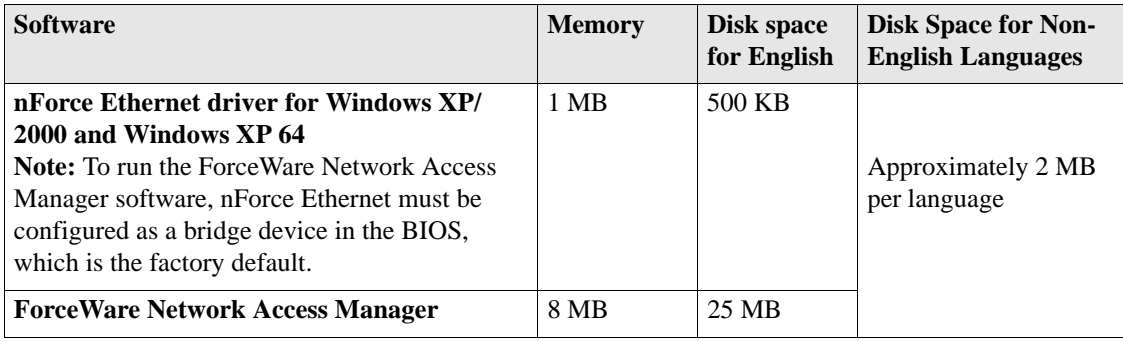

For further information on driver installation, see ["Installation Guidelines" on](#page-14-2)  [page 17](#page-14-2).

# <span id="page-13-1"></span>**TCP/IP Acceleration and Ethernet Parameters Reference**

Appendix A: ["Ethernet Parameters Reference" on page 59](#page-56-3), and Appendix B: ["NVIDIA TCP/IP Acceleration Parameters Reference" on page 88](#page-85-3) provide detailed parameters reference and usage information.

You can also obtain context-sensitive Help when using parameters by clicking the **Help** tab from any ForceWare Network Access Manager Web-based page.

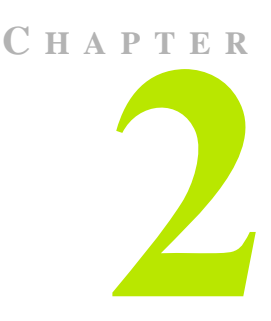

# <span id="page-14-2"></span>**INSTALLATION GUIDELINES**

# <span id="page-14-1"></span><span id="page-14-0"></span>**Before Using the ForceWare Network Access Manager Installer**

Before you run the ForceWare Network Access Manager installer program, NAMSetup.exe, note the following:

- The **nForce Ethernet driver** must already be installed and operational on your computer.
- You must have **Administrator access rights** to do the following:
	- Run the Setup installation program.
	- **•** Uninstall and/or modify the ForceWare Network Access Manager software, as needed.
- If you are using the ForceWare **Network Access Manager Web-based interface**, note the following:
	- **•** Microsoft Internet Explorer version 6 or later must be running on your computer.
	- **•** The ForceWare Network Access Manager Web-based interface uses the NVIDIA registered TCP port 3476. Make sure no other network application uses port 3476.

# <span id="page-15-1"></span><span id="page-15-0"></span>**Installing ForceWare Network Access Manager**

The ForceWare Network Access Manager installation program (NAMSetup.exe)and software are part of the basic nForce driver installation package, which you can usually obtain from the NVIDIA Web site **(www.nvidia.com)** or a partner OEM.

- **1** Download the nForce driver installation package.
- **Note:** There are two basic language editions of the nForce driver installation package: *English only* and *International*. If your preferred language is one of the following, make sure you download the International edition
	- **•** Brazilian Portuguese
	- **•** French
	- **•** German
	- **•** Italian
	- **•** Spanish
	- **•** Japanese
	- **•** Korean
	- **•** Simplified Chinese
	- **•** Traditional Chinese
- **2** Open or save the package to a specified directory. The directory root is usually **C:\NVIDIA\nForce....**
- **3** If you have saved the package, manually start the **setup.exe** file or if you chose to "open" the nForce package in step 2., the **setup.exe** program automatically starts running.
- **4** When the prompt appears to install the Network Access Manager, proceed as requested, unless you want to run a "silent" installation, in which case, go to ["Installing Network Access Manager in Silent Mode—Optional" on page 19.](#page-16-0)
- **5** If you are proceeding with the auto-installation of the Network Access Manager software, simply follow the prompts to complete the installation process.

The ForceWare Network Access Manager installation program **(<***uncompressed directory\_name***>\Ethernet\NAM\NAMSetup.exe)** uncompresses and saves all the relevant software in a directory you specify. By default, this directory is: **c:\Program Files\NVIDIA Corporation\ NetworkAccessManager**.

# <span id="page-16-0"></span>**Installing Network Access Manager in Silent Mode— Optional**

The ForceWare Network Access Manager software supports the silent installation method, which means no user interaction is needed to install the software.

For example, as an Administrator, you may want to create a custom "silent" installation script for end users to easily install Network Access Manager software.

The silent installation process uses a response **(.iss)** file that contains information similar to what you would enter as responses to dialog boxes when running a normal setup.

# <span id="page-16-1"></span>**Creating the Response File**

From the directory where the ForceWare Network Access Manager installation program is located **(<uncompressed directory\_name>\Ethernet\NAM\ NAMSetup.exe)**, follow these steps:

**1** Enter the following command:

```
NAMSetup.exe /r /f1"c:\nvidia_net.iss"
```
**2** Go through the installation dialog boxes as you would in a normal autoinstallation—explained in the previous section. Note that in this installation process, you will select the options to be used in subsequent silent installations. All choices are recorded in the response file named **nvidia\_net.iss**.

**Note:** You can change the path and name of the response file by replacing **c:\nvidia\_net.iss** with a drive letter and file name of your choice.

The ForceWare Network Access Manager installation program runs and uncompresses all the relevant software in a directory you specify. By default, this directory is: **c:\Program Files\NVIDIA Corporation\ NetworkAccessManager**.

# <span id="page-16-2"></span>**Running Installation in Silent Mode**

From the directory where the ForceWare Network Access Manager installation program is located **(<***uncompressed directory\_name***>\Ethernet\NAM\ NAMSetup.exe)**, enter the following command to run the installation program in silent mode.

```
namsetup.exe /z"/uninstall /noreboot"
```
# <span id="page-17-0"></span>**Launching the ForceWare Network Access Manager Web Interface**

Before you launch the ForceWare Network Access Manager Web interface, make sure you have completed running the ForceWare Network Access Manager installer program using the instructions in the previous sections of this chapter.

- **1** To launch the ForceWare Network Access Manager Web-based interface, from your Windows taskbar, click **Start** > **Programs > NVIDIA Corporation > Network Access Manager > Web-based Interface**.
- **Note:** If you are using the ForceWare Network Access Manager Web-based interface locally instead of remotely, you do not need to follow the instructions about working with security certificates as explained in the steps that follow.
- **2 Remote Users**: If you are a "remote" user of the ForceWare Network Access Manager Web-based interface, before you can enter your user name and password, a Security Alert [\(Figure 2.1\)](#page-17-1) page appears alerting you about the managed computer's security certificate.

The security certificate is generated by the Network Access Manager to enable **Secure Sockets Layer (SSL)** to secure the communications channel.

<span id="page-17-1"></span>**Figure 2.1** Security Alert—*For Remote Users Only*

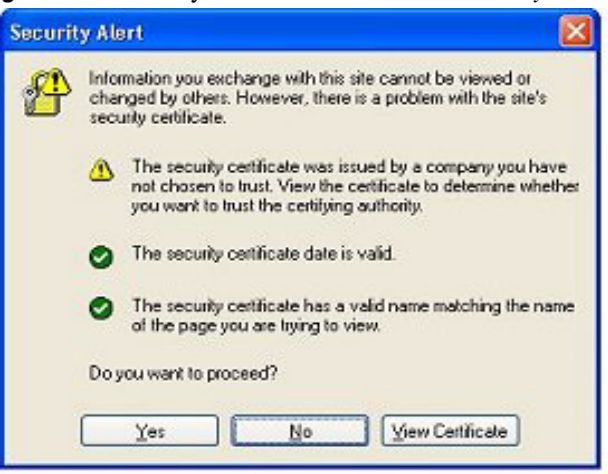

**Note:** You have to enable your browser to trust this security certificate before you can proceed. To avoid being prompted by the Web browser about the security certificate, you can choose to import the certificate in one of two ways, as explained in ["Trusting the Security Certificate—For Remote](#page-18-0)  [Users Only" on page 21](#page-18-0).

# <span id="page-18-0"></span>**Trusting the Security Certificate—For Remote Users**  *Only*

#### <span id="page-18-1"></span>**Importing the Certificate—First Method**

- **1** When you are prompted by the Web browser about the managed computer's security certificate [\(Figure 2.1\)](#page-17-1), click **View Certificate** to display the **Certificate** page [\(Figure 2.2\)](#page-18-2).
- **2** On the Certificate page, click **Install Certificate** to launch the **Certificate Import Wizard** page [\(Figure 2.3](#page-19-0)).
- **3** Click **Next** to display the **Certification Store** page [\(Figure 2.4](#page-19-1)).
- **4** Select **Automatically select the certificate store based on the type of certificate** ([Figure 2.4](#page-19-1)) and click **Next**.

The completion page of the Certificate Import Wizard appears ([Figure 2.5](#page-20-1)).

**5** Click **Finish**. The Root Certificate Store dialog box appears [\(Figure 2.6](#page-20-2)).

<span id="page-18-2"></span>**Figure 2.2** Certification Page—*For Remote Users Only*

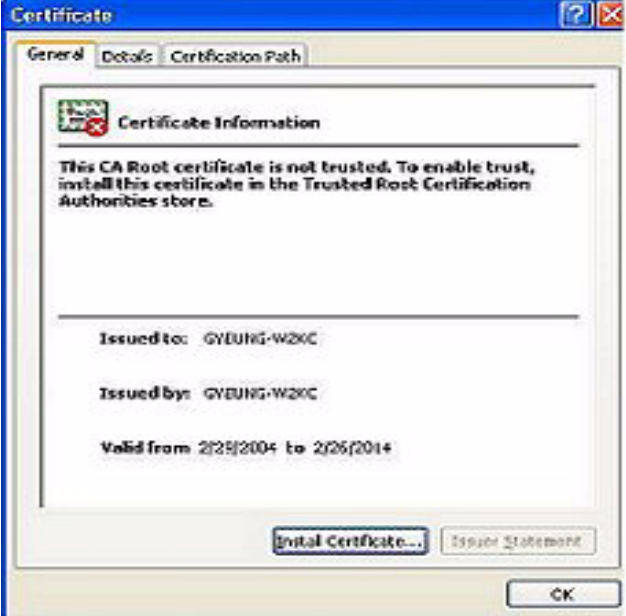

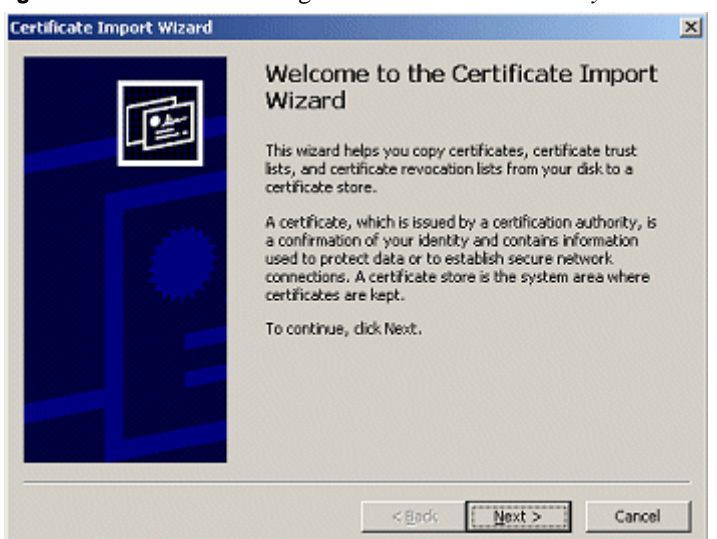

#### <span id="page-19-0"></span>**Figure 2.3** Certification Page—*For Remote Users Only*

<span id="page-19-1"></span>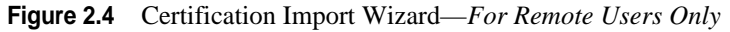

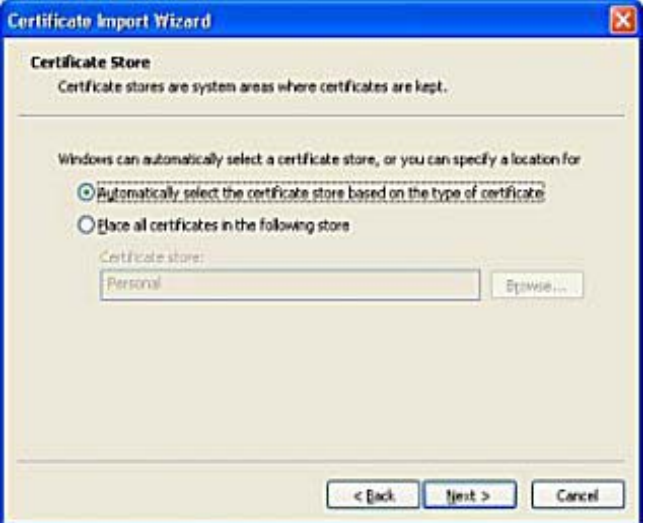

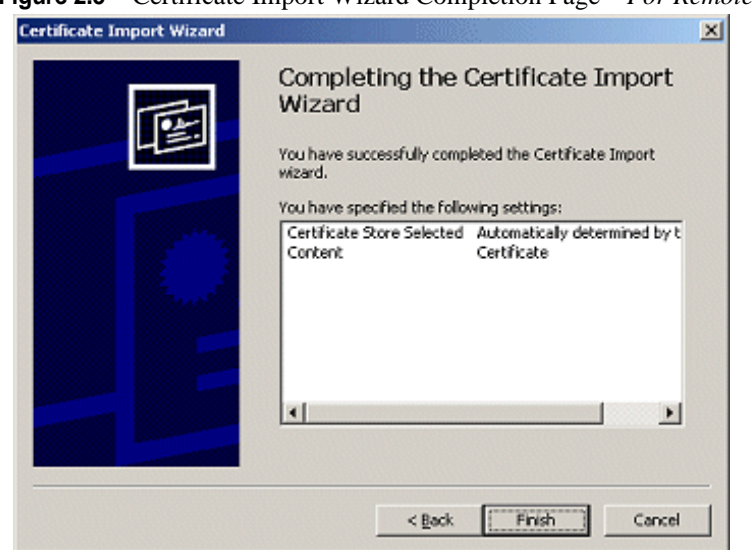

<span id="page-20-1"></span>**Figure 2.5** Certificate Import Wizard Completion Page—*For Remote Users Only*

<span id="page-20-2"></span>**Figure 2.6** Root Certificate Store—*For Remote Users Only*

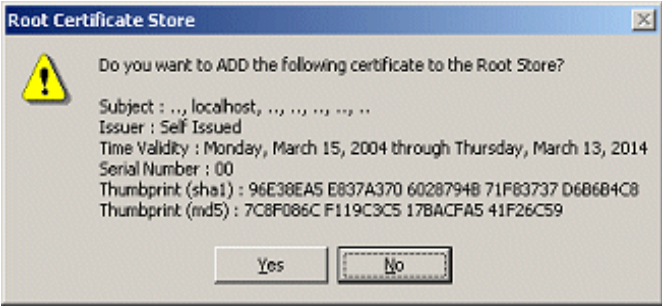

**6** Click **Yes** to add the certificate to the Root Store.

#### <span id="page-20-0"></span>**Importing the Certificate—Second Method**

This method is more secure than the ["Importing the Certificate—First Method"](#page-18-1)  [on page 21](#page-18-1) as you are assured that the certificate comes from the managed computer.

Note that on the managed computer, the certificate is stored in:

```
<install directory>\Apache Group\Apache2\conf\ssl\
server.crt
```
where **<***install directory***>** is the directory where Network Access Manager is installed.

The "default" installation directory is **c:\Program Files\NVIDIA Corporation\NetworkAccessManager**.

- **1** Copy the **server.crt** certificate to the computer that is the remote Web browser.
- **2** On the remote Web browser, launch Internet Explorer.
- **3** Go to **Tools** > **Internet Options** > **Content** > **Certificates** and click **Import**  to launch the **Certificate Import Wizard** page [\(Figure 2.4\)](#page-19-1).
- **4** Click **Next** to display the **Certification Store** page [\(Figure 2.4](#page-19-1)).
- **5** Select **Automatically select the certificate store based on the type of certificate** ([Figure 2.4](#page-19-1)) and click **Next**.

The completion page of the Certificate Import Wizard appears ([Figure 2.5](#page-20-1)).

- **6** Click **Finish** to display the Root Certificate Store dialog box [\(Figure 2.6](#page-20-2)).
- **7** Click **Yes** to add the certificate to the Root Store.

# <span id="page-21-1"></span><span id="page-21-0"></span>**Localizing the Web Interface**

If you have installed the "International" edition of the ForceWare Network software as explained in ["Installing ForceWare Network Access Manager" on](#page-15-0)  [page 18](#page-15-0), then follow these steps available from the Internet Explorer menu to enable one of the non-English languages supported by your ForceWare Network Access Manager Web browser.

- **Note:** The Network Access Manager has components that are applications based on Windows, such as the NVIDIA System Tray or the IAM pop-up dialog. These application are only displayed in the language used by the Windows operating system.
- **1** In Internet Explorer, on the **Tools** menu, click **Internet Options**.
- **2** On the **General** tab, click **Languages**.
- **3** Click **Add**.
- **4** Select the language you want to add. The following languages are supported by your ForceWare Network Access Manager Web browser:
	- **•** Brazilian Portuguese
	- **•** French
	- **•** German
	- **•** Italian
	- **•** Spanish
- **•** Japanese
- **•** Korean
- **•** Simplified Chinese
- **•** Traditional Chinese
- **5** Click **OK**. The language you added appears in the **Language:** list.
- **6** If more than one language appears in the list and you want to activate the language you just added, move it to the top of the list.
- **7** Click **OK** and click **OK** again to exit the Internet Options dialog box.
- **8** Press **F5** to refresh your screen.

The Web interface now appears in your chosen language.

# <span id="page-22-2"></span><span id="page-22-0"></span>**Configuration Deployment**

Configuration deployment means configuring multiple computers to use the same configuration through an "automated" procedure.

You can use any *one* of the following configuration methods:

- Run the nCLI command to change parameters during the login script.
- Run nCLI to configure one parameter at a time or use the import command for bulk configuration.
	- **Note:** Sample command line access scripts can be found in the sample directory, under the *default* path of **c:\Program Files\NVIDIA Corporation\NetworkAccessManager**, or the path you specified. See ["Using The NVIDIA Command Line Interface \(nCLI\)" on](#page-38-4)  [page 41](#page-38-4) section for more information.
- Create and run WMI scripts to change parameter when executing the login script.

# <span id="page-22-1"></span>**Before You Begin**

• WMI script usage samples are provided in the following subdirectories:

#### **samples\Eth**

#### **samples\ActiveArmor**

under the default path of **c:\Program Files\NVIDIA Corporation\ NetworkAccessManager**, or the path you specified.

- You can cut and paste the appropriate command and use them in a batch file or the command line. For further details, see ["Using WMI Script" on](#page-36-3)  [page 39](#page-36-3).
- To use WMI scripting, you must be familiar with the syntax and characteristics of configuration parameters.

See the ["Ethernet Parameters Reference" on page 59](#page-56-3), and ["NVIDIA TCP/IP](#page-85-3)  [Acceleration Parameters Reference" on page 88](#page-85-3) for details.

For additional details, refer to the Microsoft documentation on WMI scripting.

**Note:** Many Ethernet parameters require restarting the network driver for script changes to take effect. When the network driver is restarted, network connections will terminate, which will terminate the login

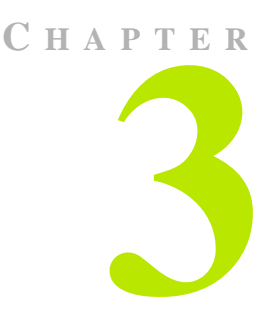

# <span id="page-24-0"></span>**NVIDIA TCP/IP ACCELERATION TECHNOLOGY**

# <span id="page-24-1"></span>**About NVIDIA TCP/IP Acceleration Technology**

The NVIDIA TCP/IP Acceleration is a networking solution that includes both a dedicated processor for accelerating networking traffic processing and hardware-optimized software. NVIDIA TCP/IP Acceleration provides deep levels of networking and traffic inspections at full-duplex gigabit Ethernet speeds. By offloading CPU-intensive packet filtering tasks in hardware, NVIDIA TCP/IP Acceleration delivers the highest system performance.

The NVIDIA TCP/IP Acceleration offloading policy is defined using the Webbased Network Access Manager. Under the TCP/IP Acceleration menu, user can click to obtain links to Web pages that allow you to configure NVIDIA TCP/IP Acceleration and to observe its operation.

For detailed information on how to configure NVIDIA TCP/IP Acceleration, refer to the Network Access Manager online Web Help.

**Note:** NVDIA TCP/IP Acceleration is available only on certain nForce systems.

# <span id="page-25-0"></span>**Reduced CPU Utilization**

In traditional networking environments, inspecting packets is laborious and affects CPU overhead, memory bandwidth, and overall system latency [\(Figure](#page-25-1)  [3.1](#page-25-1)). For example, packets move from MAC to driver; from driver to stack within kernel space; and from stack to application, crossing the kernel-space/ user-space boundary. All those memory copy operations are CPU intensive and time consuming, and the driver and stack processing that occurs between the copies uses an excessive number of CPU cycles.

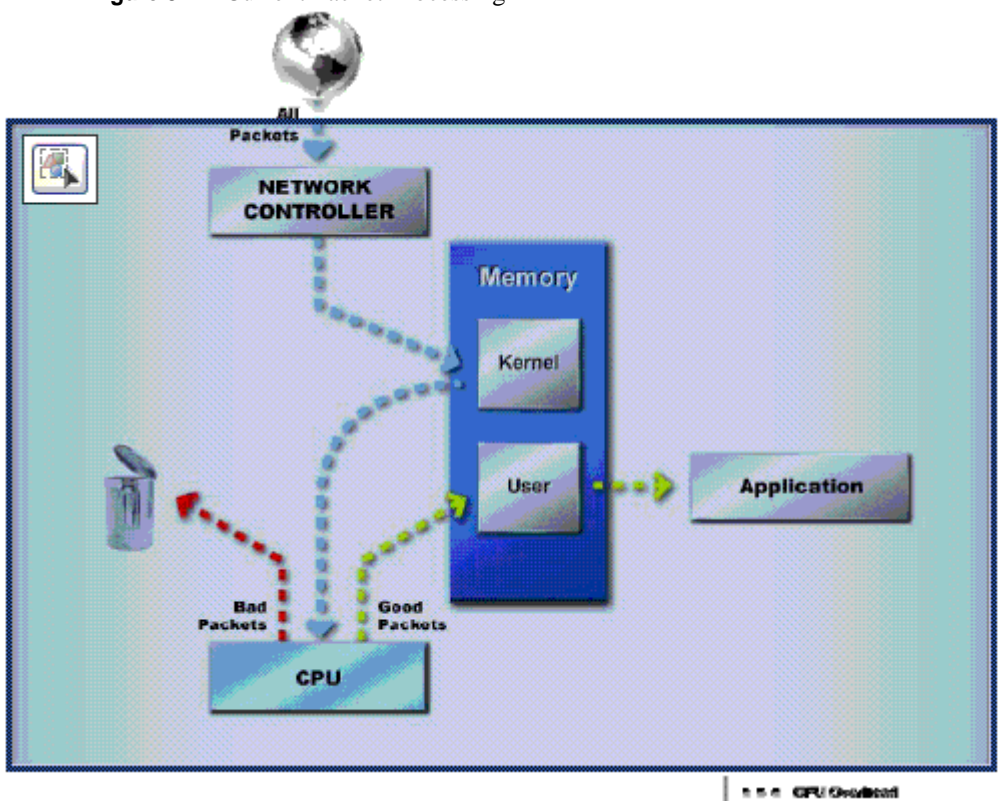

In comparison, the NVIDIA TCP/IP Acceleration engine discards bad packets before the CPU sees them. Plus, good packets take an "express lane" and bypass the traditional "network stack" process, improving overall throughput and lowering CPU utilization [\(Figure 3.2\)](#page-26-0). With TCP/IP Acceleration, the payload of all good packets is placed directly into application memory, which avoids up to three CPU-intensive copy operations (from MAC to driver; from driver to stack within kernel space; and from stack to application, which involves crossing the kernel-space/user-space boundary).

<span id="page-25-1"></span>**Figure 3.1** Current Packet Processing

The NVIDIA TCP/IP Acceleration processes all the relevant protocol headers and validates them against the list of allowed connections and the most recent connection state so that only valid packets are accepted from (or allowed onto) the network.

By examining the packets in hardware and placing the packet data directly into the application's buffers, NVIDIA TCP/IP Acceleration provides the highest performance and most efficient networking security solution available for any personal computer platform.

In addition to its packet inspection efficiencies, NVIDIA TCP/IP Acceleration provides three other major features: instant-on protection, enhanced security and tamper resistance, and support for Microsoft TCP Chimney Architecture.

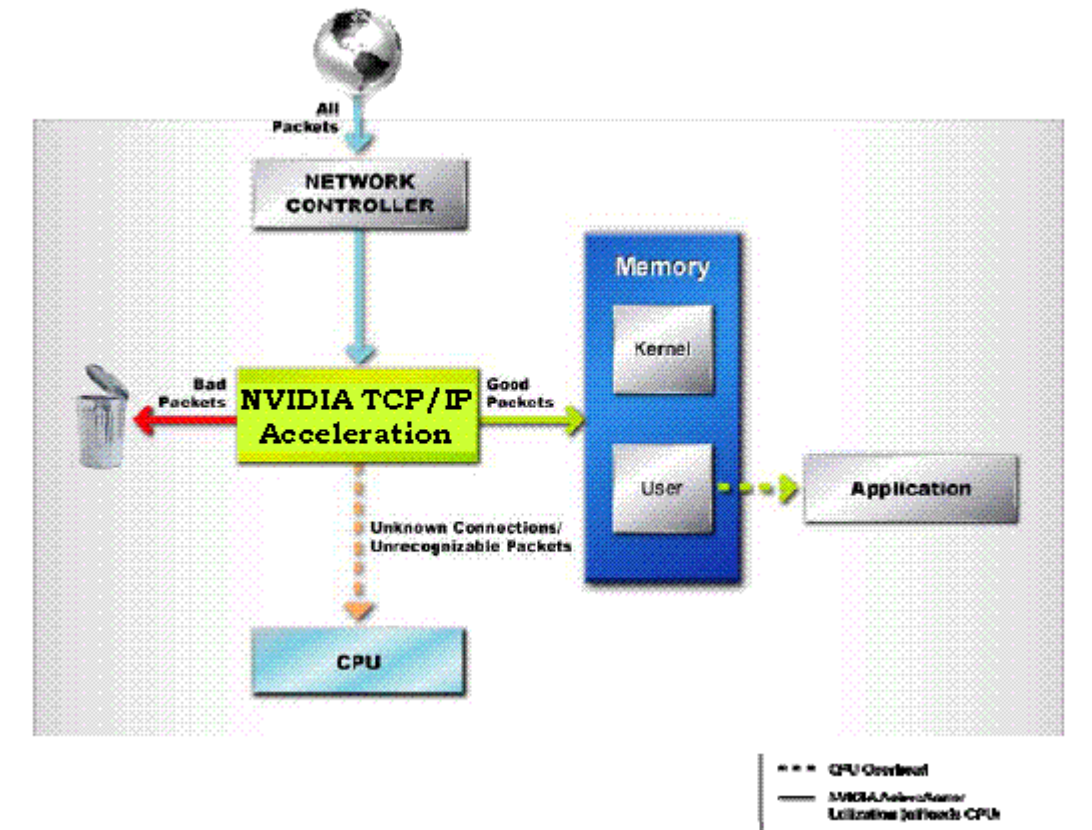

<span id="page-26-0"></span>**Figure 3.2** Current Packet Processing

# <span id="page-27-0"></span>**Notes and Warnings**

**Note:** NVIDIA TCP/IP Acceleration functionality is disabled by default. When TCP/IP acceleration is enabled, all TCP/IP connections will be offloaded.

**WARNING:** If you have a software firewall installed on your system, enabling NVIDIA TCP/IP Acceleration technology may cause some network traffic to bypass your firewall. A warning message indicating this is displayed when a user enables TCP/IP acceleration.

- Appendix C: ["NVIDIA TCP/IP Acceleration Parameters Reference" on](#page-85-3)  [page 88](#page-85-3) is an NVIDIA Reference guide, categorizing the parameters by group and table names.
- When you are using the TCP/IP Acceleration parameters from the ForceWare Network Access Manager Web-based interface, you can access online Help by clicking the **Help** tab.

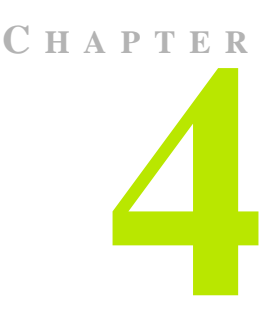

# **ADMINISTRATIVE TASKS**

# <span id="page-28-1"></span>**Accessing the Administration Menu**

- <span id="page-28-0"></span>**1** Open the **ForceWare Network Access Manager** Web menu.
- **2** Click the **Administration** menu on the left of the window to expand it so that you can see the various menu choices.
- **3** Click the menu item to display its associated page on the right.

# <span id="page-28-3"></span><span id="page-28-2"></span>**Application Access Control Page**

From the Administration menu, click **Access Control** to display the **Application Access Control** page ([Figure 4.1\)](#page-29-1).

You can use the Application Access Control page to configure the application access permissions. Note the following about these permissions:

- Permissions apply only to *non-Administrator* and *remote* users.
- You must have Administrator rights to configure permissions from the local computer.

An Administrator on a local computer has access to all applications and configuration information—WMI scripts, the command line, and the Web interfaces—provided they are installed on the computer. The access control settings do not affect the Administrator.

• These permissions cannot be viewed, accessed, or configured *remotely*, even by an Administrator.

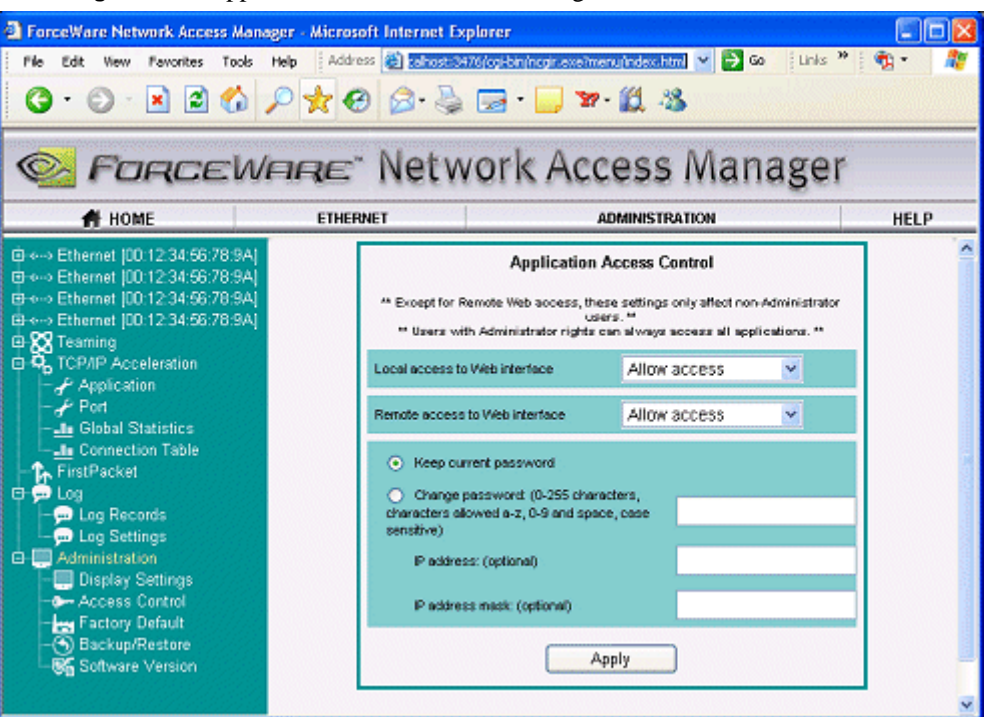

<span id="page-29-1"></span>**Figure 4.1** Application Access Control Settings

**Note:** Most of the access control in place will work only if the applications are installed on the NTFS file system, so it is recommended that you use NTFS, however the application will still function if installed on a FAT file system.

# <span id="page-29-0"></span>**Default Administrative Access Control Settings**

[Figure 4.1](#page-29-1) shows the "default" access settings of the ForceWare Network Access Manager software.

**Note:** You can also control access by using nCLI parameters such as AccessCLI, AccessWMIScript, etc.

| <b>Feature</b>                                | <b>Type of Access</b> |                       |                  |                                                                                                    |
|-----------------------------------------------|-----------------------|-----------------------|------------------|----------------------------------------------------------------------------------------------------|
|                                               | nCLI                  | <b>WMI</b> Script     | <b>Web Local</b> | <b>Web Remote</b>                                                                                                    |
| Ethernet and<br>NVIDIA TCP/IP<br>Acceleration |                       | Any user              |                  | Any user with the correct<br>password and IP address/mask<br>pair will be granted remote Web<br>access with Administrator rights. |
| Ability to change<br>access settings          |                       | Administrator<br>only |                  | <b>NA</b>                                                                                                    |

<span id="page-30-2"></span>**Table 4.1** Administrative Access Control Settings

# <span id="page-30-0"></span>**Command Line Access**

**Note:** The **Access to CLI** parameter is displayed only if the nCLI program is installed on the computer.

#### **Default**: *Allow access*

This field lets you specify whether to **Allow** or **Deny** command line access to the non-Administrator users.

If local command line access is denied, non-Administrator users cannot access the Network Access Manager. Regardless of this setting, users with Administrator privileges can always access the Web interface.

# <span id="page-30-1"></span>**WMI Script**

#### **Default**: *Allow access*

This field lets you specify whether to **Allow** or **Deny** WMI scripting access to the non-Administrator users.

*If disabled*, no instances of WMI classes, which are part of the NVIDIA namespace, will be available through WMI script or other third party WMI application.

Administrator users can always access WMI using scripts.

# <span id="page-31-0"></span>**Local Web Access**

**Default:** *Local Web access is Allow*.

This options allows or denies access to the Web interface from the local computer.

If local Web access is denied, non-Administrator users cannot access the Network Access Manager. Regardless of this setting, users with Administrator privileges can always access the Web interface.

# <span id="page-31-1"></span>**Remote Web Access**

#### **Default**: *Remote Web access is Deny*.

**Note:** Communication between remote Web client and Network Access Manager is protected by SSL. For maximum security, you are encouraged to disable remote Web access.

When connecting to the Web interface from a remote computer using the following command:

#### **https://<computer name>:3476**

type **admin** as the user name, as shown below:

username: **admin**

password: \_\_\_\_\_\_ (password is blank by default)

**Note:** The password for this account can be changed. The password must be less than 255 characters. Valid characters are a through z, A through Z, 0 through 9, and space.

#### <span id="page-31-2"></span>**Additional Notes**

- Remote access to Network Access Manager is most suitable from a home environment.
- Remote access to Network Access Manager provides limited access to the IP address/mask and can also be restricted based on the IP address or subnet address.
- Remote Web access activities are stored in the Log.
- To view the log from the Web interface, select **NVIDIA TCP/IP Acceleration** > **Log** from the Network Access Manager Web interface.
- **To save unsuccessful remote Web access messages**, follow these steps:
	- **a** From the Web interface, select **NVIDIA TCP/IP Acceleration** > **Log Settings** from the Network Access Manager Web interface.
	- **b** Select the **Resource, error, and warning** option to log warning messages.
- **To save successful remote Web access message**, follow these steps:
	- **a** Select the **Resource, error, warning, and informational** option.
	- **a** Select the **Successful packets** check box to insert a check mark.

# <span id="page-32-0"></span>**Password**

**Default:** *No password—the password string is empty*.

When you enable remote Web access, you can set a password.

**Note:** The user name for remote access is "admin".

# <span id="page-32-1"></span>**IP Address and IP Address Mask —** *optional*

#### **Default:** *No IP address or mask*

An IP address or a subnet (specified as a combination of an IP address and an IP address mask) can be used to restrict remote access to the computer such that access is limited to computers on the indicated IP subnet.

**Note:** To restrict access to only one computer, you can specify an IP address and no IP address mask. Specifying an IP address mask *without* an IP address is *invalid*.

# <span id="page-32-2"></span>**Restore Factory Defaults**

- **1** Follow one of these steps:
	- **•** Click **Ethernet** to restore factory default values to all the Ethernet-related parameters.
	- **•** Click **TCP/IP Acceleration** to restore factory default values to all the NVIDIA TCP/IP Acceleration parameters.
- **2** After you make a selection, click **Start Restore** to restore the selected factory default values.

An alert appears asking you to confirm whether you want to wipe out your current settings and replace them with the default values.

**3** To proceed click **OK**. To cancel the operation, click **Cancel**.

# <span id="page-33-0"></span>**Display Settings**

The **Display Settings** page allows you to configure the font size for the pages and the refresh rate for the statistics pages.

**Note:** You can also view tooltip **Help** when you move the mouse over a parameter name.

- **Statistics refresh rate (Min 1, Max 65535)** controls the refresh rate of all the statistics pages in the Web interface.
	- **• Range of values**: 1 to 65535 seconds
	- **• Default**: 10 seconds
- **Font size** controls the font size used in the Web interface. The options are:
	- **• Default font**
	- **• Small font**

**Note:** Click **Apply** for the changes to take effect.

# <span id="page-33-1"></span>**Backup/Restore**

The Backup/Restore page allows you to backup your configuration to a file or restore your configuration from a file you specify.

- Click **Backup** to launch the ["Backup Configuration"](#page-33-2) page described below, which will allow you to backup your configuration to a file.
- Click **Restore** to launch the ["Restore User Configuration"](#page-34-0) page described below, which will allow you to restore the configuration you have backed up in a file.

# <span id="page-33-2"></span>**Backup Configuration**

The **Backup Configuration** page will allow you to export the current configuration into a file. You can select the filename and also provide a brief description to be added to the top of the file. Once the backup is completed, a link to the file will be provided. You can right click on the link and save the file to any folder you want.

**• Backup filename** is the filename of the backup file created.

**Note:** The *default* file name is export.txt

- **Description**. You can enter a short description of the configuration you are backing up. This description will be added to the top of the file along with the date and time of the backup.
- **Configuration**. You can choose any combination of the **Ethernet and TCP/ IP Acceleration** components to back up.

**Note:** If you don't choose one of the components, you will get an empty backup file.

• **Backup**. Click **Backup** to start backing up the configuration settings for the selected components.

# <span id="page-34-0"></span>**Restore User Configuration**

This **Restore User Configuration** page lets you restore or import the configuration settings from a backup file, which will replace all your current configuration with the values is the file.

**• Configuration File to Upload.** Browse the folders in your computer and choose the backup file with the configuration you want to restore.

**Note:** If you don't specify a file, the last configuration you exported will be restored.

- **Restore**. Click **Restore** to restore configuration values contained in the specified file.
	- **Note:** A warning will be displayed indicating that the network interface might have to be restarted for these settings to take effect. You might lose connection to the server but can get back to the page by clicking the **Refresh** once the changes are applied. To proceed click **OK**; to cancel the operation, click **Cancel**.

At the end of the restore operation, a log appears indicating any errors in the restore operation. You can restore the previous settings by clicking **Restore Backup**.

# <span id="page-35-0"></span>**ForceWare Network Access Manager Software Version**

From the main ForceWare Network Access Manager menu, click **Administration - Software Version** to display the **Network Access Manager Software Version** page.

This page displays the version information of the NVIDIA networking software you have installed on this computer, which includes the NVIDIA display and networking drivers and Network Access Manager.
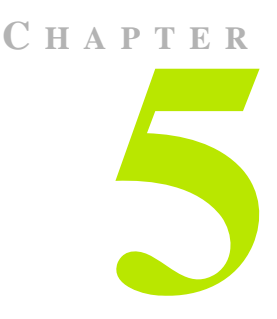

# **USING WMI SCRIPT**

# **Before You Begin**

Using WMI script language is recommended *only* for Administrators who are already familiar with programming in WMI script and who have become familiar with the syntax and characteristics of configuration parameters—see ["Ethernet Parameters Reference" on page A-59](#page-56-0) and ["NVIDIA TCP/IP](#page-85-0)  [Acceleration Parameters Reference" on page B-88](#page-85-0).

**Note:** For further information, you may want to consult the Microsoft documentation on WMI scripting.

# **Benefits of Using WMI Script**

WMI script programming is being used by the IT staff of larger corporations to carry out day to day maintenance work. The overall benefits of using WMI scripts include:

- **Industry standard**—WMI can be implemented using languages such as Visual Basic Script and JavaScript.
- **Ease of use**
- **Common scripts—**allow access to NVIDIA ForceWare Network Access Manager data.
- **Flexibility—**The WMI script user can utilize the power of the script languages to meet almost any requirements. For example, as an Administrator, you can write a WMI script to scan for Yahoo Messenger on a computer and open the appropriate port if the computer user has sufficient rights.

• **Remote use**—you can run WMI script remotely and use it as a deployment tool in an organization. See ["Configuration Deployment" on page 25](#page-22-0).

### **Overview**

WMI technology is Microsoft Windows's implementation of **Web-Based Enterprise Management (WBEM)**, an industry standard for management infrastructure that supports **Common Information Model (CIM)**, **Managed Object Format (MOF)**, and a common programming interface.

WMI consists of a management infrastructure (CIM object manager) and WMI custom Providers that communicate with each other through a common programming interface using **Component Object Model (COM)**.

The WMI technology also provides support for third-party Custom Providers. **Custom Providers** can be used to service requests related to managed objects that are environment-specific.

Providers typically do the following:

- Use the **MOF** language to define and create classes.
- Use the **WMI API** to
	- **•** access the **CIM Object Manager** (**CIMOM**) object repository
	- respond to CIMOM requests made initially by applications.

The ForceWare Network Access Manager solutions supports

- **CIM** extension schemas
- **Custom Providers**.

For further details. see the following Web site:

```
http://msdn.microsoft.com/library/default.asp?url=/library/
en-us/dnwmi/html/wmiscript.asp
```
### **Advanced Topic**

#### **NVIDIA Namespace**

NVIDIA ForceWare Network Access Manager classes are located under root/ NVIDIA namespace in the WMI repository.

**Note:** It is strongly recommended that you do not modify anything in the NVIDIA namespace; for example, do not add or remove classes, or

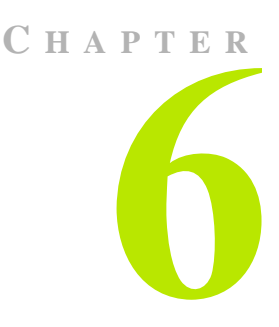

# **USING THE NVIDIA COMMAND LINE INTERFACE (NCLI)**

# **Conventions Used**

Text in "code" font (this is code font) means it is text that is displayed on your screen. Text in bold "code" font (**bold code font**) indicates text you type on your computer.

# **About Examples Used**

Examples are used to show how to use the nCLI (NVIDIA Command Line Interface) command and parameters in "Expert" mode (not Interactive mode) to configure some of the networking features of the ForceWare Network Access Manager application. You can simplify the example to suit your needs.

**Note:** Examples are also provided in the samples subdirectory, under the default path of **c:\Program Files\NVIDIA Corporation\ NetworkAccessManager**, or your user-specified path.

### **Parameters**

The nCLI command accepts the following classes of parameters:

- **Single** parameters contain a single value of some type.
- **Table** parameters contain data grouped in rows. Each row follows a fixed structure. You can only perform row operations on tables.
- **Group** parameters, such as **Group get** is useful in that you can view the value of all parameters inside a group with one command.
- **Namespace** parameters are a collection of tables and other parameters. Namespace is a way to group parameters. You can only browse into a namespace. No Set or Get commands are allowed on namespace parameters.

# **Modes of Operation**

You can run nCLI in either ["Expert Mode"](#page-39-0) or ["Interactive Mode".](#page-39-1) nCLI also supports import/export functions and expert commands grouped in batch files.

The key difference between expert mode and interactive mode is whether the control is switched back to command prompt when a command has completed.

### <span id="page-39-0"></span>**Expert Mode**

In expert mode, the control is switched back to the command prompt after a command has completed executing.

From the command prompt, if you type **ncli** followed by a parameter, you exit to the command prompt after the command has completed.

### <span id="page-39-1"></span>**Interactive Mode**

In interactive mode, the control remains in nCLI until you type **quit** to exit nCLI. You remain in the nCLI shell during interactive operations.

You can enter interactive mode in two ways:

#### **First Method**

**1** From the command prompt, type **ncli** and press Enter.

The nCLI command prompt (nCLI>) appears to indicate nCLI is ready to accept a command.

**2** You can now type commands in the nCLI mode without having to prefix the keyword **ncli**.

#### **Second Method**

Enter an incomplete command from the command prompt. For example:

```
ncli set ASFSupport
```
nCLI automatically enters interactive mode. When this command completes, you will exit to the command prompt.

### **Using Single Parameters**

**Get** and **Set** are the two most frequently used nCLI operations.

- **Get** is used to retrieve the setting of a parameter and can be invoked on single, group, and table parameters.
- **Set** is used to change or update the current setting of a parameter. It can be used in an "expert" mode, where the command is done in one line, or it can be used in "interactive" mode.

Single parameter Get and Set operations are discussed with examples in the sections that follow.

#### **Set**

Using the **Set** command in expert mode is intended for expert users to set a single parameter on a single computer. Using expert set requires knowing the correct (error-free) format or selection for the parameter and, therefore, requires familiarity with the distinguished name of the single parameter.

Some frequently set parameters, such as **ASFSupport enable** or **ASFSupport disable**, are usually set using expert mode.

**Note:** These commands can also be included in script or batch files.

#### **Example — (Expert Mode)**

```
c:\Program Files\NVIDIA Corporation\NetworkAccessManager\
bin>ncli set ASFSupport enable
```
#### **Set**

Using interactive set doesn't require too much prior knowledge of the parameter. In the following case, the parameter to be set, FwlDHCPServer, is a selection, so the two choices are shown to help you select a value.

#### **Example — (Interactive Mode)**

C:\Program Files\NVIDIA Corporation\NetworkAccessManager\ bin>**ncli** NVIDIA Network Management Framework Version 01.00 ncli>**set fwldhcpserver**

FwlDHCPServer: 1 Disable 2 Enable choose one(Enable): **1** ncli>**quit** C:\Program Files\NVIDIA Corporation\NetworkAccessManager\bin>

#### **Get**

#### **Example — (Expert Mode)**

c:\Program Files\NVIDIA Corporation\NetworkAccessManager\ bin>**ncli get ASFSupport** NVIDIA ForceWare Network Access Manager Framework Version 01.00 ASFSupport enable

#### **Example — (Interactive Mode)**

C:\Program Files\NVIDIA Corporation\NetworkAccessManager\ bin>**ncli** NVIDIA Network Management Framework Version 01.00 ncli>**get nv\_fwlstat** FwlStatICMPInPktsAllowed 29303 FwlStatICMPInPktsDenied 19203 FwlStatICMPOutPktsAllowed 783847 FwlStatICMPOutPktsDenied 37487 FwlStatOtherInPktsAllowed 949849 FwlStatOtherInPktsDenied 389238 FwlStatOtherOutPktsAllowed 34343 FwlStatOtherOutPktsDenied 343423893 FwlStatTCPInConnectionsAllowed 123124 FwlStatTCPInConnectionsDenied 999999 FwlStatTCPInPktsAllowed 44444444049 FwlStatTCPInPktsDenied 9 FwlStatTCPOutConnectionsAllowed 10202 FwlStatTCPOutConnectionsDenied 37437 FwlStatTCPOutPktsAllowed 0 FwlStatTCPOutPktsDenied 3243244012

```
FwlStatUDPInConnectionsAllowed 405
FwlStatUDPInConnectionsDenied 4046
FwlStatUDPInPktsAllowed 34343
FwlStatUDPInPktsDenied 2222
FwlStatUDPOutConnectionsAllowed 4047
FwlStatUDPOutConnectionsDenied 440040048
FwlStatUDPOutPktsAllowed 4444
FwlStatUDPOutPktsDenied 5555
ncli>quit
```
### **Help**

#### **Example — (Expert Mode)**

c:\Program Files\NVIDIA Corporation\NetworkAccessManager\ bin>**ncli help ASFSupport**

NVIDIA ForceWare Network Access Manager Framework Version 01.00

Enable or disable ASF (Alert Standard Format). ASF is an industry specification that defines alerting capability in both OS-present and OS-absent environments.

### **Using Table Parameters**

A table is a collection of groups (rows) that share the same fields (columns). Tables are frequently used to store the settings for rules, filters, and statistics. Each row inside the table is uniquely identified by a **key**. A key is composed of one or more of fields of a row.

### **Interactive and Expert Commands**

nCLI supports both interactive and expert operations on tables.

- **Interactive** mode is recommended for average users.
- **Expert** operations on tables are usually executed through batch files. Expert users can also use the export/import method and text file to set up tables quickly.

**Note:** Only *expert users* need to know the key format and composition.

#### **Expert Commands**

Due to the inherent complexity, expert commands are not as intuitive as interactive commands. The syntax of an expert command is shown below. Examples are also provided in the samples subdirectory, under the default path of **c:\Program Files\NVIDIA Corporation\NetworkAccessManager**, or your user-specified path.

#### **Syntax**

```
ncli addrow <tablename> 
<column1>=<column1value>,<column2>=<column2value>,..î
ncli editrow
<tablename>.<key1>=<key1value>,<key2>=<key2value>,..î 
<column1>=<column1value>,<column2>=<column2value>,..î
ncli delrow
```
<tablename>.<key1>=<key1value>,<key2>=<key2value>,..î

#### **Examples**

In the examples in this section:

- A new row for IPv6 EtherType is added and initially set to **Allow**.
- The table is then edited with the IPv6 EtherType rule set to **Deny**.
- Finally, the entire row is deleted.

```
c:\Program Files\NVIDIA Corporation\NetworkAccessManager\
bin>ncli addrow NV_FwlEtherType 
"EtherType=34525,EtherTypeName=IPv6,EtherTypeRule=Allow" 
c:\Program Files\NVIDIA Corporation\NetworkAccessManager\
bin>ncli editrow NV_FwlEtherType.EtherType=34525" 
"EtherType=34525,EtherTypeName=IPv6,EtherTypeRule=Deny"
c:\Program Files\NVIDIA Corporation\NetworkAccessManager\
bin>ncli delrow NV_FwlEtherType.EtherType=34525
```
### **Add Row**

The following example shows how to add three rows to an empty table (**NV\_FwlEtherType**), edit the table (see ["Edit Row" on page 49\)](#page-46-0), and then delete (see ["Delete Row" on page 49\)](#page-46-1) one row.

#### **Example — (Expert Mode)**

c:\Program Files\NVIDIA Corporation\NetworkAccessManager\ bin>**ncli addrow NV\_FwlEtherType**

NVIDIA ForceWare Network Access Manager Framework Version 01.00

EtherType:**2048**

EtherTypeName:**IP** EtherTypeRule 1 Deny 2 Allow choose one: **2** c:\Program Files\NVIDIA Corporation\NetworkAccessManager\ bin>**ncli addrow** NV\_FwlEtherType NVIDIA ForceWare Network Access Manager Framework Version 01.00 EtherType:**2054** EtherTypeName:**ARP** EtherTypeRule 1 Deny 2 Allow choose one: **2** c:\Program Files\NVIDIA Corporation\NetworkAccessManager\ bin>**ncli addrow** NV\_FwlEtherType NVIDIA ForceWare Network Access Manager Framework Version 01.00 EtherType:**32923** EtherTypeName:**AppleTalk** EtherTypeRule 1 Deny 2 Allow choose one: **1**

#### **Get Row**

The command getrow displays table data one row at a time without any text being truncated.

#### **Example — (Expert Mode)**

```
c:\Program Files\NVIDIA Corporation\NetworkAccessManager\
bin>ncli getrow nv_fwlapp
. . . 
. . . .
```
#### **Example — (Interactive Mode)**

c:\Program Files\NVIDIA Corporation\NetworkAccessManager\ bin>**ncli**  NVIDIA ForceWare Network Access Manager Framework Version 01.00 ncli>**getrow nv\_fwlapp** FwlAppCheckSum 38297 wlAppCompany Microsoft Corporation wlAppCurrentLevels 16 wlAppDescription LSA Shell (Export Version) wlAppName lsass.exe wlAppPath c:\windows\system32\lsass.exe wlAppRiskLevels 75492 wlAppRule Allow wlAppRulePrompt false wlAppVersion 5.1.2600.1106 (xpsp1.020828-1920) Press Enter to see the next row Press 'q' followed by Enter to exit: FwlAppCheckSum 462721 wlAppCompany Trend Micro Inc. wlAppCurrentLevels 8 wlAppDescription wlAppName tmlisten.exe wlAppPath c:\officescan nt\tmlisten.exe wlAppRiskLevels 75492 wlAppRule Allow wlAppRulePrompt false wlAppVersion 6.5.0.1030

Press Enter to see the next row Press 'q' followed by Enter to exit:

### <span id="page-46-0"></span>**Edit Row**

#### **Example — (Expert Mode)**

c:\Program Files\NVIDIA Corporation\NetworkAccessManager\ bin>**ncli editrow NV\_FwlEtherType**

NVIDIA ForceWare Network Access Manager Framework Version 01.00

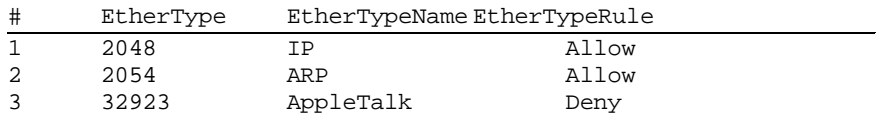

Select a row to edit: **3**

EtherType(32923)=2056

EtherTypeName(AppleTalk)=Frame Relay ARP / Inverse ARP

EtherTypeRule:

1 Deny

2 Allow

choose one(Deny): **2**

#### <span id="page-46-1"></span>**Delete Row**

#### **Example — (Expert Mode)**

c:\Program Files\NVIDIA Corporation\NetworkAccessManager\ bin>**ncli delrow NV\_FwlEtherType**

```
NVIDIA ForceWare Network Access Manager Framework Version 01.00
```
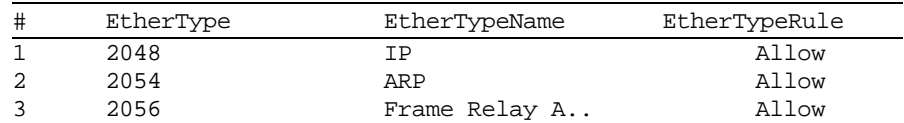

Select a row to delete: **3** Are you sure? (y/n): **Y**

#### **Help**

#### **Example — (Expert Mode)**

c:\Program Files\NVIDIA Corporation\NetworkAccessManager\ bin>**ncli help NV\_eth\_multicastaddress**

NVIDIA ForceWare Network Access Manager Framework Version 01.00 Multicast Address List

A list of multicast addresses on which Ethernet Interface will receive frames

```
Ethernet multicast packet refers to a packet with a group of 
recipients.
```
#### **Set Table**

Invoking the **nCLI set** command on table parameters guides you through different operations that can be performed on a table. In the following example, a row is added to the table, then edited, and finally deleted.

**Note:** The **Set table** command does not require that you to know the **addRow**, **delRow**, and **editRow** command names.

#### **Examples — (Expert Mode)**

```
C:\Program Files\NVIDIA Corporation\NetworkAccessManager\
bin>ncli set nv_firstpacketapp
NVIDIA Network Management Framework Version 01.00
Select an option: AddRow(A), EditRow(E), Purge(P), 
DeleteRow(D), Quit(Q): a
FirstPacketAppName:Game.exe
FirstPacketAppPath:c:\program files\company\game.exe
FirstPacketAppRule
1 No Accelerate
2 Accelerate
3 Ignore
choose one: 2
FirstPacketAppUser
1 Not Changed
2 Changed
choose one: 2
C:\Program Files\NVIDIA Corporation\NetworkAccessManager\
bin>ncli set nv_firstpacketapp
```
NVIDIA Network Management Framework Version 01.00 Select an option: AddRow(A), EditRow(E), Purge(P),

DeleteRow(D), Quit(Q): **e**

Select a row to edit: **2** FirstPacketAppName(Game.exe)=NewGame.exe FirstPacketAppPath(c:\program files\company\game.exe)=c:\ program files\company\NewGame.exe FirstPacketAppRule: 1 No Accelerate 2 Accelerate 3 Ignore choose one(Accelerate): **1** FirstPacketAppUser: 1 Not Changed 2 Changed choose one(Changed): **2** C:\Program Files\NVIDIA Corporation\NetworkAccessManager\bin> C:\Program Files\NVIDIA Corporation\NetworkAccessManager\ bin>**ncli set nv\_firstpacketapp** NVIDIA Network Management Framework Version 01.00 Select an option:  $AddRow(A)$ ,  $EditRow(E)$ ,  $Pure(P)$ , DeleteRow(D), Quit(Q): **d** # FirstPacketAppName FirstPacketAppPath FirstPacketAppRule FirstPacketAppUser 1 tcpipaccelerationwhit f:\work\documentation Accelerate Not Changed<br>2 qame.exe c:\program files\documentation Accelerate Changed  $c:\propto$  files\documentation Accelerate

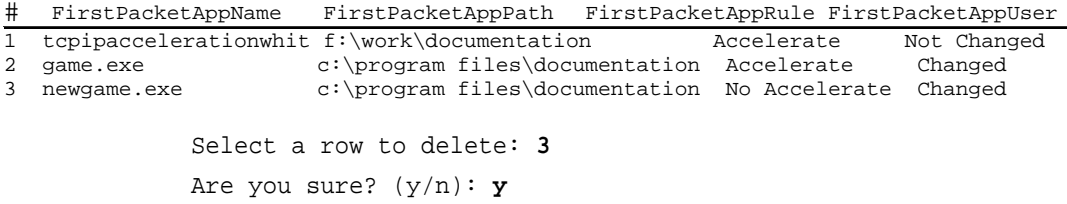

### **Get Table**

#### **Example — (Expert Mode)**

C:\Program Files\NVIDIA Corporation\NetworkAccessManager\ bin>**ncli get nv\_firstpacketapp**

NVIDIA Network Management Framework Version 01.00

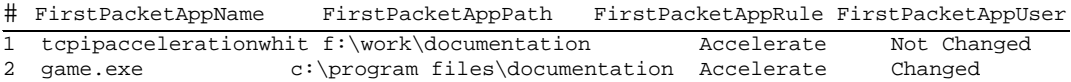

C:\Program Files\NVIDIA Corporation\NetworkAccessManager\bin>

### **About Other Table Commands**

**Note:** The purge command is used to delete all the rows in the table; i.e., the entire table. *Use this command cautiously*.

**Note:** If the table has *read-only* access, the purge action will fail.

#### **Syntax**

**purge <***tablename***>**

### **Browsing the Parameter Structure**

The ForceWare networking parameters are organized in a tree structure. You can explore the tree structure. The browsing capability of nCLI is a powerful tool for non-expert use as one does not have to know the parameter's distinguished name before using the command.

#### **List**

The **ls** or **dir** command lists the children of the current parameter, as shown in the next example.

#### **Example — (Interactive Mode)**

c:\Program Files\NVIDIA Corporation\NetworkAccessManager\ bin>**ncli**

NVIDIA ForceWare Network Access Manager Framework Version 01.00

```
ncli>ls
NS_Eth
NS_NvConfig
NS_UserLog
NS_Security
ncli>ls ns_eth
NS_EthStat
NS_EthConfig
NS_ASF
NV_DriverRestartCmd
NV_DriverRestartFlag
ncli>
```
### **Changing Directory**

The **cd** command lets you browse through the parameter tree structure.

#### **Example 1 — (Interactive Mode)**

```
c:\Program Files\NVIDIA Corporation\NetworkAccessManager\
bin>ncli
NVIDIA ForceWare Network Access Manager Framework Version 
01.00
ncli>ls
NS_Eth
NS_NvConfig
NS_UserLog
NS_Security
ncli>cd NS_Eth
ncli>ls
NS_EthStat
NS_EthConfig
NS_ASF
NV_DriverRestartCmd
NV_DriverRestartFlag
ncli>cd ns_ethstat
ncli>ls
NV_NetworkGenStat
```

```
NV_EthStat
ncli>
```
#### **Example 2 — (Interactive Mode)**

Invoking the **cd** command by itself will bring you to the root level, as shown in the following example.

```
c:\Program Files\NVIDIA Corporation\NetworkAccessManager\
bin>ncli
NVIDIA ForceWare Network Access Manager Framework Version 
01.00
ncli>cd ns_eth
ncli>cd ns_ethstat
ncli>cd
ncli>
```
Each ForceWare Network Access Manager parameter has a *unique* name, which can be used within ncli> to access each individual parameter.

Therefore, you do not need the complete path to get to a single parameter. The example below shows how this can help you quickly access a parameter.

```
c:\Program Files\NVIDIA Corporation\NetworkAccessManager\
bin>ncli
NVIDIA ForceWare Network Access Manager Framework Version 
01.00
ncli>cd ASFSupport
ncli>pwd
<root>/NS_Eth/NS_ASF/NV_ASF/ASFSupport
ncli>
```
### **Current Working Directory**

The **pwd** command is used to display the path to the current parameter.

#### **Example — (Interactive Mode)**

```
c:\Program Files\NVIDIA Corporation\NetworkAccessManager\
bin>ncli
NVIDIA ForceWare Network Access Manager Framework Version 
01.00
ncli>cd ns_ethstat
ncli>pwd
<root>/NS_Eth/NS_EthStat
```
ncli>**cd** ncli>**pwd** <root> ncli>

### **Context-Sensitive Operations**

**ls**, **cd**, and **pwd** commands allow you to browse through the parameters. When you have entered a current parameter, all the operations you invoke will be in the context of that parameter.

#### **Example — (Interactive Mode)**

```
c:\Program Files\NVIDIA Corporation\
NetworkAccessManager\ bin>ncli
NVIDIA ForceWare Network Access Manager Framework Version 
01.00
ncli>cd nv_eth_multicastaddress
ncli>get
ncli>help
Multicast Address List
A list of multicast address on which Ethernet Interface 
will receive frames from
Ethernet multicast packet refers to packet with a group 
of recipients.
ncli>
ncli>addrow
EtherType:2056
EtherTypeName:FrameRelay ARP/Inverse IP
EtherTypeRule
1 Deny
2 Allow
choose one: 2
ncli>get
```
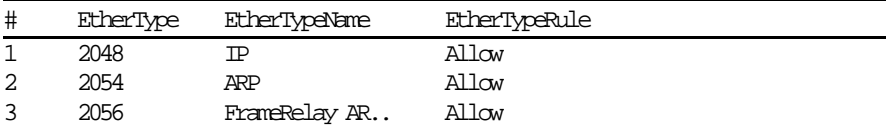

ncli>

# **Text File Processing**

Text file processing is intended for expert users to quickly update complex parameters and perform large configurations.

For example, you can use the nCLI command line to perform interactive settings *only* on tables. Text file processing offers an alternative to the Get and Set parameter values in a flat text format.

### **Export**

Export files follow a standard format that will make it compatible with Webbased management. That is, export files from nCLI can be imported using the Web-based management and export files from Web-based management can be imported using nCLI.

#### **Syntax**

**export /f <***filename***> <***parameter\_name***>**

**Note:** Either one or both of /f <*filename*> and <*parameter\_name*> may be omitted.

If /f <*filename*> is omitted, the output of the export will be stored in frontend\backup\cliexport.txt under the directory where ForceWare Network Access Manager software is installed.

If <*parameter\_name*> is omitted, only the current parameter and its children will be exported. An example is shown below.

### **Example 1 — (Interactive Mode)**

c:\Program Files\NVIDIA Corporation\NetworkAccessManager\ bin>**ncli** NVIDIA ForceWare Network Access Manager Framework Version 01.00

ncli>**export**

............................................................ .....Finished ncli>

#### **Example 2 — (Interactive Mode)**

Selective export allows you to export only the parameter branch specified. The sample command below can be used to export only the **ns\_***xxxx* namespace.

c:\Program Files\NVIDIA Corporation\NetworkAccessManager\ bin>**ncli export /f c:\***xxxx\_***export.txt ns\_***xxxx* NVIDIA ForceWare Network Access Manager Framework Version 01.00 ..Finished

#### **Example 3 — (Interactive Mode)**

nCLI enables you to browse into a parameter branch and export it. The sample commands below can be used to export *only* the **NS\_Eth** branch.

```
c:\Program Files\NVIDIA Corporation\NetworkAccessManager\
bin>ncli
NVIDIA ForceWare Network Access Manager Framework Version 
01.00
ncli>cd ns_eth
ncli>export
ncli>
```
### **Import**

Before importing new parameter settings, old parameter settings are backed up to prevent any problems during import that could throw the system into an unknown state. If necessary, the backup file can be used to restore the system to the previous state.

**Note:** If nCLI encounters problems in importing parameters, it will stop processing and instruct you to restore to the previous state. Use the **restore** to restore to the previous state.

#### **Syntax**

**import /f <***filename***>**

If **/f <filename>** is omitted, the default file **frontend\backup\ cliexport.txt** under the directory where ForceWare Network Access Manager software will be read and imported.

# **Support for Multiple Ethernet Interfaces**

Some systems have multiple NVIDIA Ethernet interfaces. Using nCLI, you can specify the command for an interface by entering the full path of the parameter, including the namespace.

**Note:** The namespace for the first Ethernet interface is **NS\_Eth**. Namespaces for the second, third and forth Ethernet interfaces are **NS\_Eth1**, **NS\_Eth2**, **NS\_Eth3**.

#### **Example 1**

To get Ethernet information on the second Ethernet interface, the command is:

```
c:\Program Files\NVIDIA Corporation\NetworkAccessManager\
bin>ncli get NS_Eth2\NS_EthConfig:NV_Eth_Jumbo.EthJumboSize
NVIDIA ForceWare Network Access Manager Framework Version 
01.00
EthJumboSize 1500
```
#### **Example 2**

To get Ethernet information on the second Ethernet interface, the command is:

c:\Program Files\NVIDIA Corporation\NetworkAccessManager\ bin>**ncli get NS\_Eth1\NS\_EthConfig:NV\_EthInfo**

NVIDIA ForceWare Network Access Manager Framework Version 01.00

EthAddressPermanent 00:12:34:56:78:9A

EthConnectStatus Connected

EthDuplex Full Duplex

EthLinkMaxSpeed 1000

EthLinkSpeed 1000

EthPromiscuous Enable

### **Glossary**

See "Glossary" on page 106.

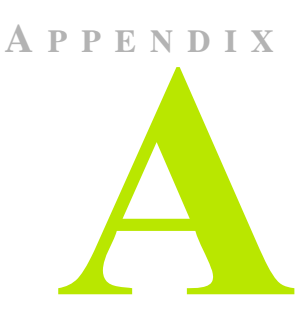

# <span id="page-56-0"></span>**ETHERNET PARAMETERS REFERENCE**

**Note:** For references to all the individual parameters, categorized by group, see the entries listed for this appendix—**A. Ethernet Parameters Reference**—in the ["Table of Contents" on page iii.](#page-2-0)

# **Group: Remote Wakeup**

### **Remote Wakeup**

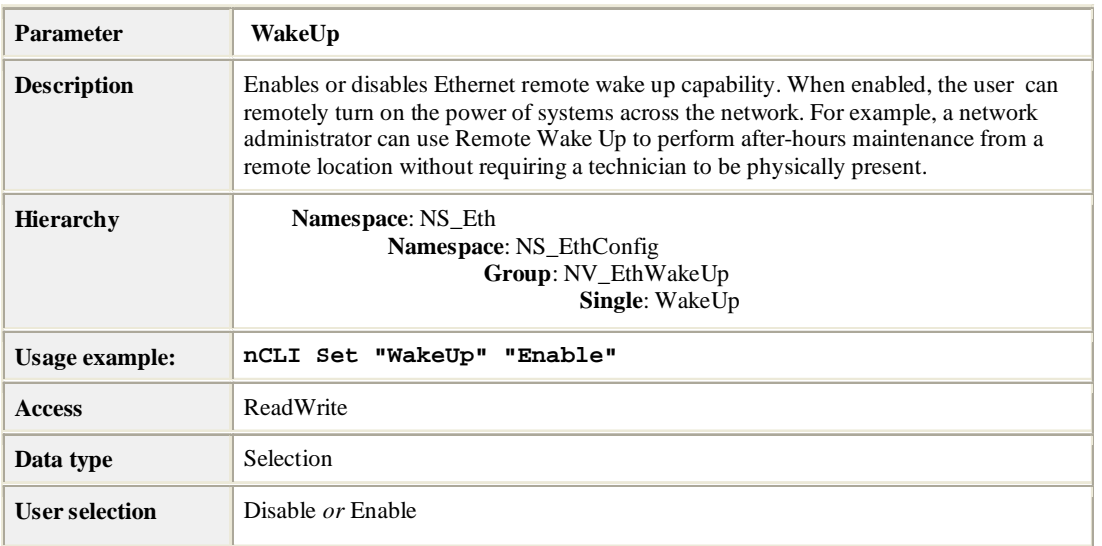

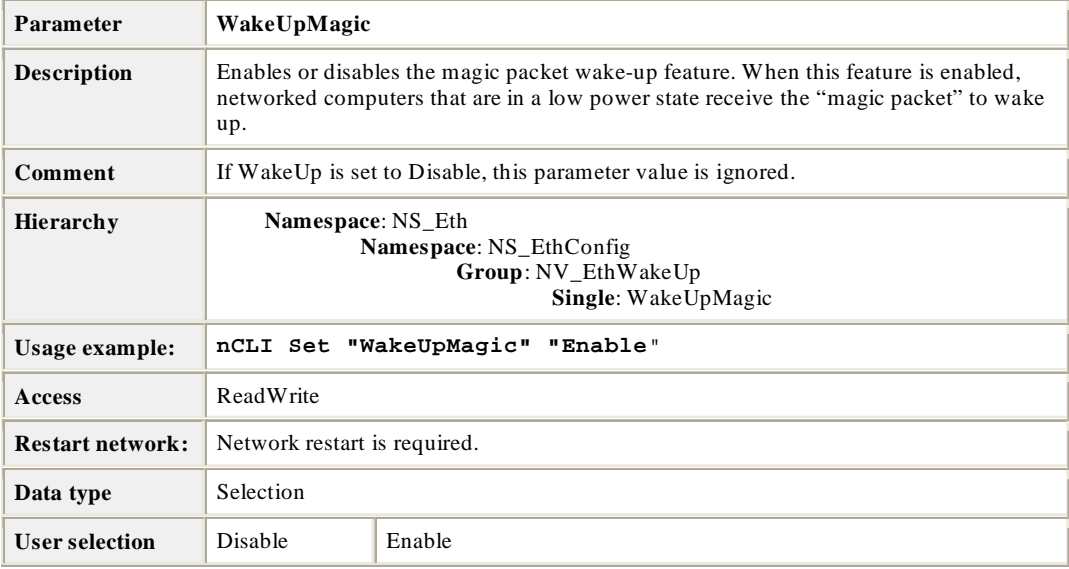

# **Remote Wakeup by Magic Packet**

### **Remote Wakeup (Pattern Match)**

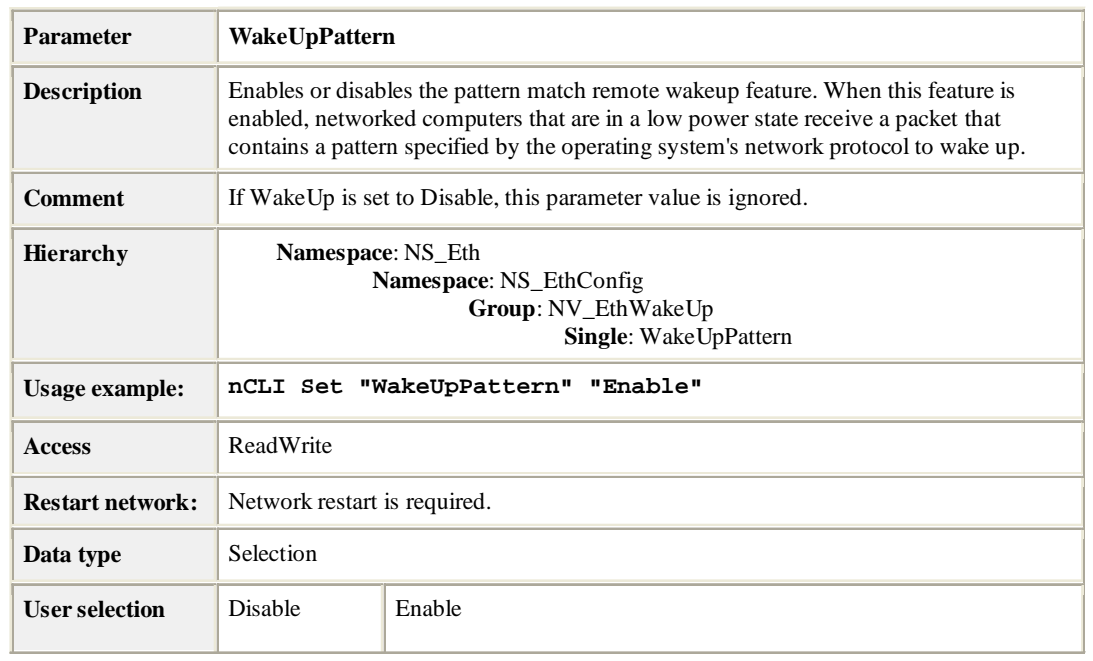

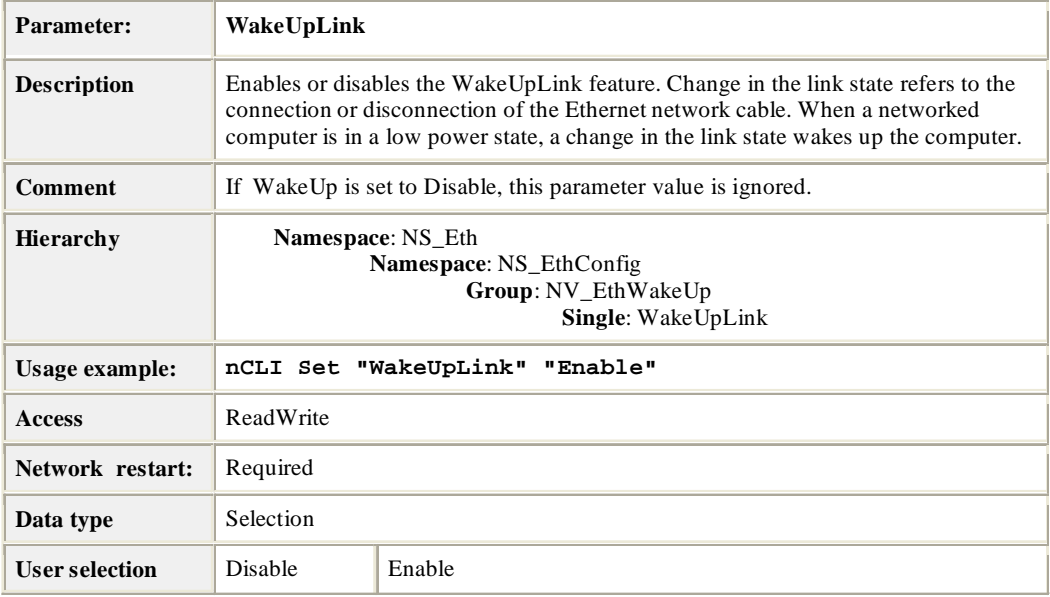

### **Remote Wakeup (Link State Change)**

### **Remote Wake Up from Hibernate or Shutdown**

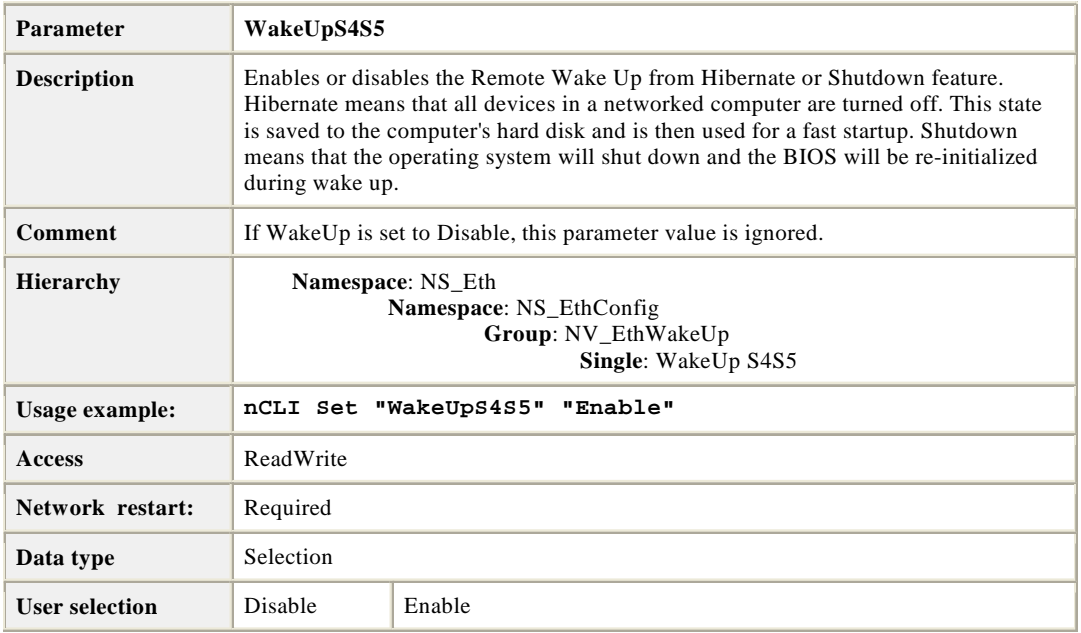

# **Group: Protocol Offload**

### **Checksum Offload**

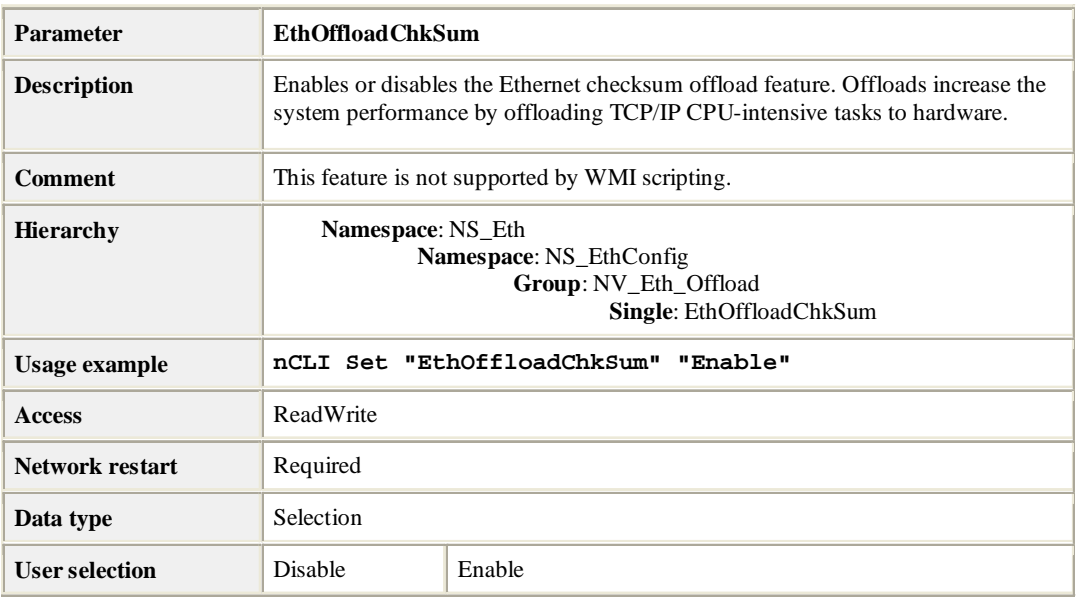

## **IPv4 Transmit Checksum Offload**

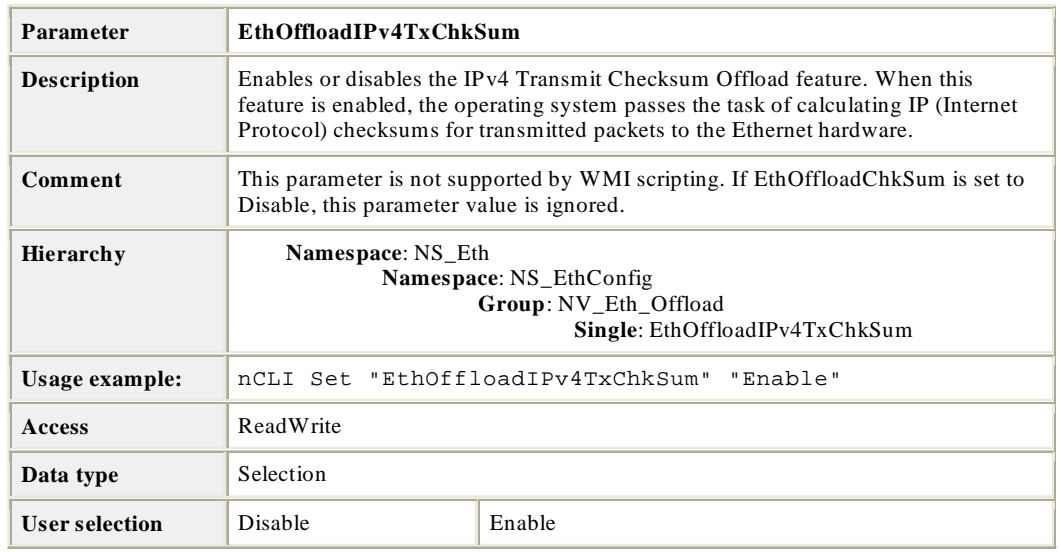

### **IPv4 Receive Checksum Offload**

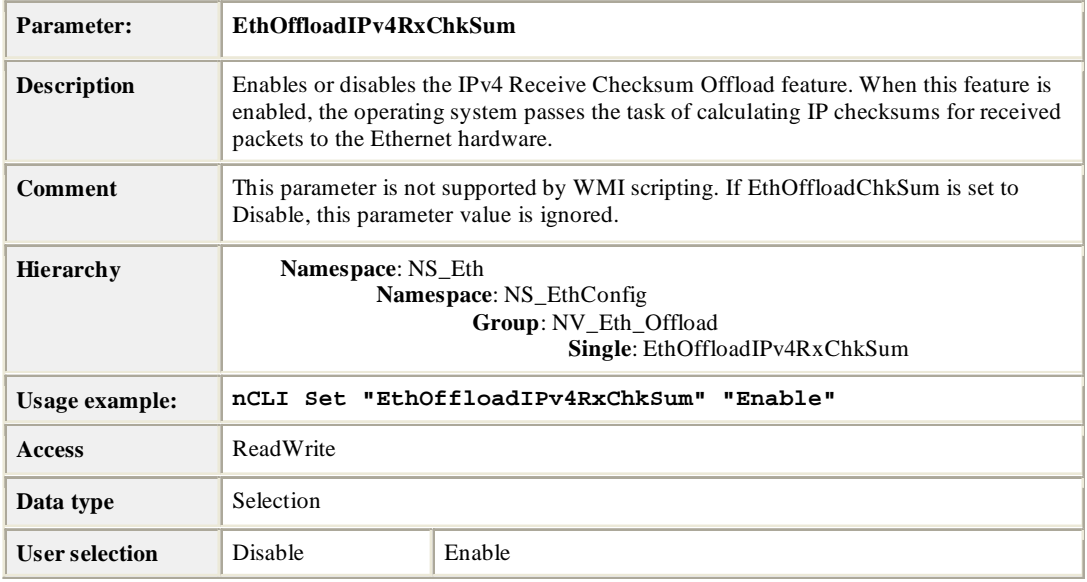

### **UDP Transmit Checksum Offload**

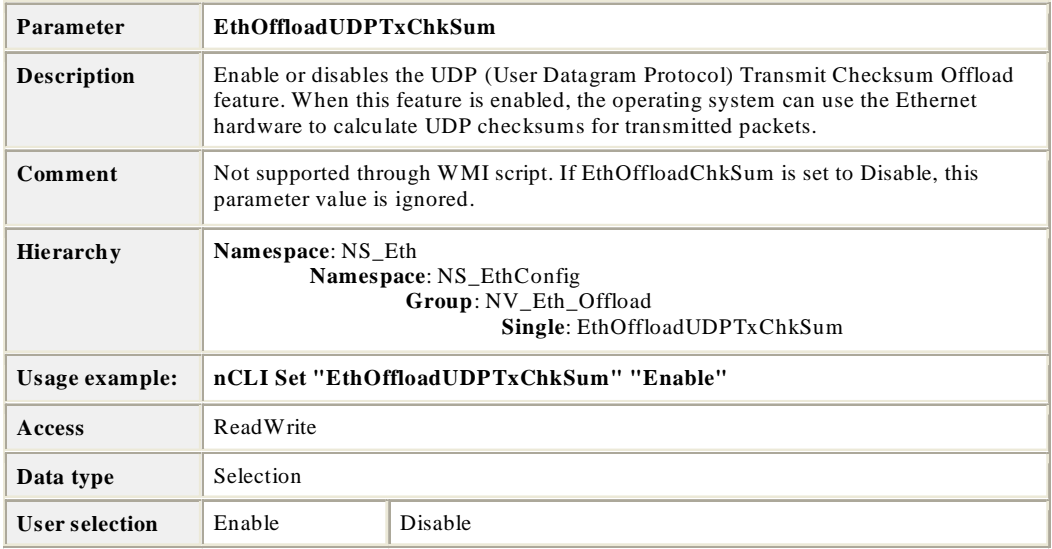

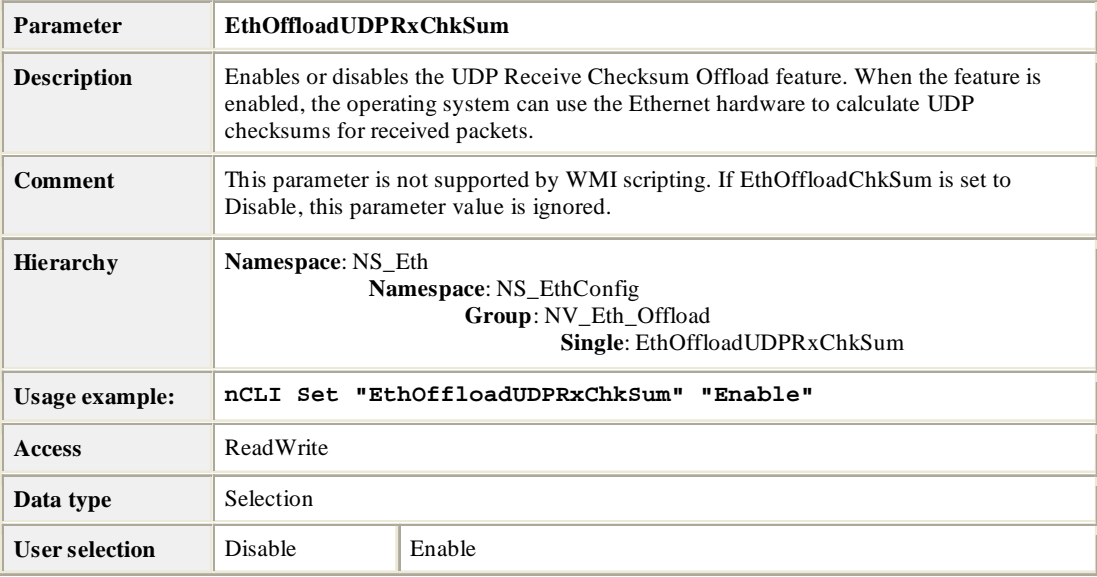

# **UDP Receive Checksum Offload**

### **TCP Transmit Checksum Offload**

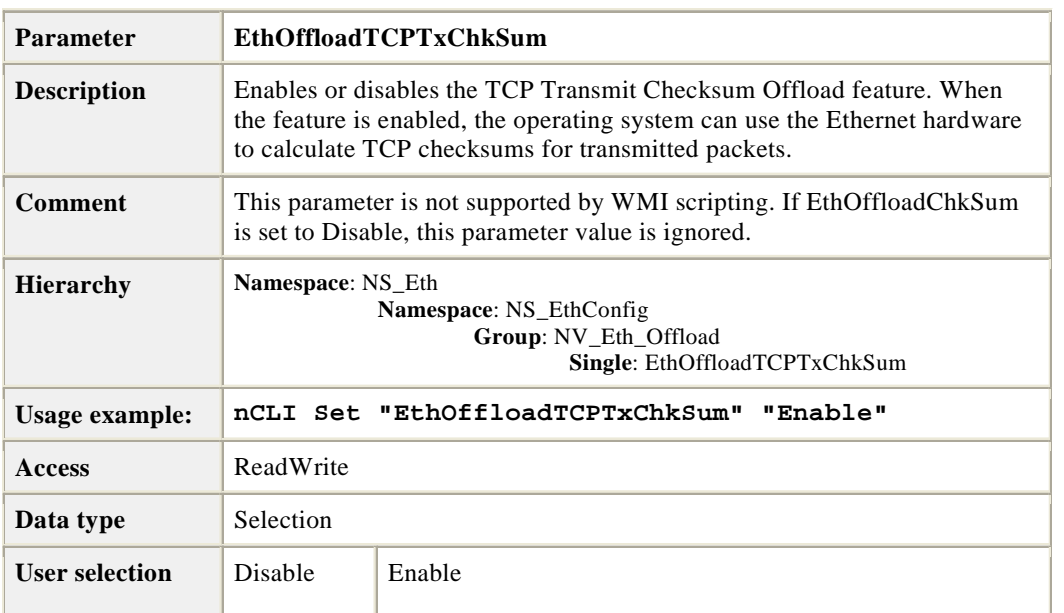

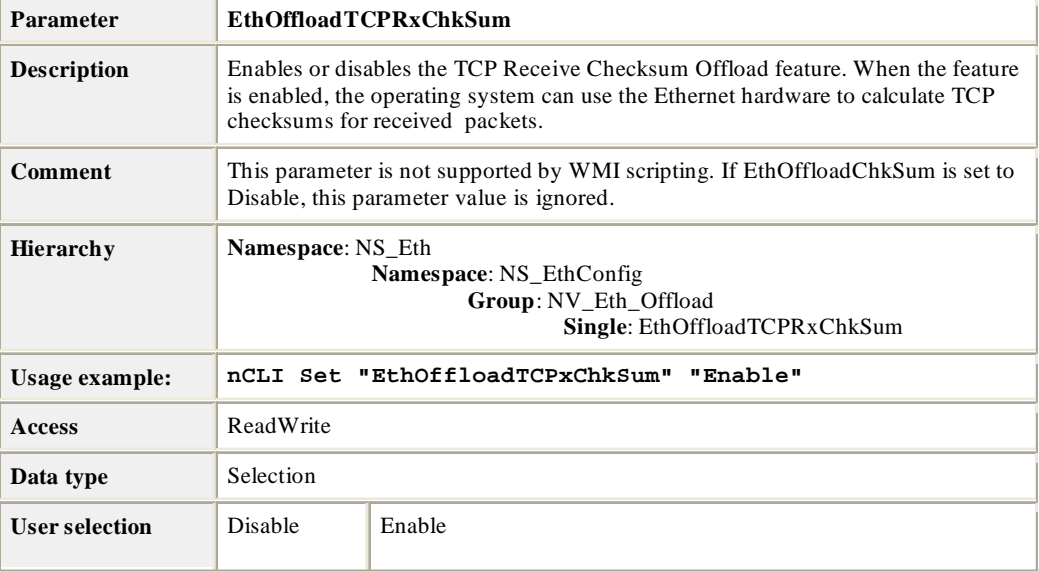

# **TCP Receive Checksum Offload**

# **TCP Large Send Offlload**

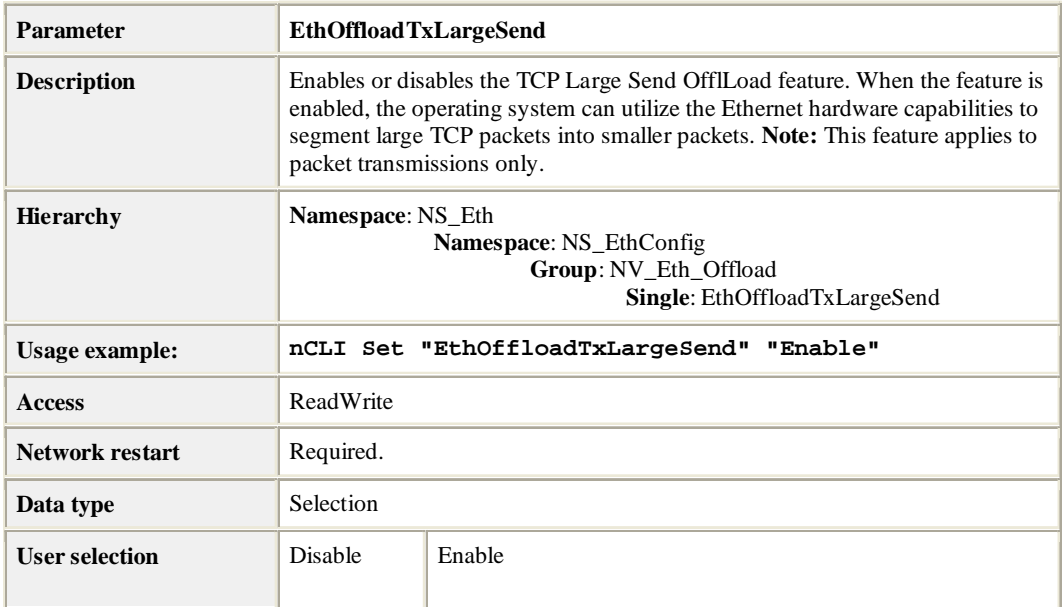

# **Group: Microsoft Operating System VLAN (Virtual LAN)**

# **Microsoft Operating System VLAN**

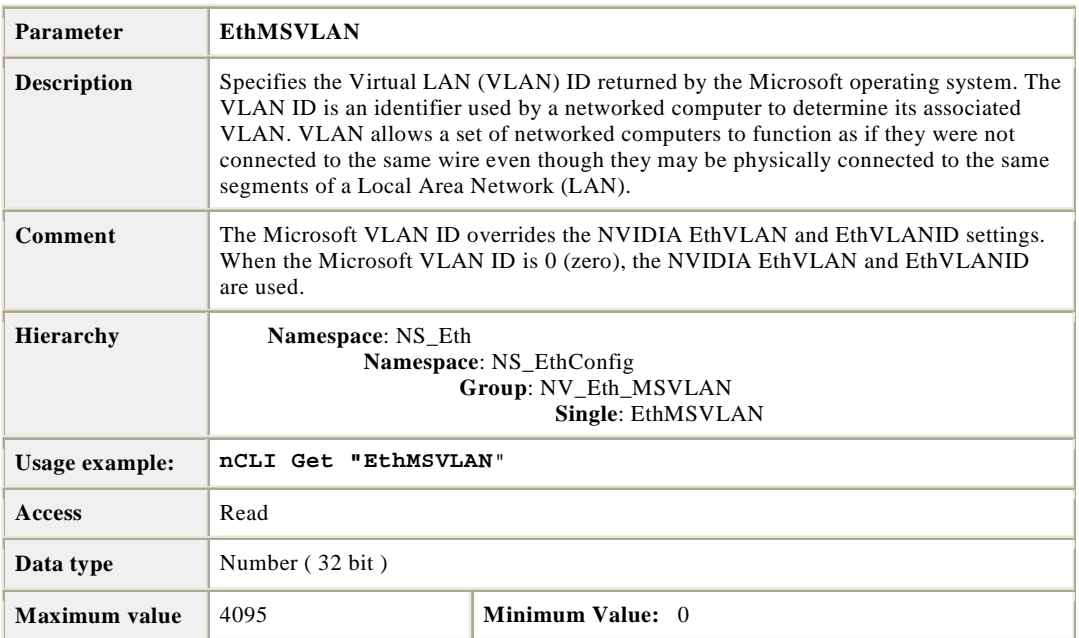

# **Group: VLAN (Virtual LAN)**

# **VLAN Support**

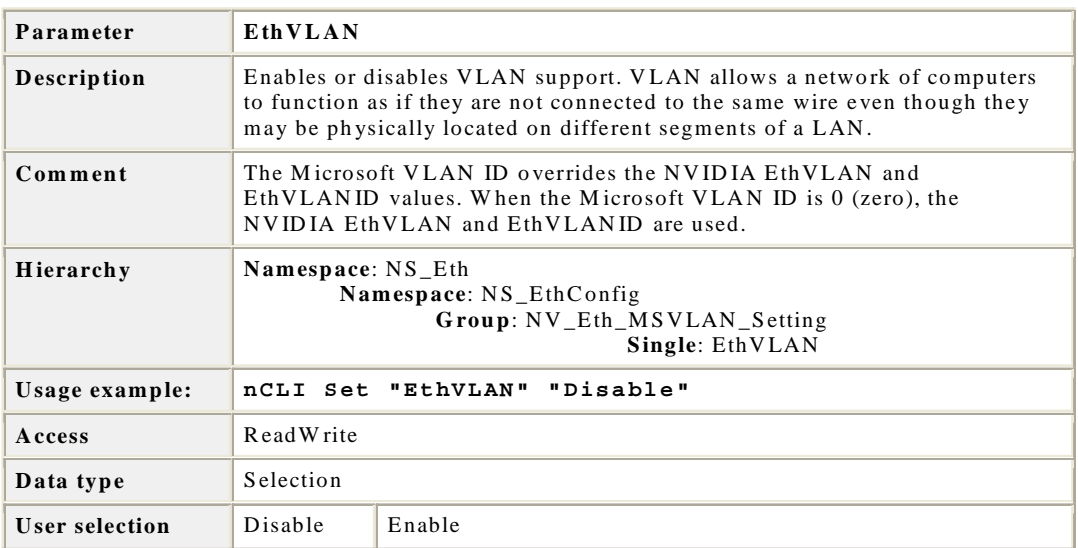

### **VLAN ID**

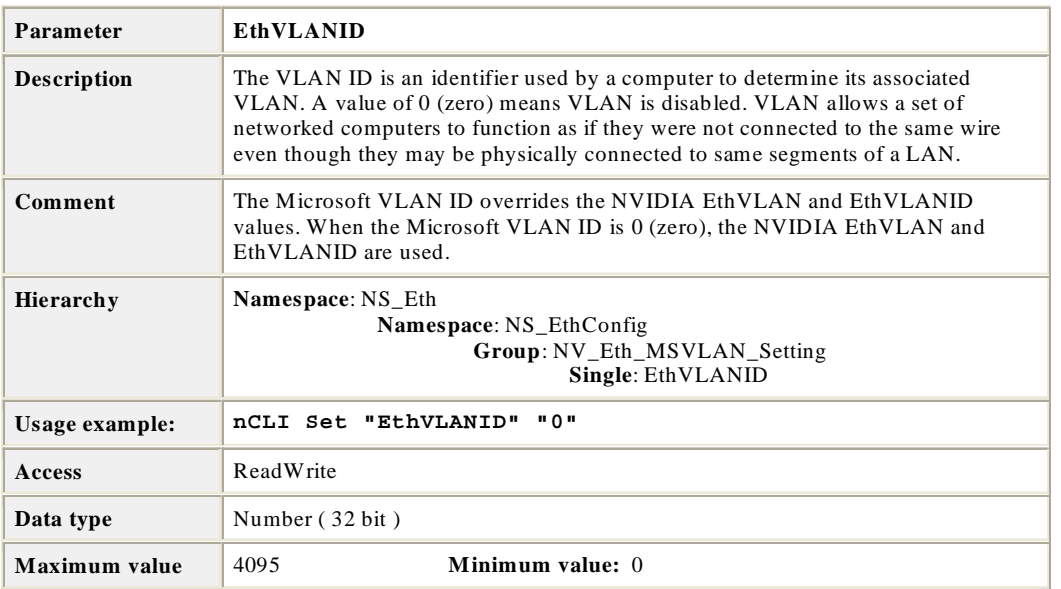

# **Group: Jumbo Frame**

# **Jumbo Frame Payload Size**

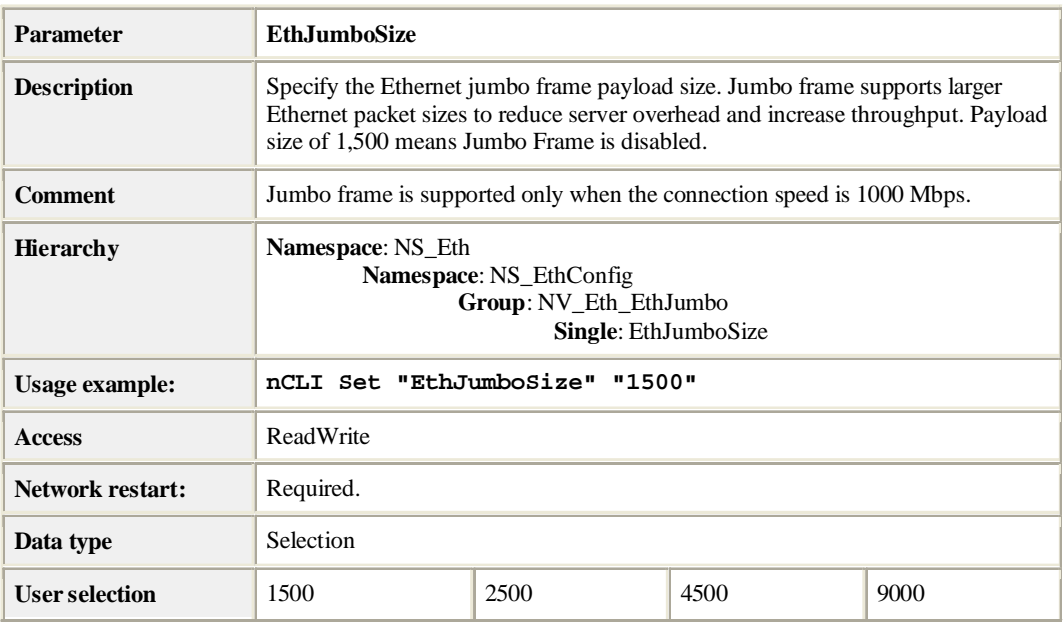

# **Group: Ethernet Performance**

## **Interrupt Interval (Group)**

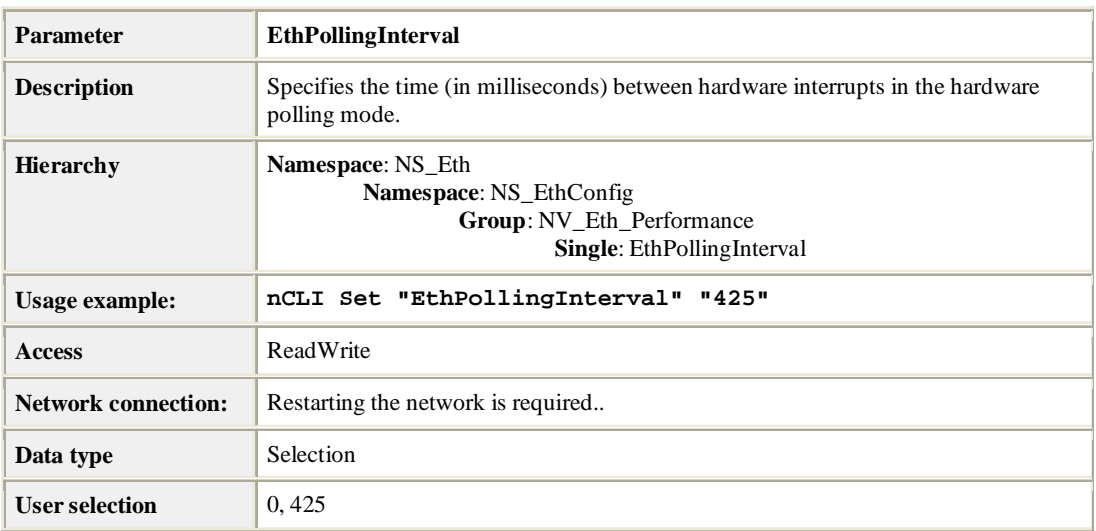

## **Interrupt Interval (Single)**

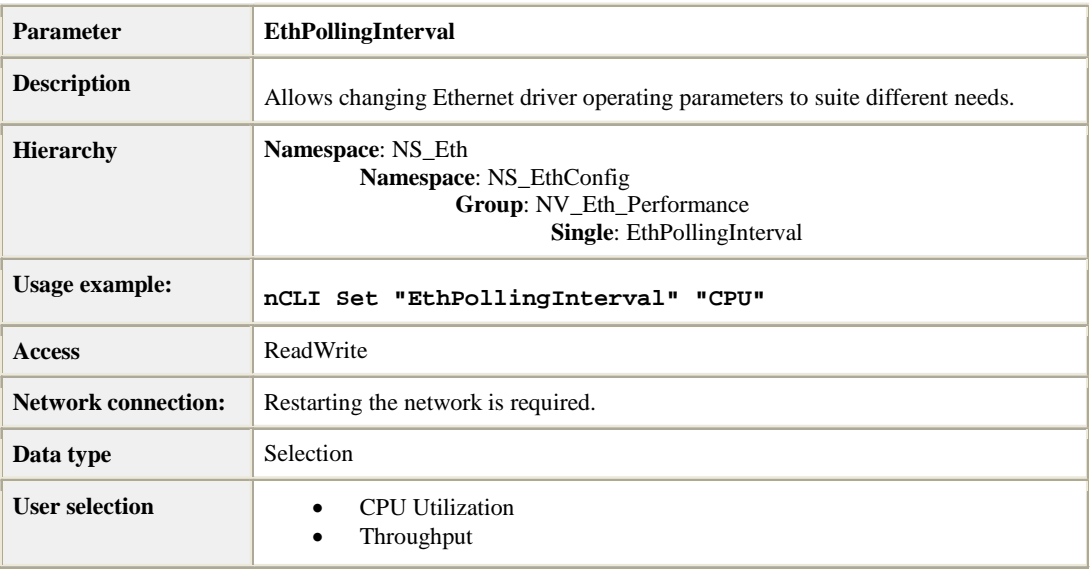

# **Group: Traffic Prioritization**

## **IEEE 802.1p Support**

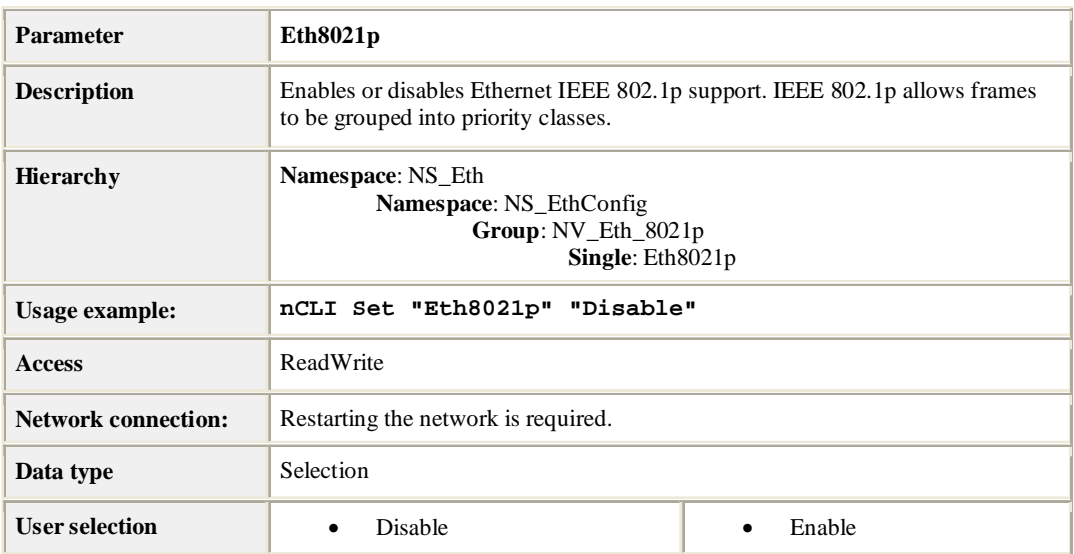

# **Group: Ethernet Speed/Duplex**

# **Configurable Ethernet Speed/Duplex Settings**

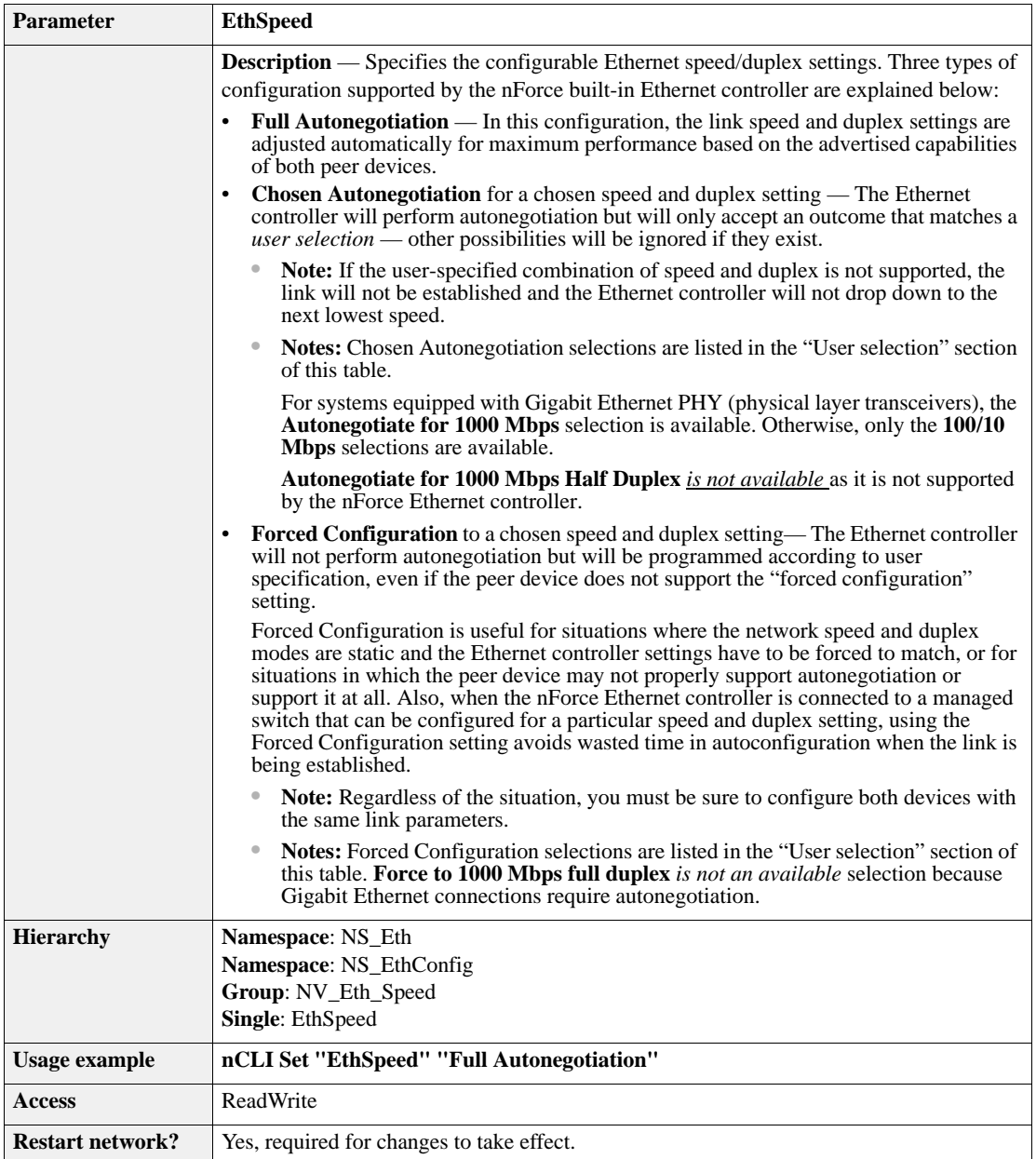

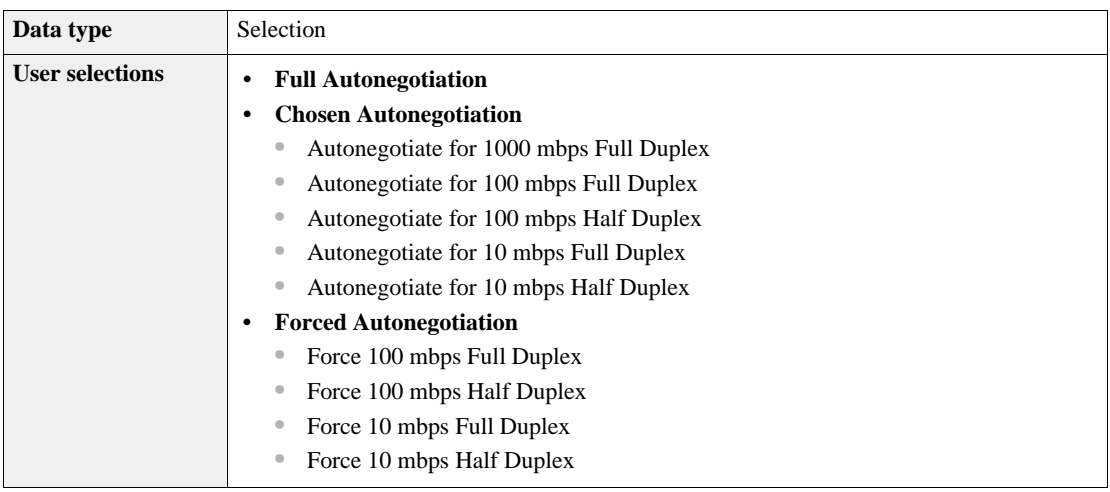

# **Link Speed**

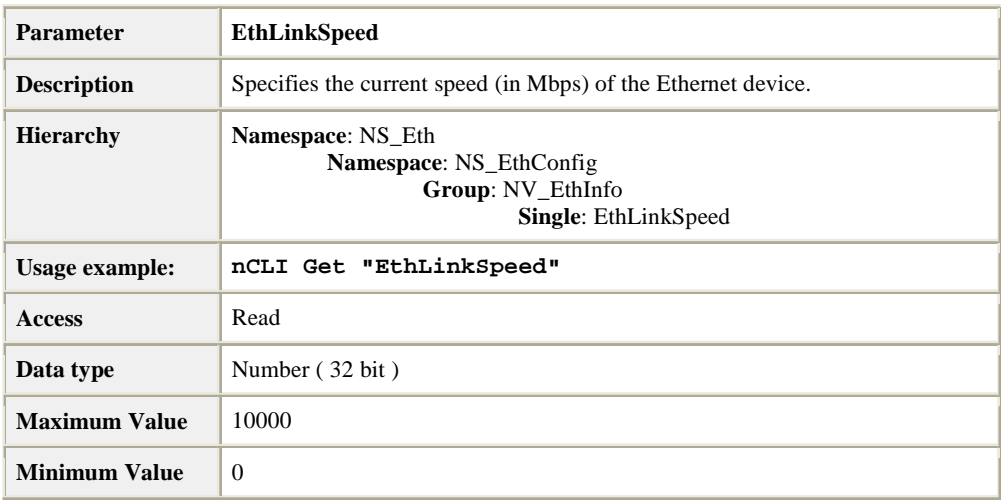

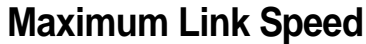

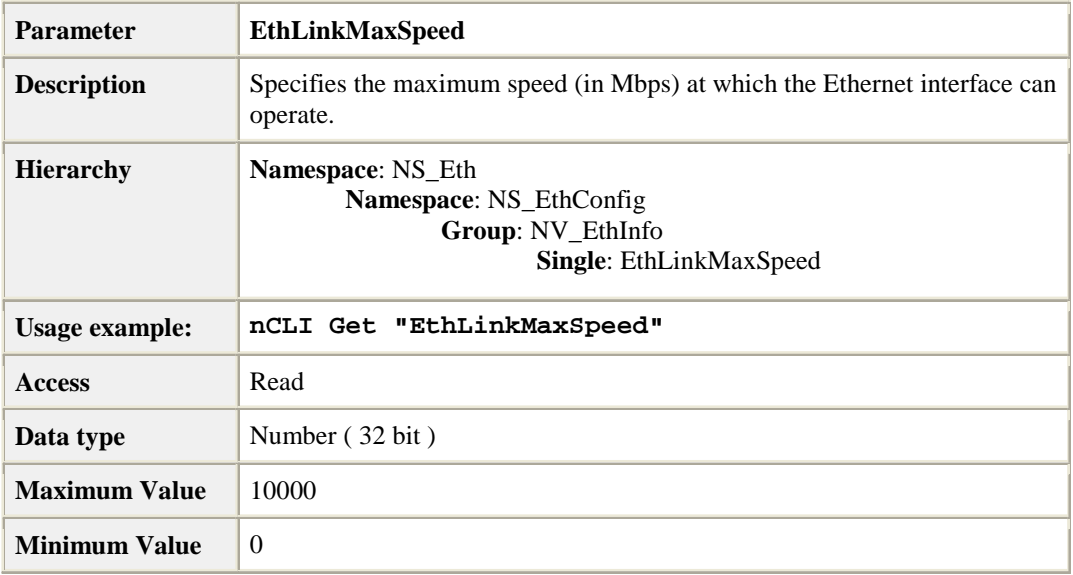

# **Duplex Setting**

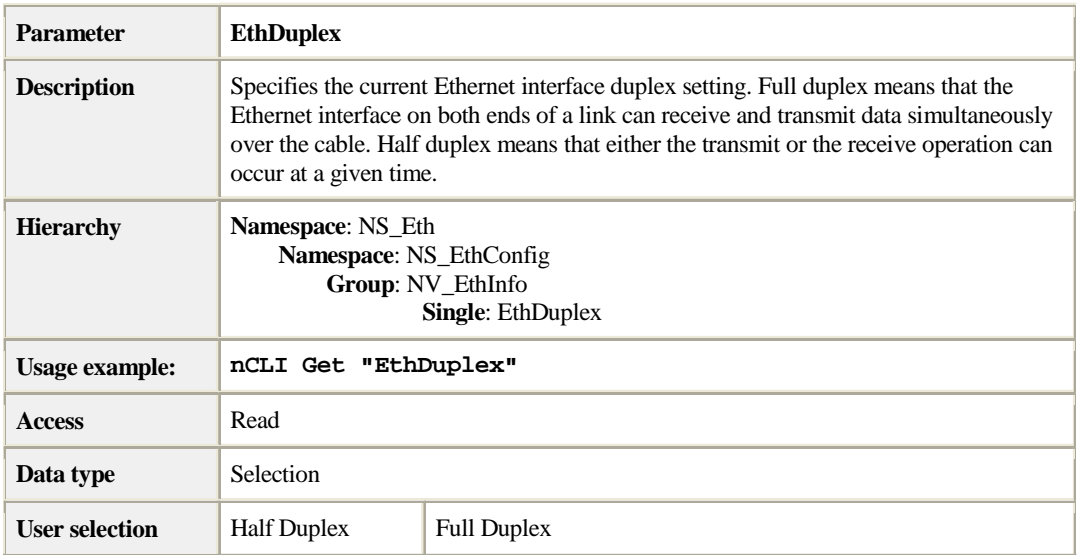

### **Link Status**

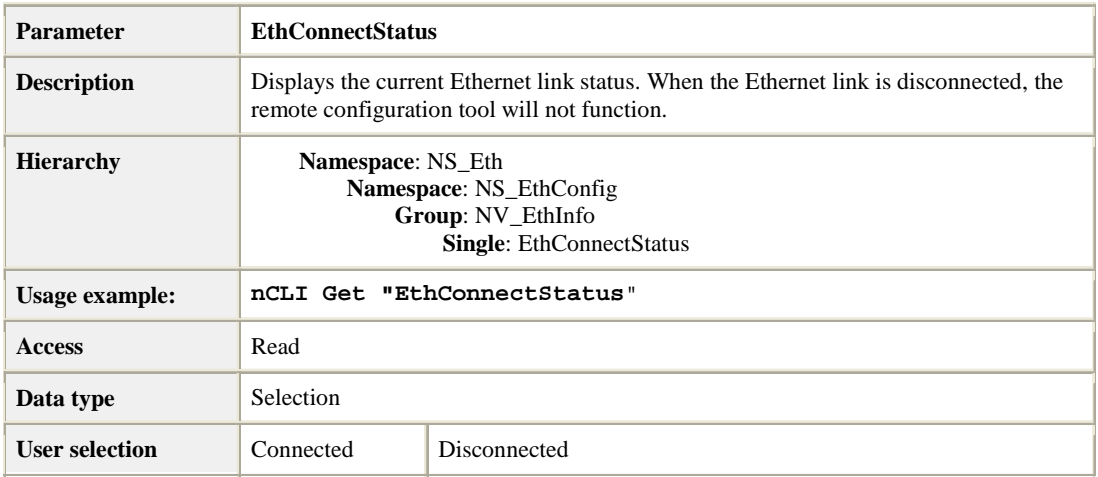

### **Promiscuous Mode**

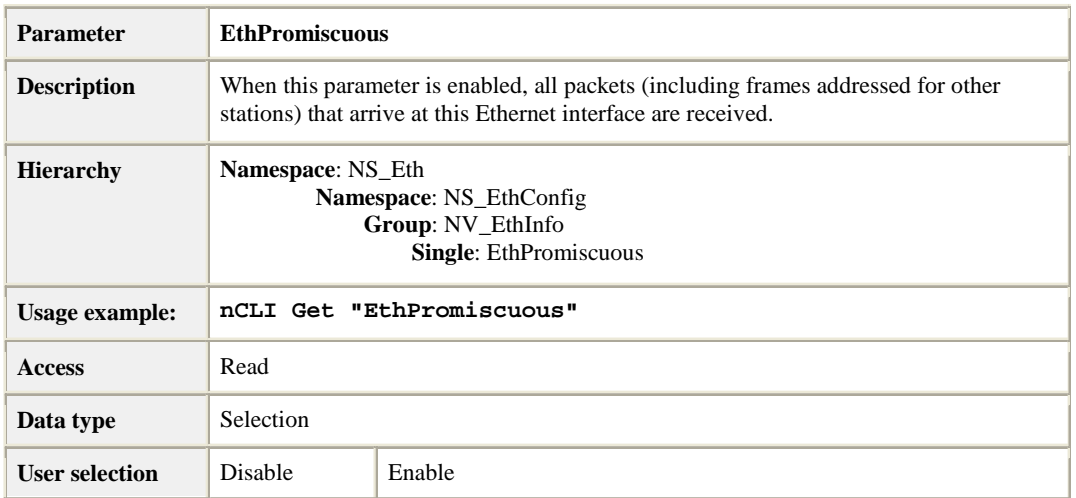
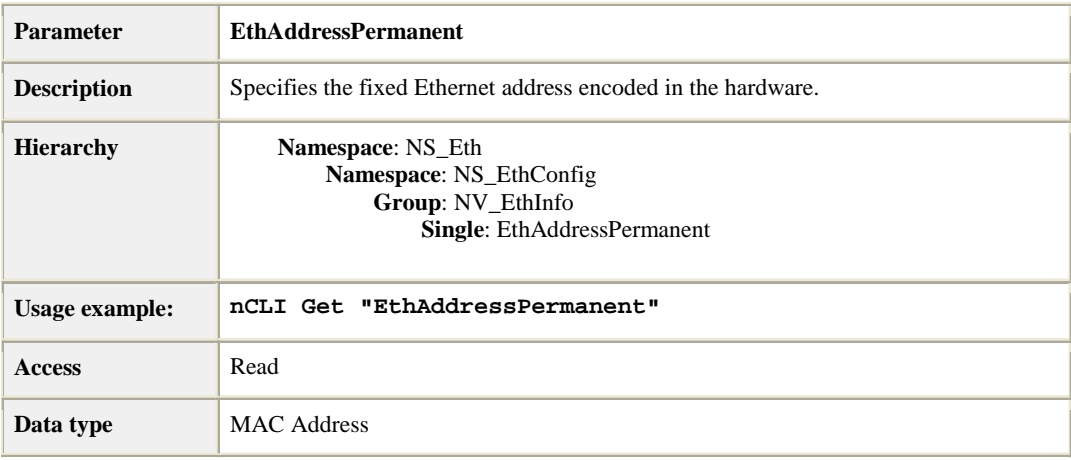

#### **Permanent Ethernet Address**

# **Group: Ethernet Address**

#### **Current Ethernet Address**

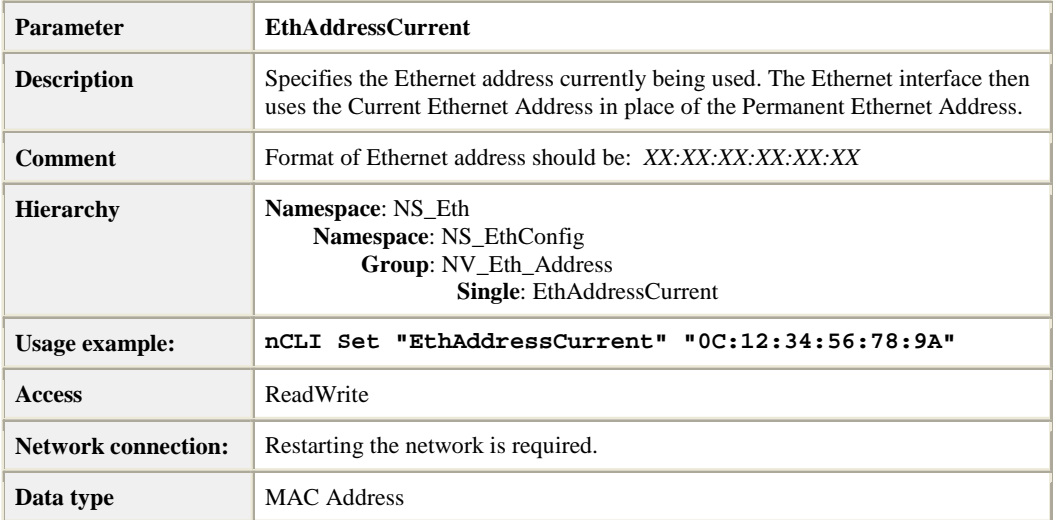

# **Group: Network Interface information**

### **Computer (Machine) Name**

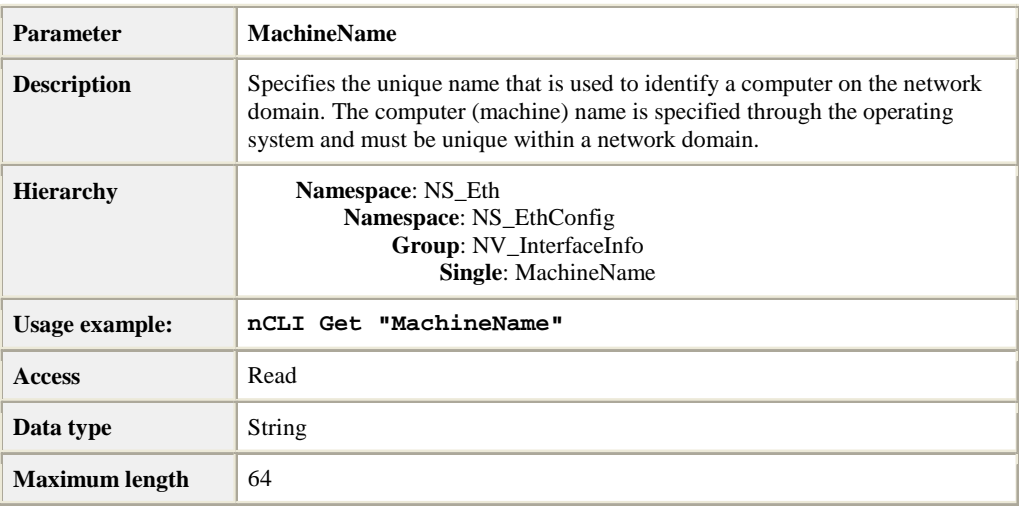

#### **IP Address**

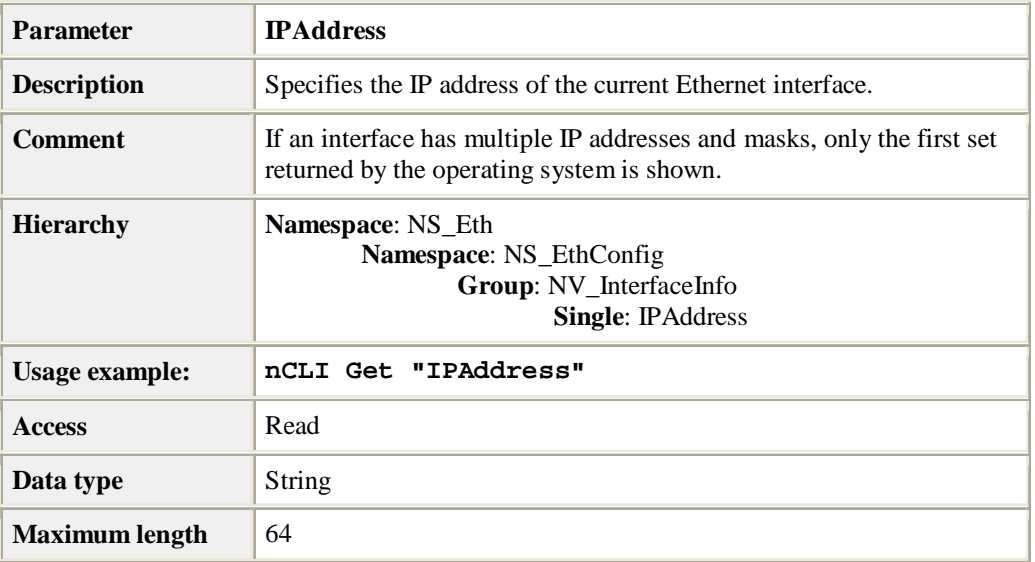

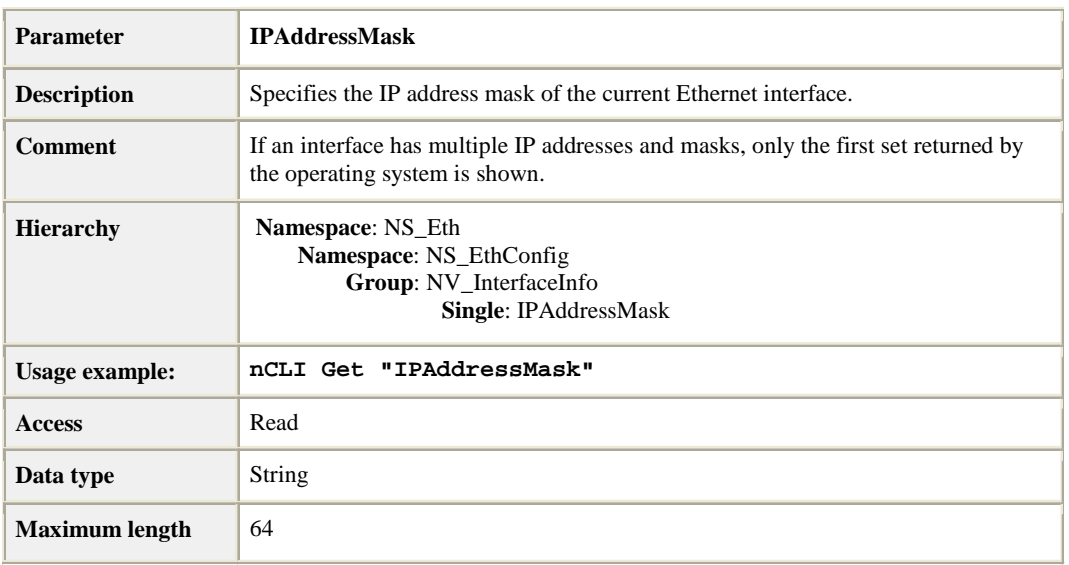

#### **IP Address Mask**

# **Group: Factory Default**

### **Factory Default**

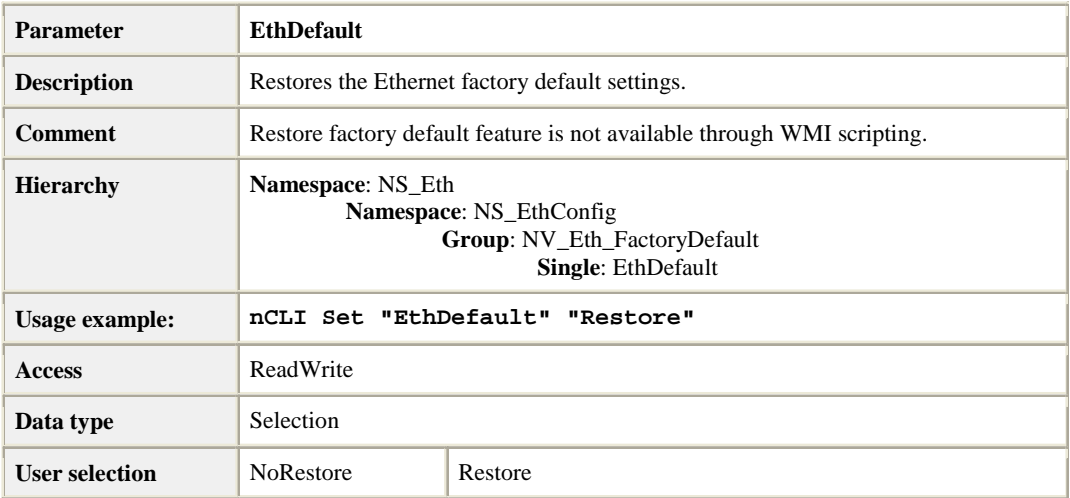

# **Table: Multicast Address List**

#### **Multicast Address List**

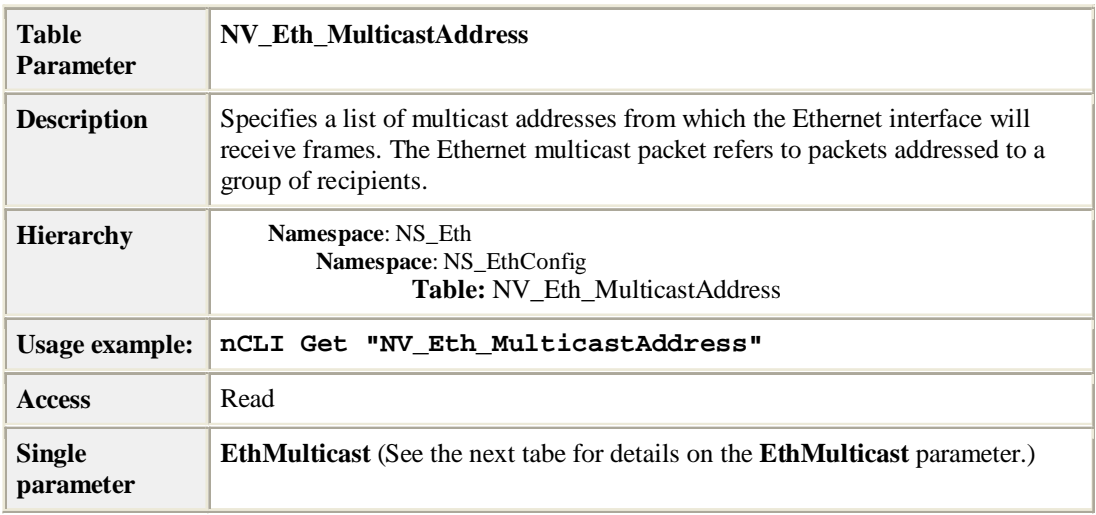

### **Multicast Addresses (Single Parameter)**

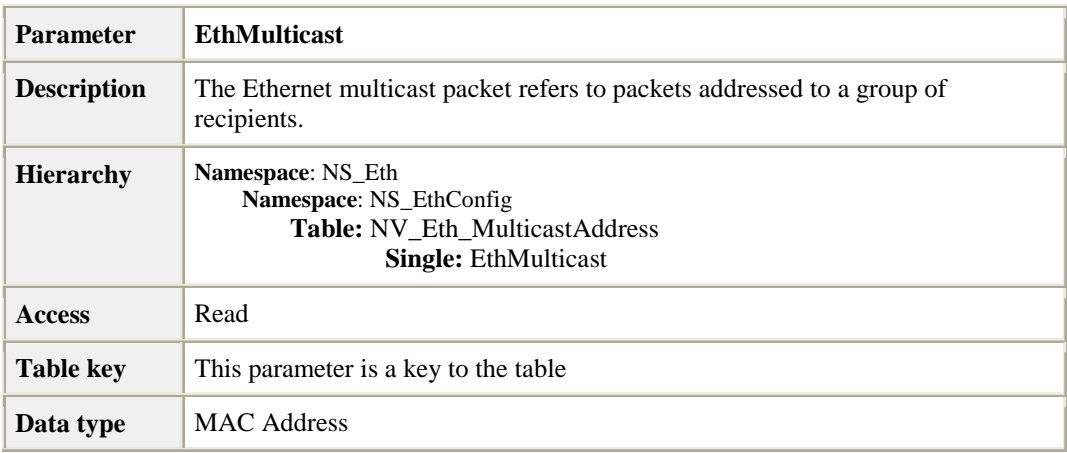

# **Group: Ethernet Statistics**

### **Frames Received with Alignment Error**

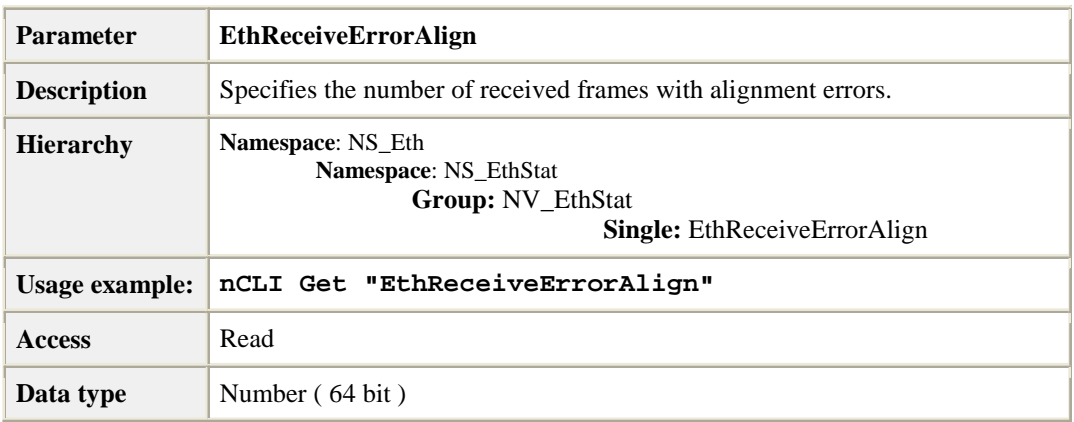

### **Frames Transmitted After One Collision**

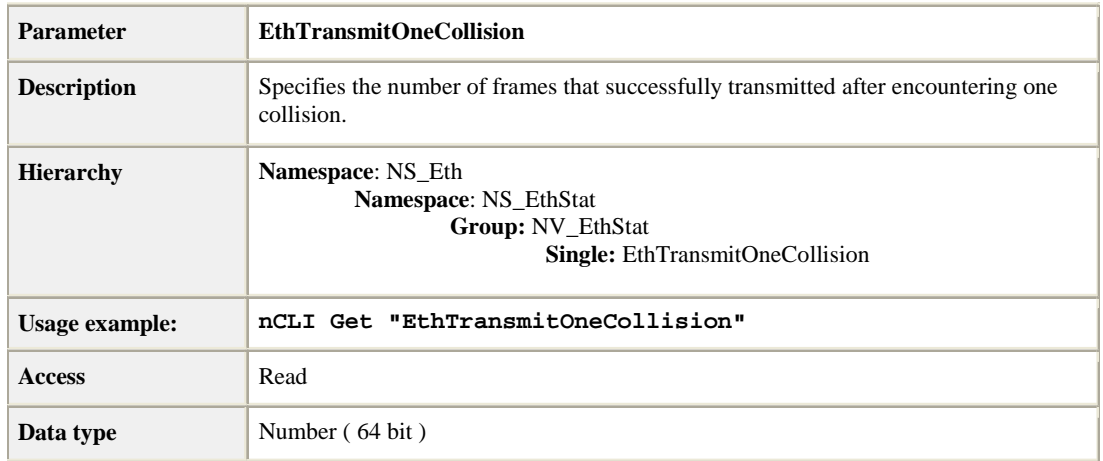

### **Frames Transmitted After Two or More Collisions**

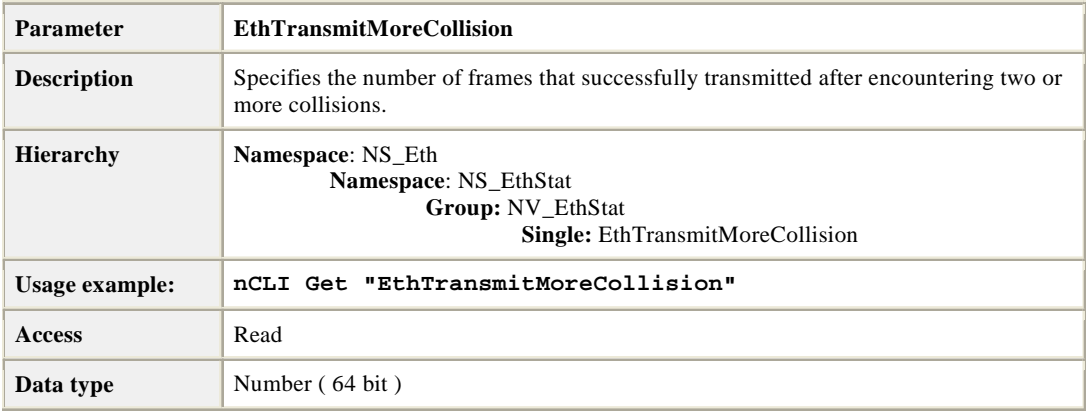

#### **Frames Transmitted After Deferral**

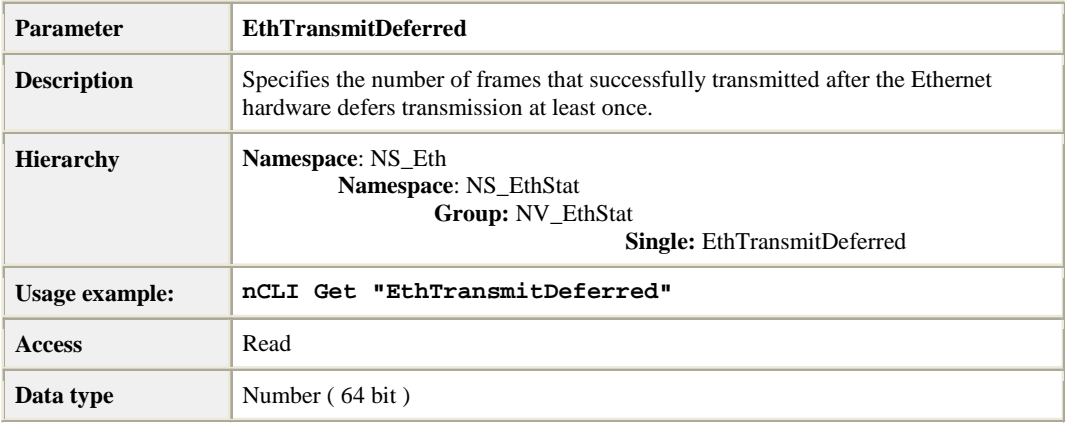

# **Display Name Frames Exceed Maximum Collision**

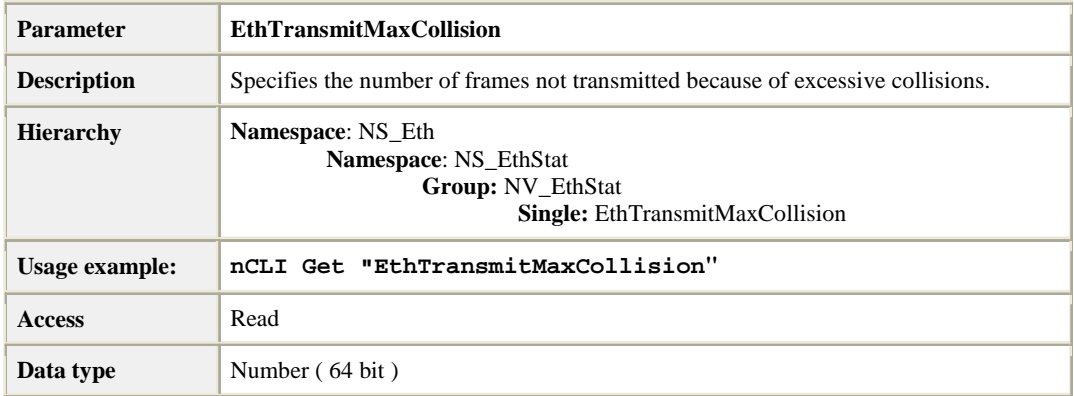

#### **Frames with Overrun Errors**

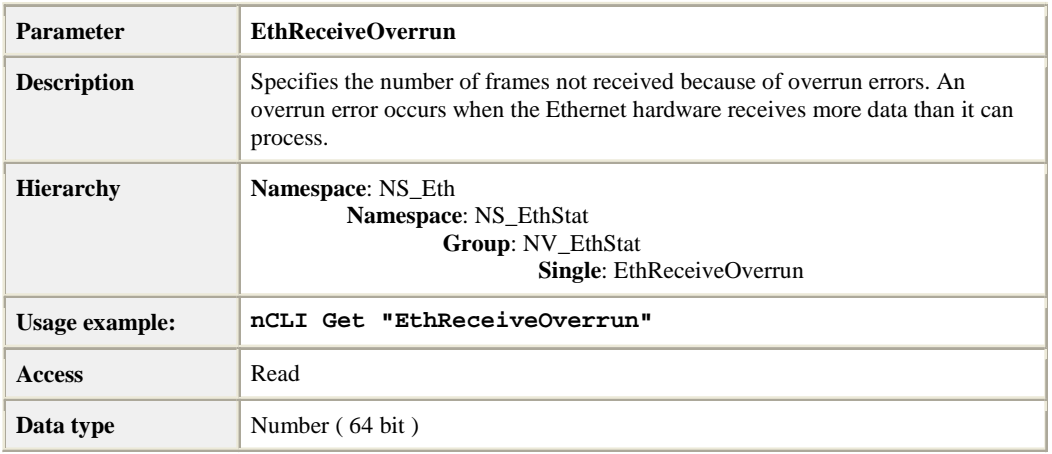

### **Frames with Underrun Errors**

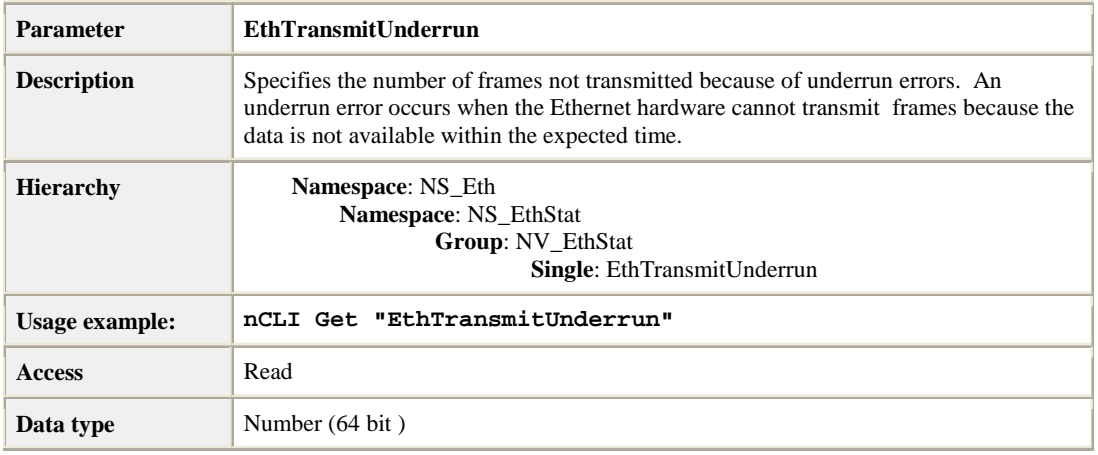

### **Frames with Heartbeat Failure**

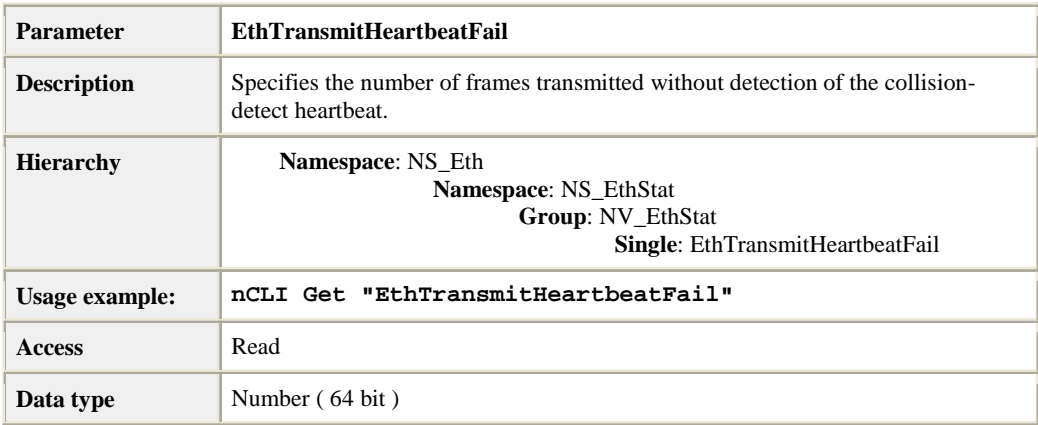

# **Carrier Sense (CRS) Signal Lost**

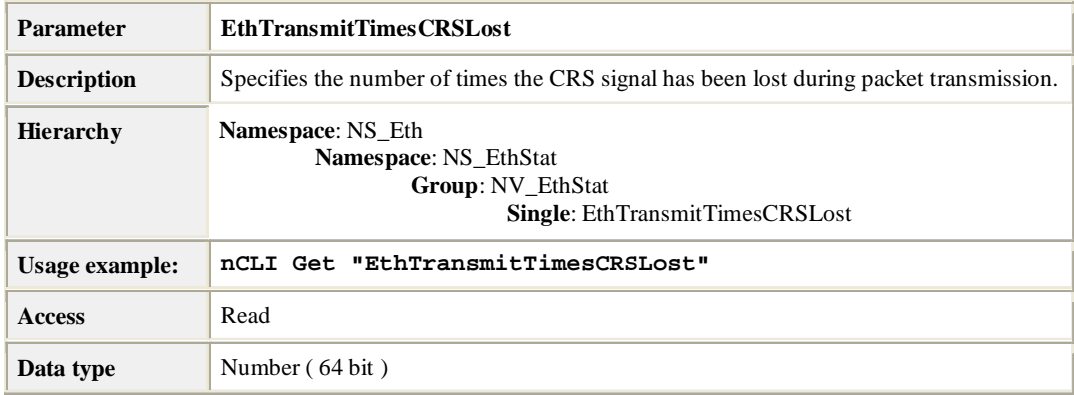

#### **Late Collisions**

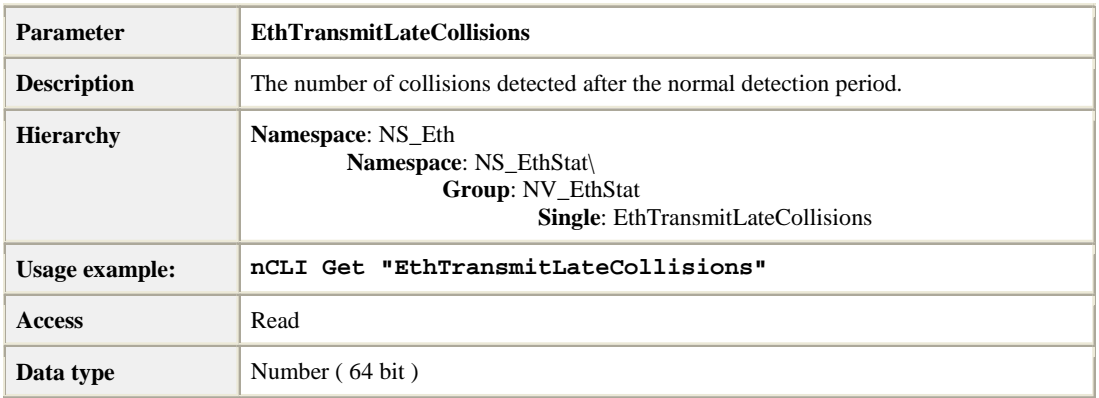

# **Group: General Networking Statistics**

### **Successfully Transmitted Frames**

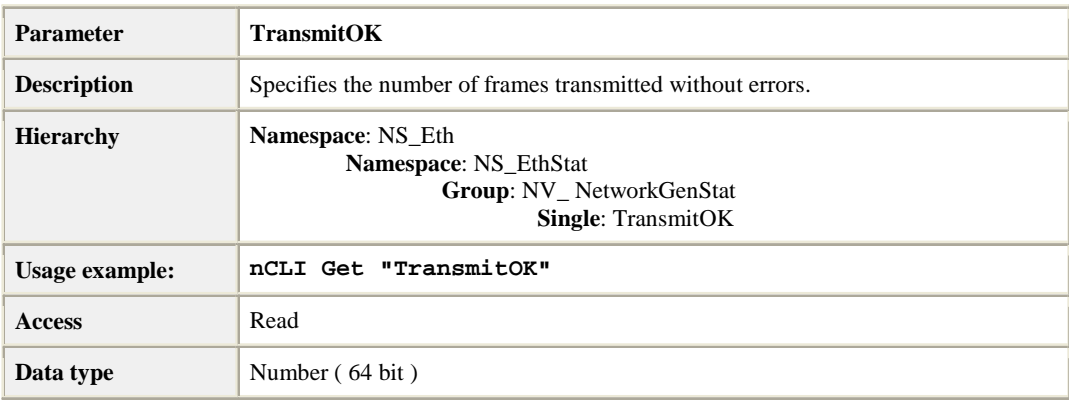

### **Successfully Received Frames**

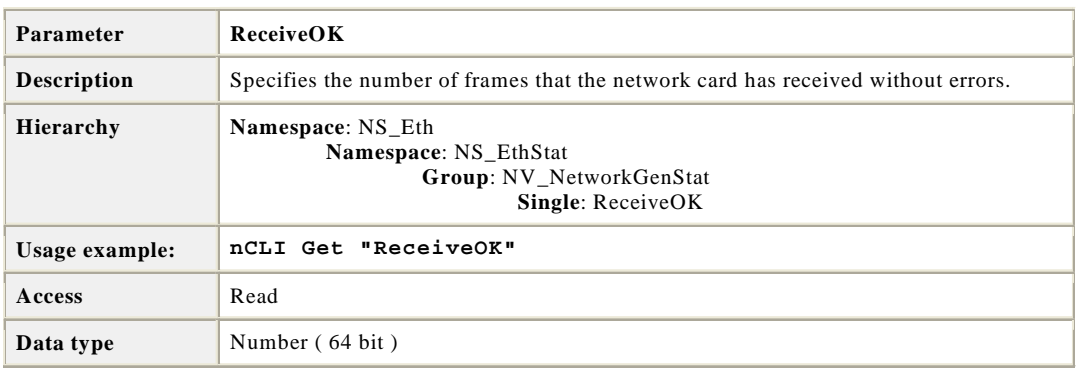

#### **Transmit Failures**

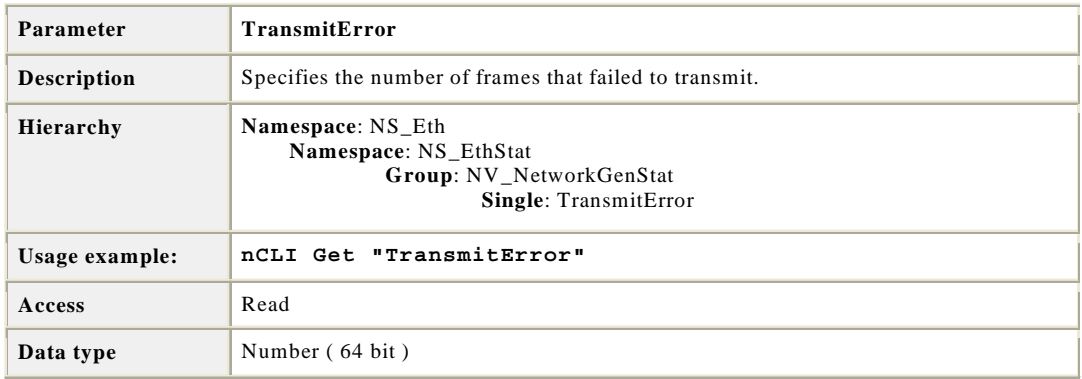

#### **Receive Failures**

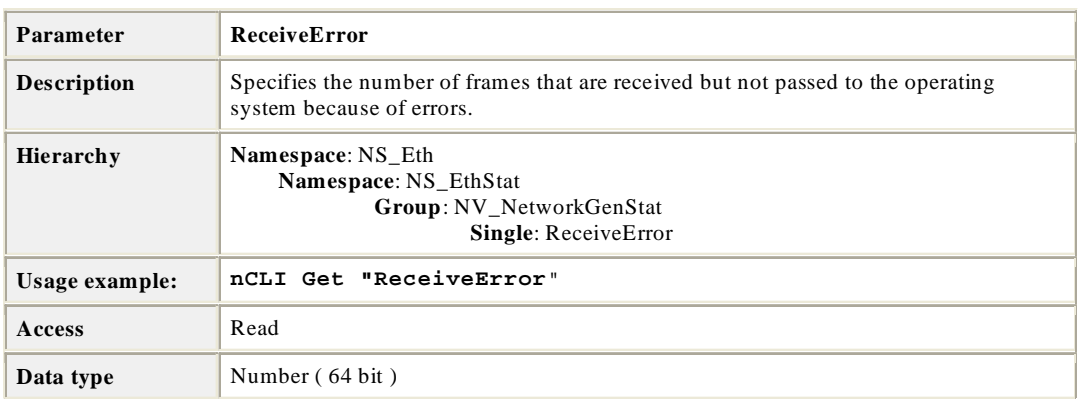

#### **No Receive Buffers**

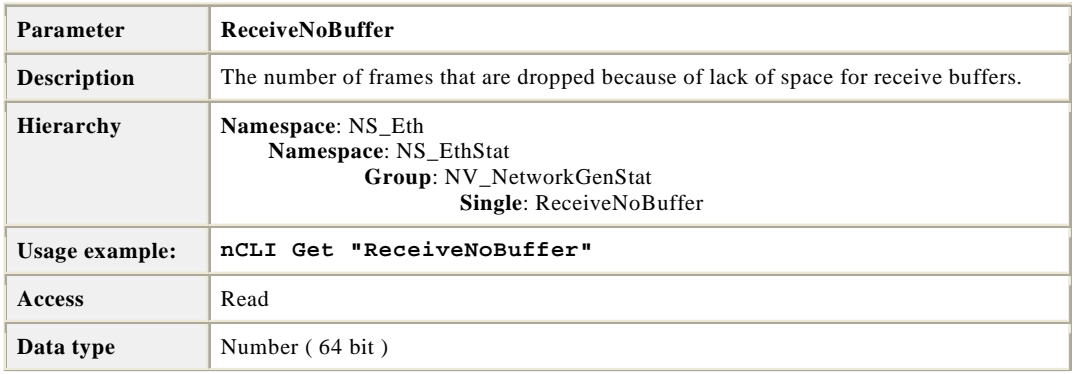

#### **Direct Frames Received**

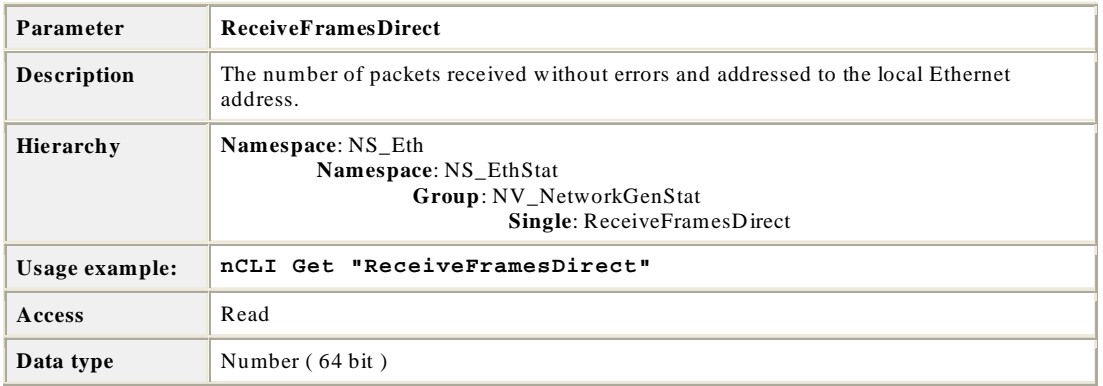

### **Multicast Frames Received**

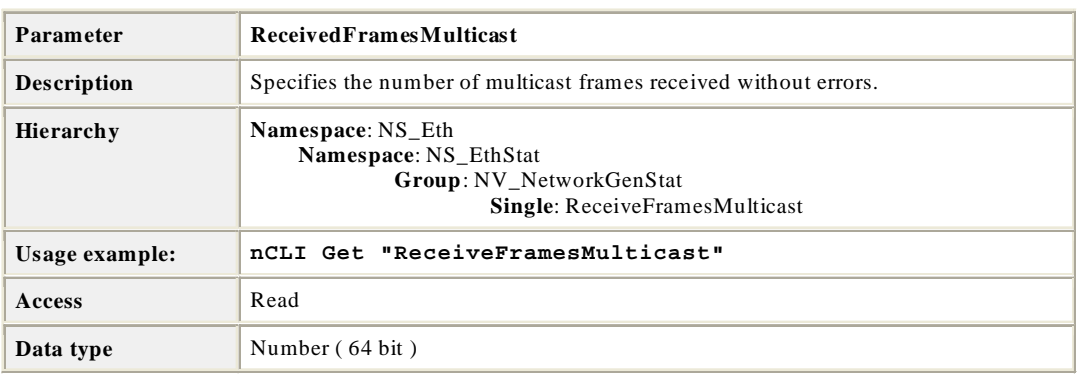

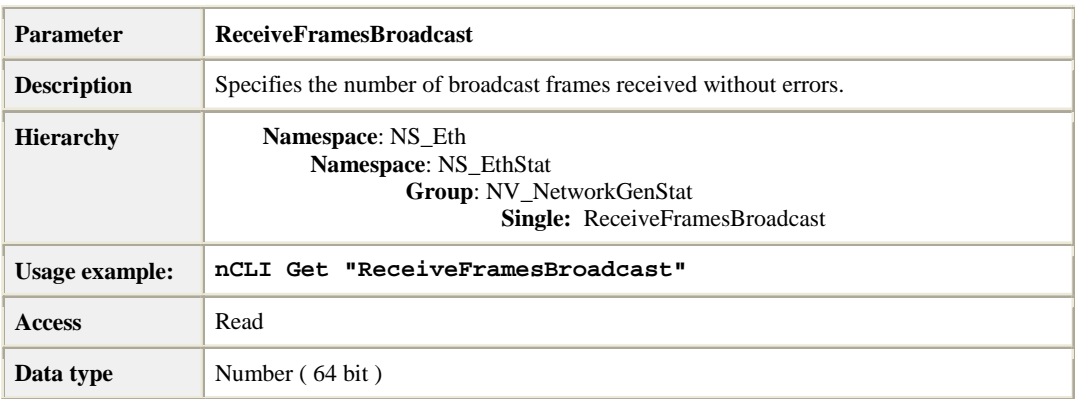

### **Broadcast Frames Received**

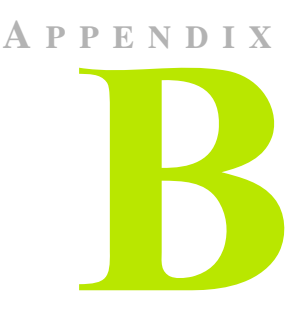

# **NVIDIA TCP/IP ACCELERATION PARAMETERS REFERENCE**

**Note:** For references to all the individual parameters, categorized by group, see the entries listed for this appendix—**B. NVIDIA TCP/IP Acceleration**  Parameters Reference—in the ["Table of Contents" on page iii.](#page-2-0)

# **Group: Feature Controls**

These are the overall controls for high-level NVIDIA TCP/IP Acceleration functions. They determine which connections are handled by NVIDIA TCP/IP Acceleration.

#### **NVIDIA TCP/IP Acceleration**

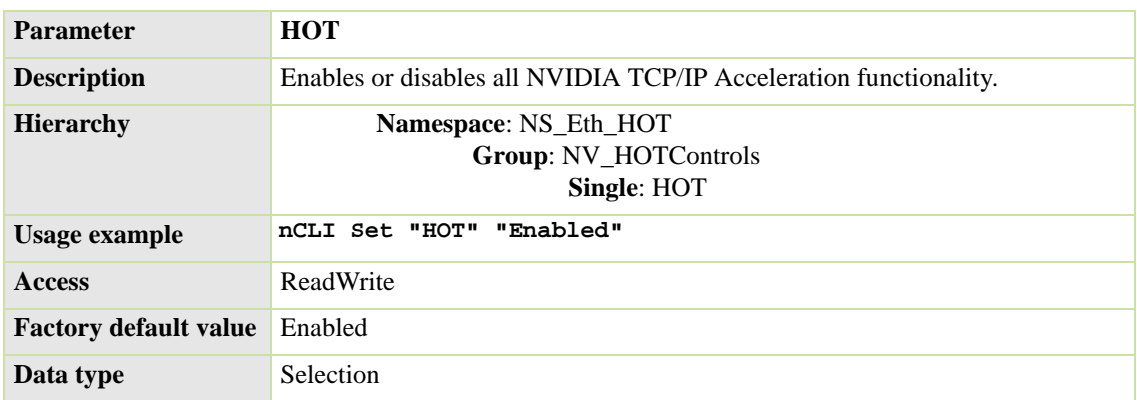

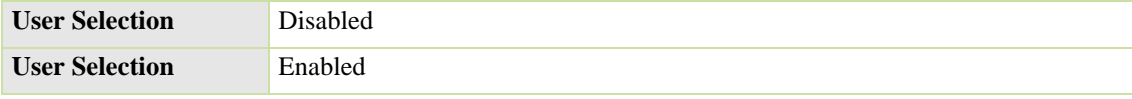

# **Group: Offload Default**

#### **Offload Default**

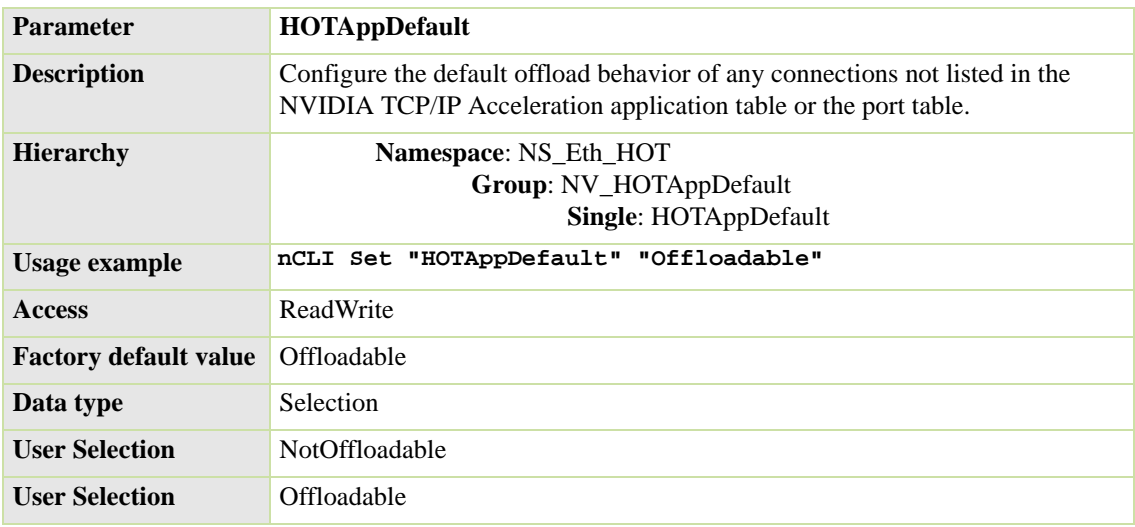

# **Group: Factory Default**

### **Factory Default**

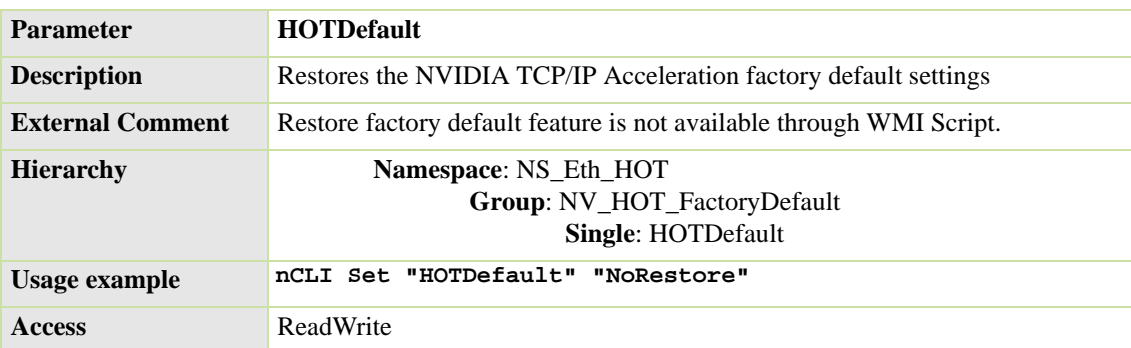

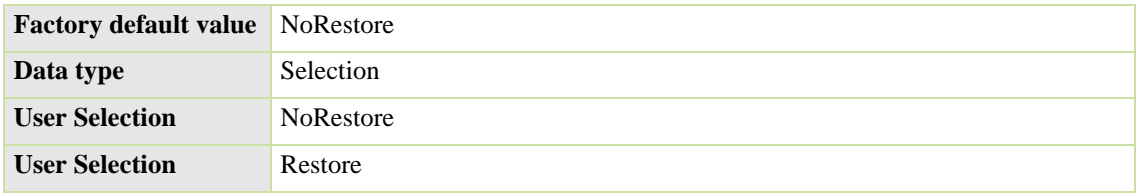

# **Table: Offloadable IP Address and Port Ranges**

### **Offloadable IP Address and Port Ranges**

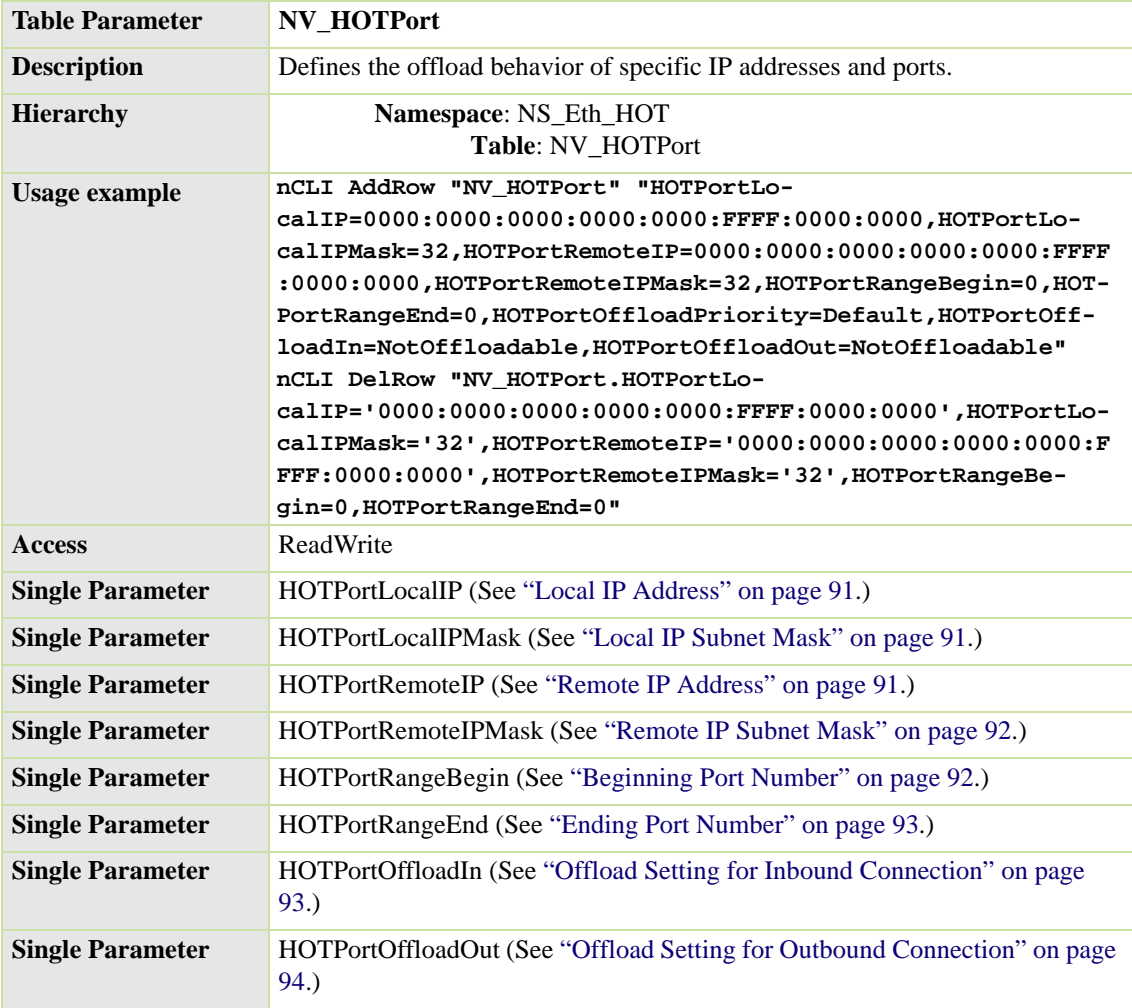

#### <span id="page-88-0"></span>**Local IP Address**

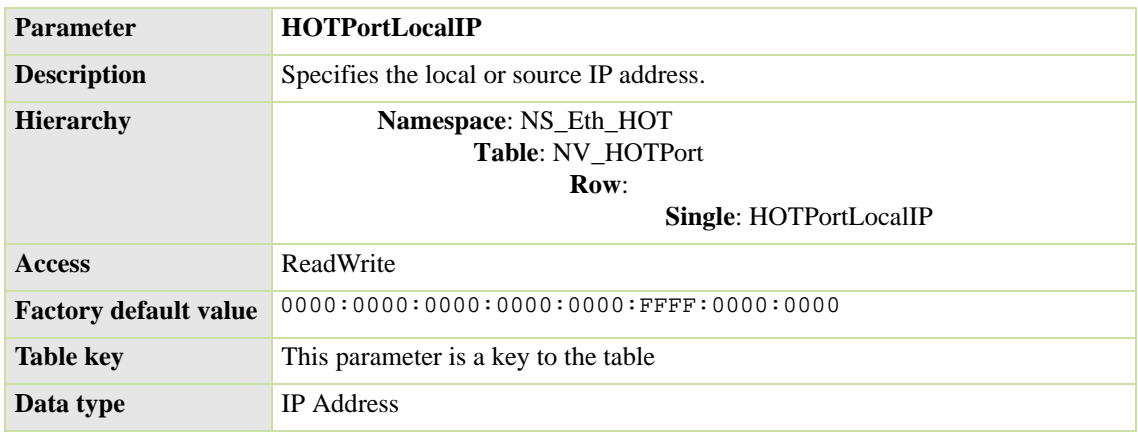

#### <span id="page-88-1"></span>**Local IP Subnet Mask**

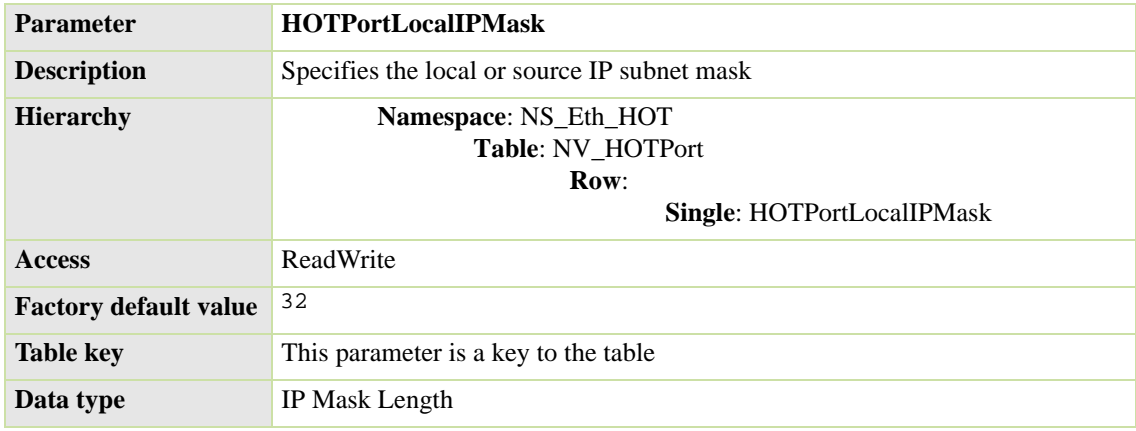

#### <span id="page-88-2"></span>**Remote IP Address**

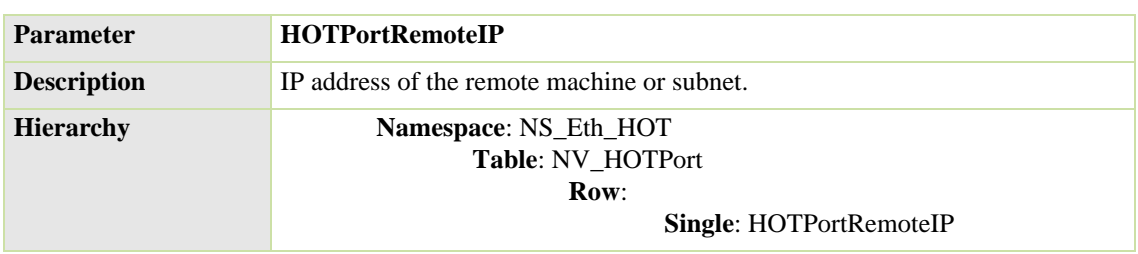

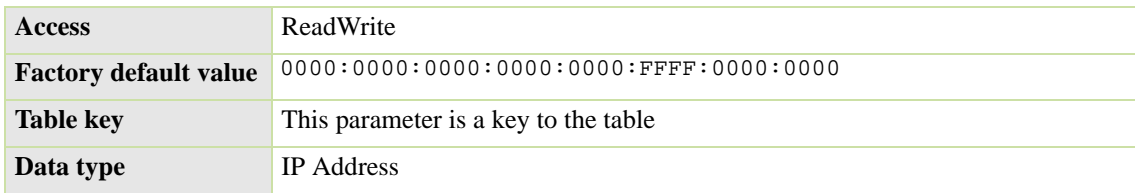

#### <span id="page-89-0"></span>**Remote IP Subnet Mask**

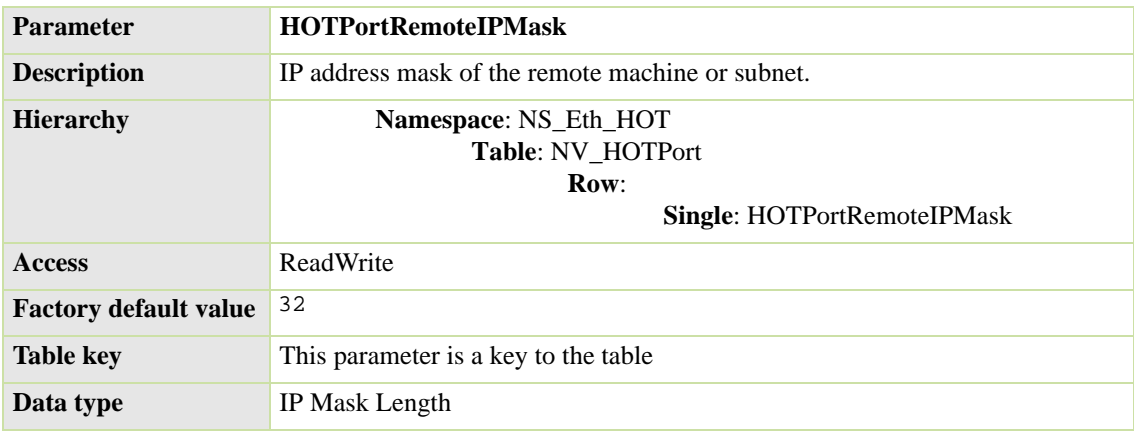

### <span id="page-89-1"></span>**Beginning Port Number**

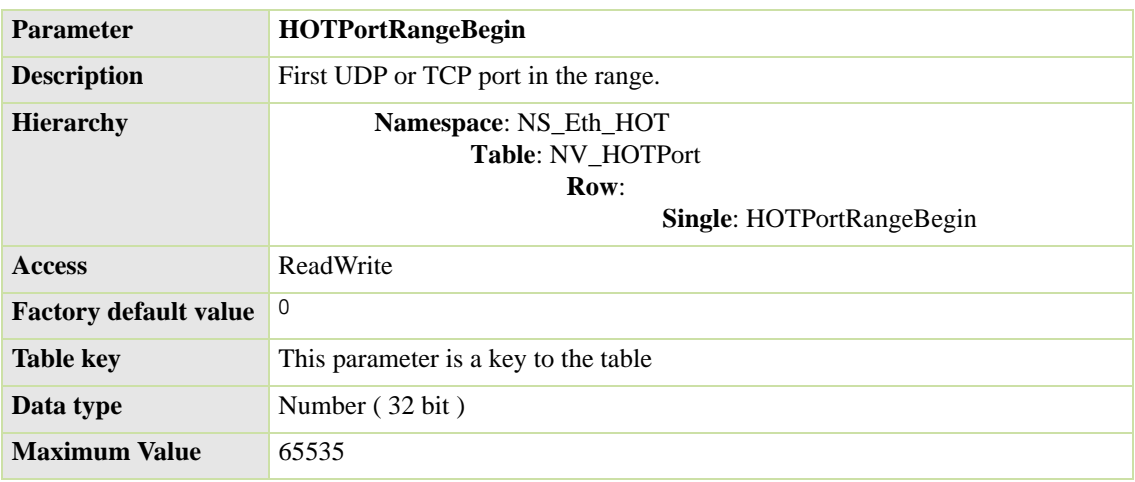

# <span id="page-90-0"></span>**Ending Port Number**

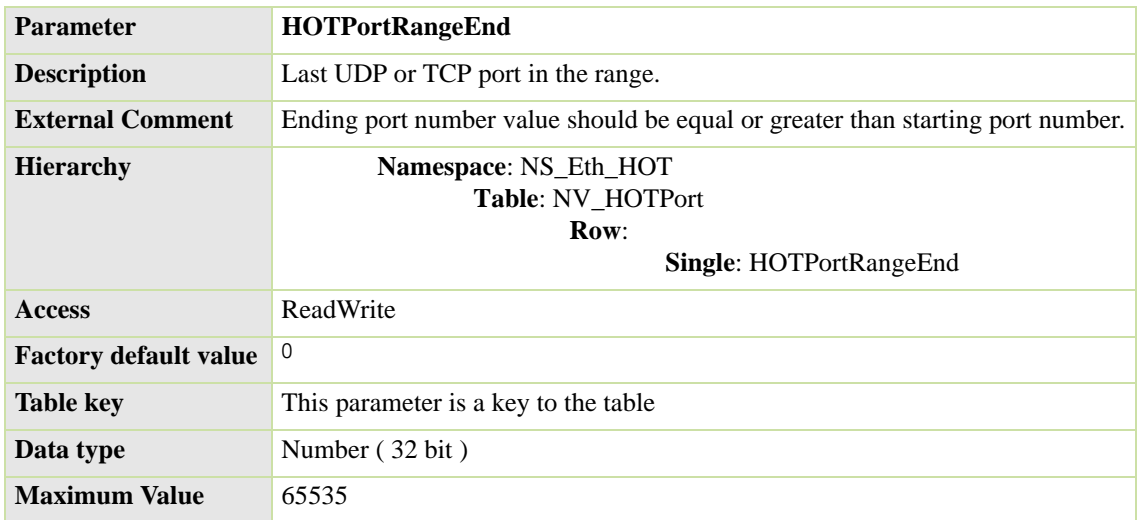

# <span id="page-90-1"></span>**Offload Setting for Inbound Connection**

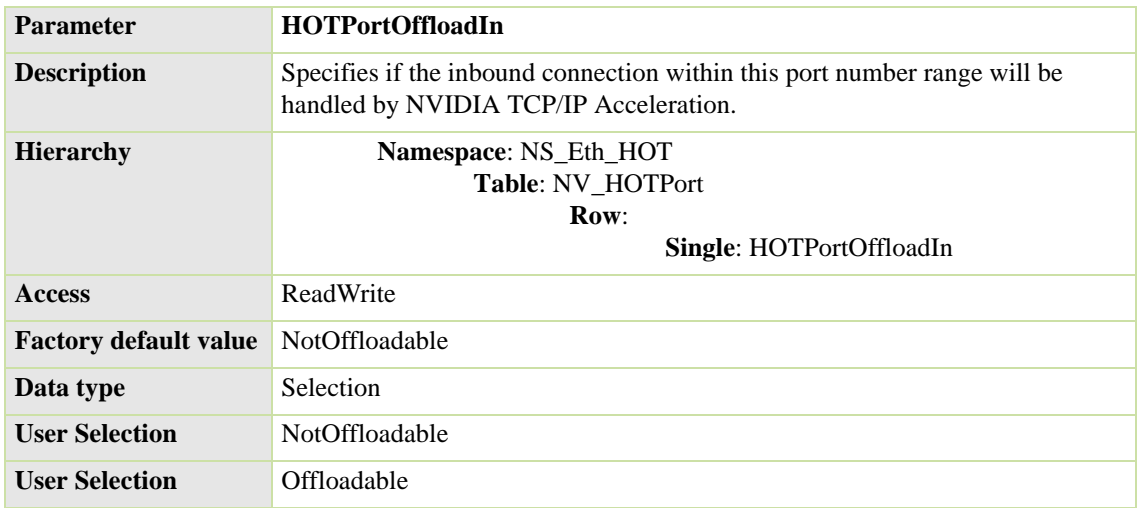

#### <span id="page-91-0"></span>**Offload Setting for Outbound Connection**

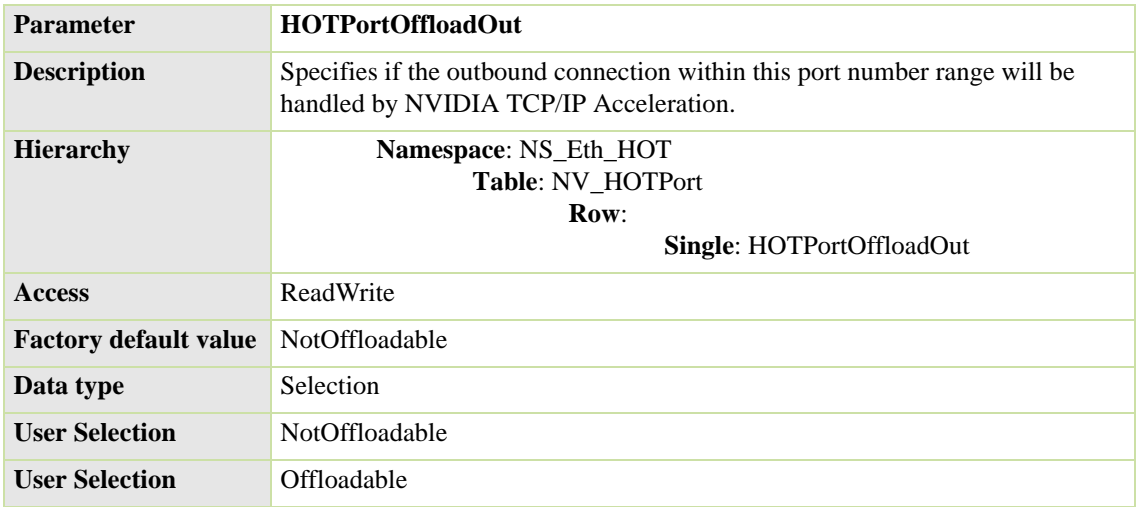

# **Table: Application Offload Control**

#### **Application Offload Control Table**

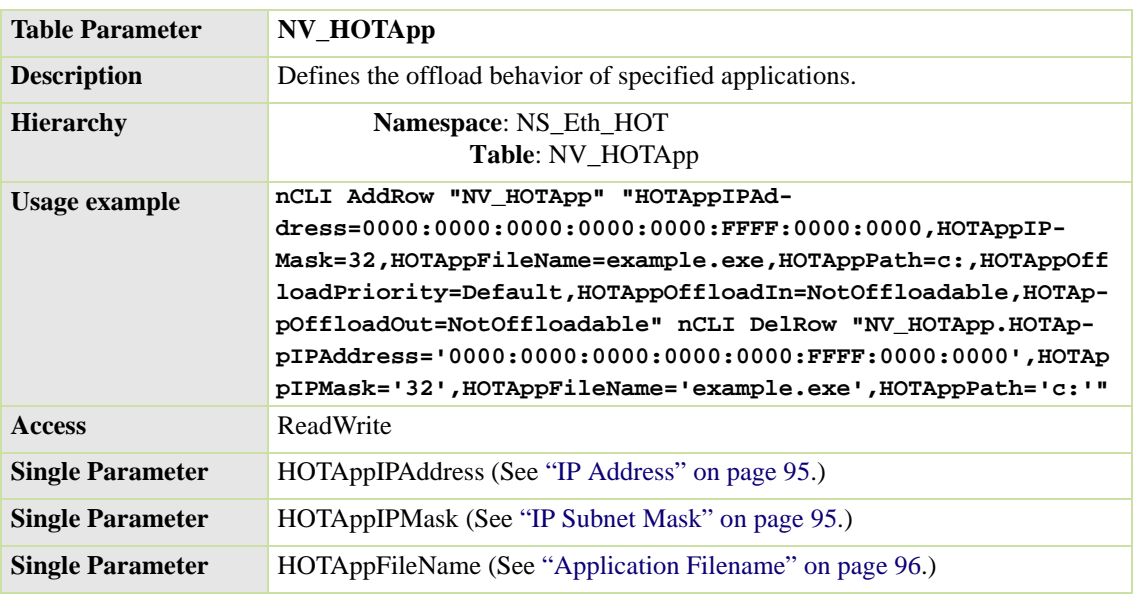

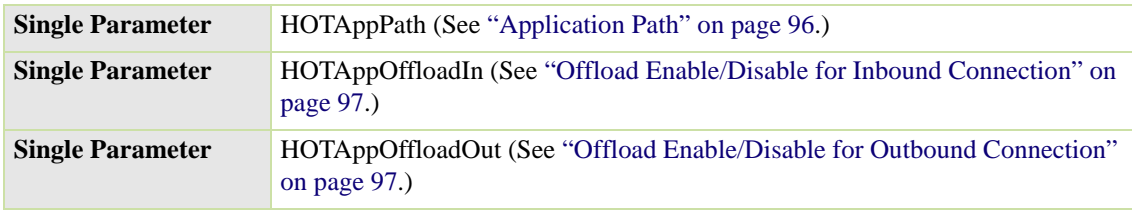

#### <span id="page-92-0"></span>**IP Address**

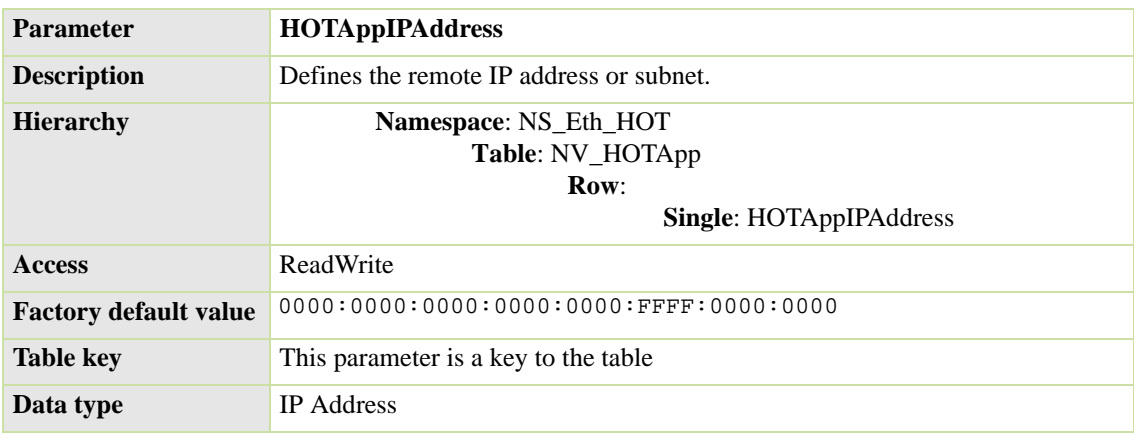

#### <span id="page-92-1"></span>**IP Subnet Mask**

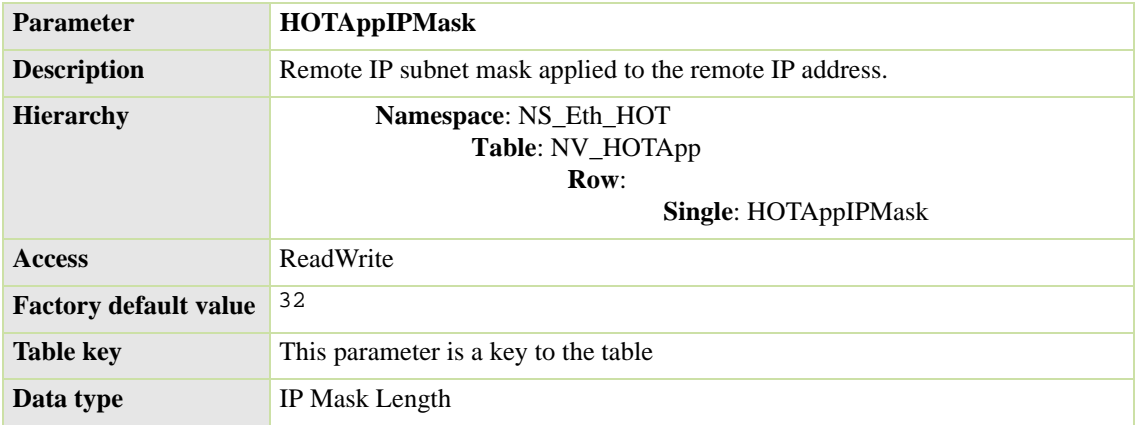

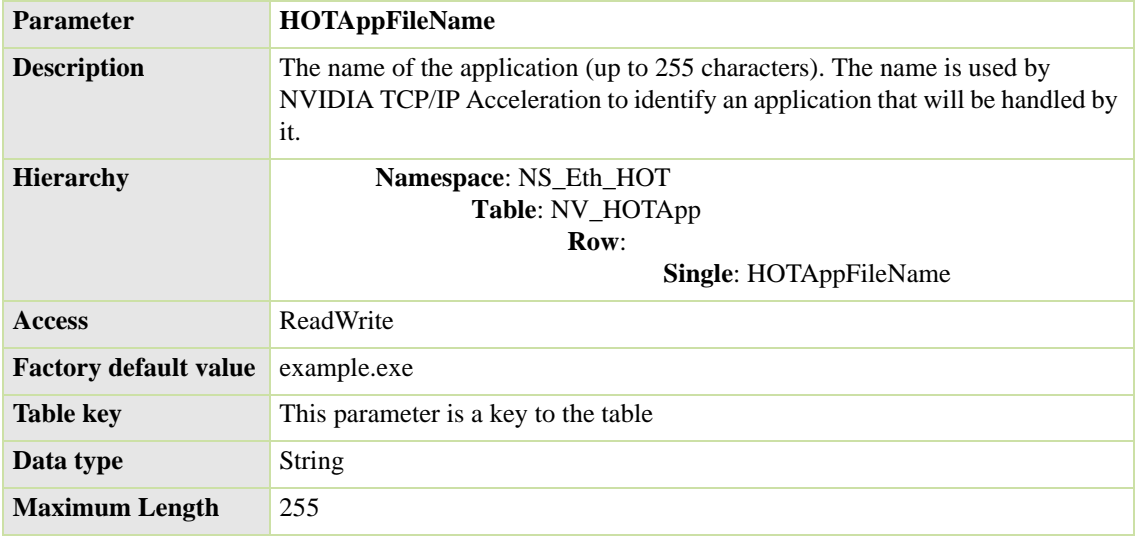

# <span id="page-93-0"></span>**Application Filename**

### <span id="page-93-1"></span>**Application Path**

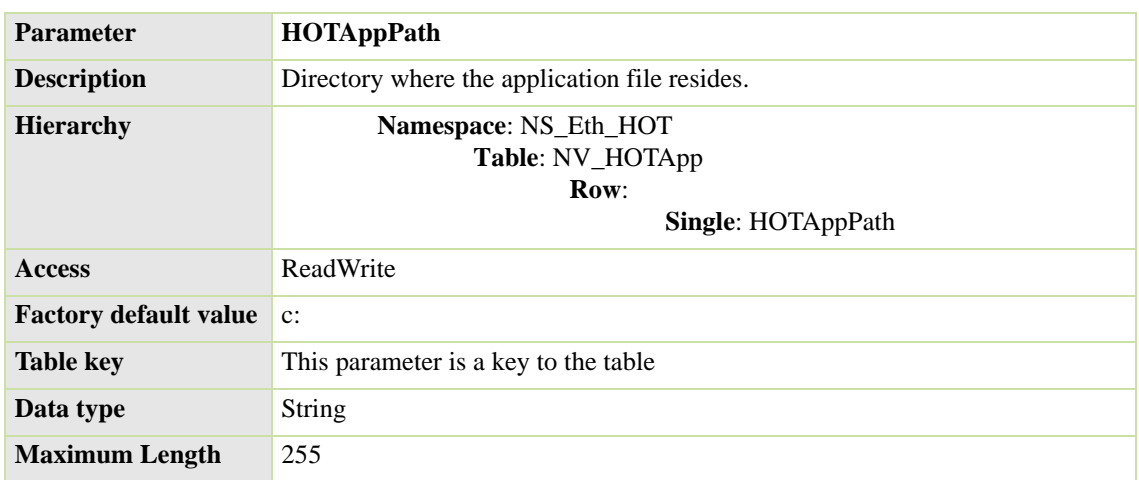

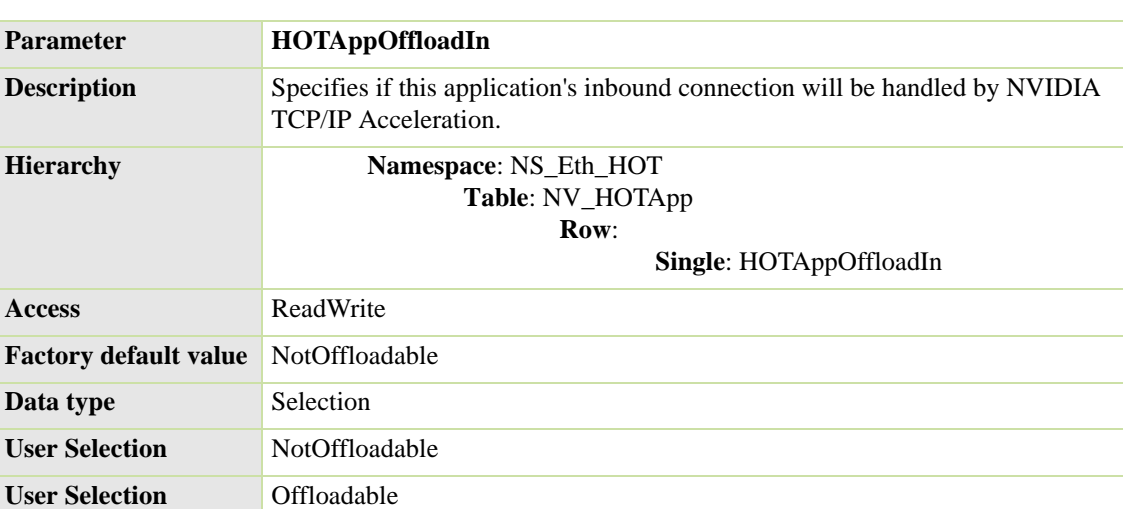

#### <span id="page-94-0"></span>**Offload Enable/Disable for Inbound Connection**

#### <span id="page-94-1"></span>**Offload Enable/Disable for Outbound Connection**

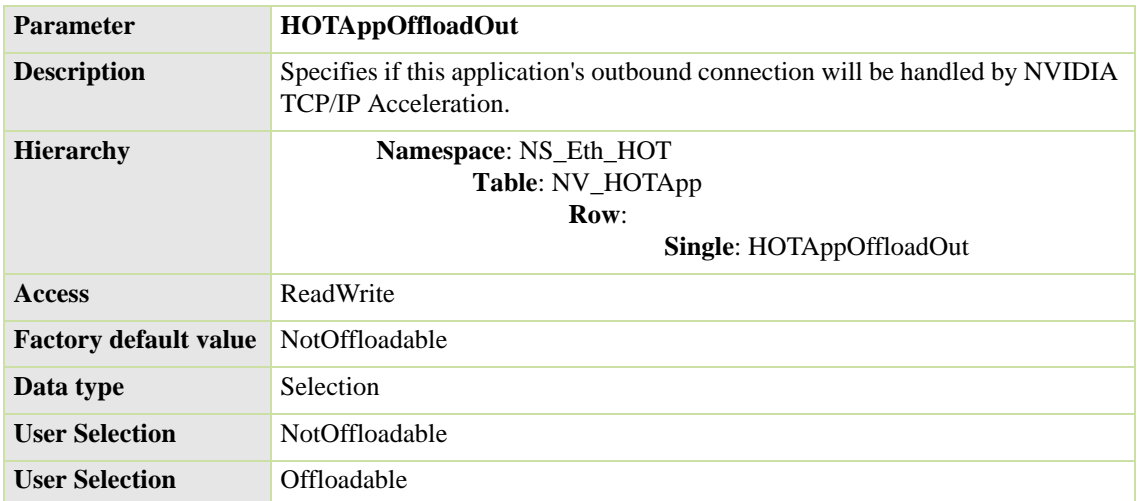

## **Group: NVIDIA TCP/IP Acceleration Statistics**

These are global statistics pertaining to NVIDIA TCP/IP Acceleration that are designed to aid performance monitoring and tuning. The statistics are derived from all connections maintained by NVIDIA TCP/IP Acceleration.

#### **Received TCP Payload Bytes**

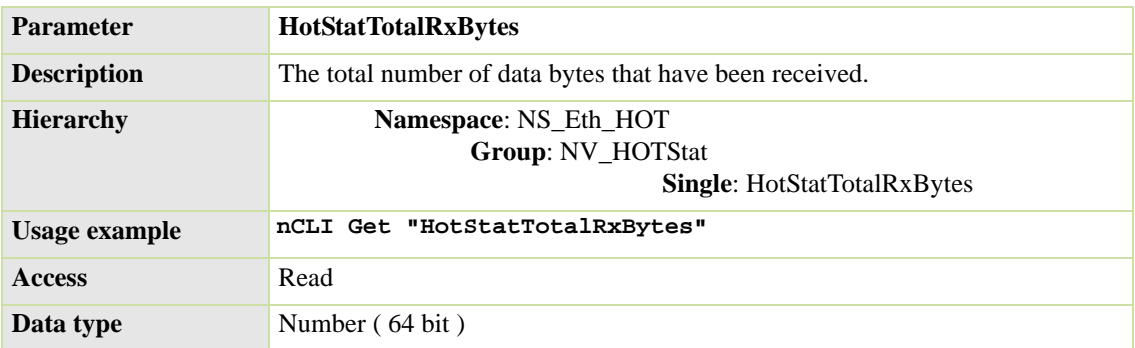

#### **Transmitted TCP Payload Bytes**

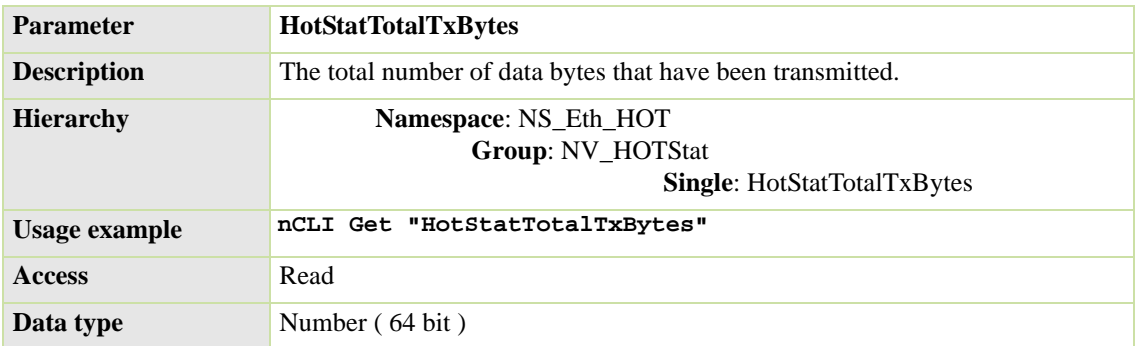

#### **Received TCP Segments**

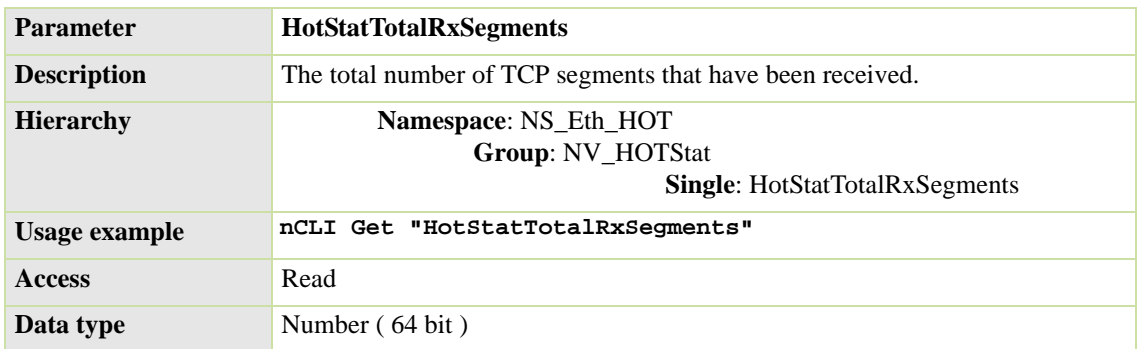

#### **Transmitted TCP Segments**

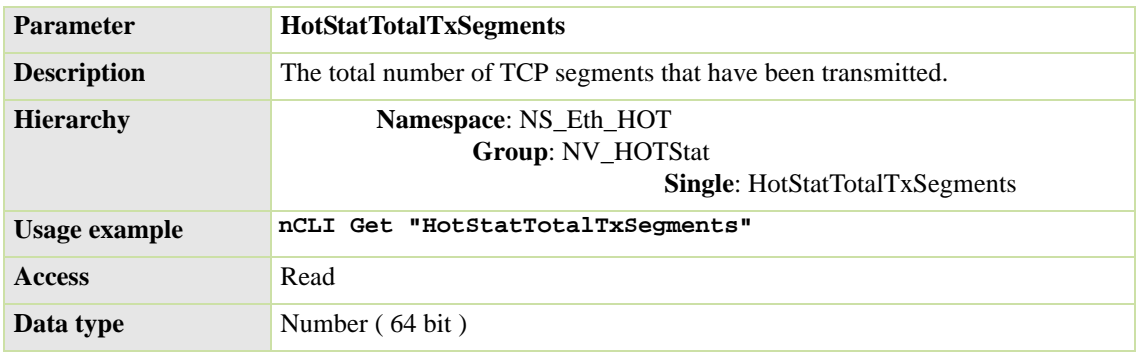

#### **Retransmitted TCP Segments**

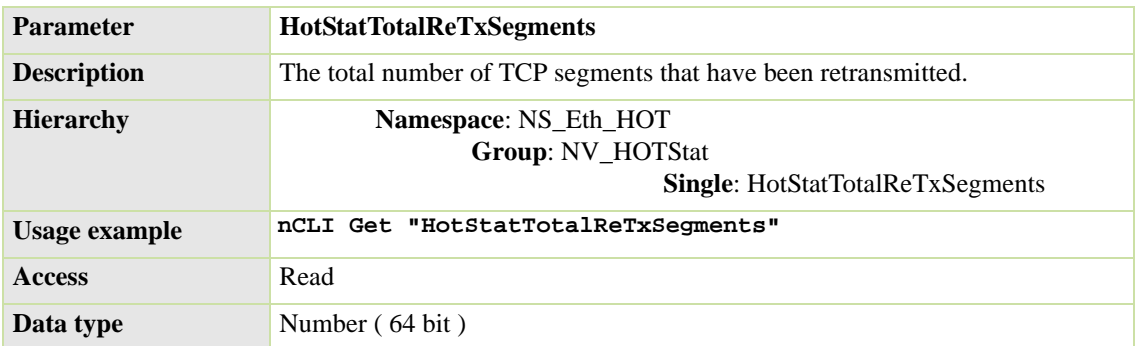

#### **Total ICMP "Destination Unreachable" Packets Received**

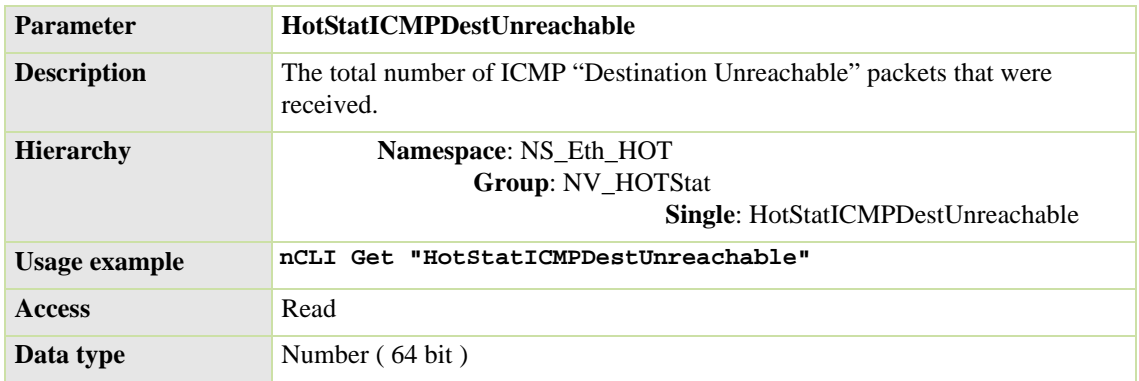

#### **IP Fragments Received**

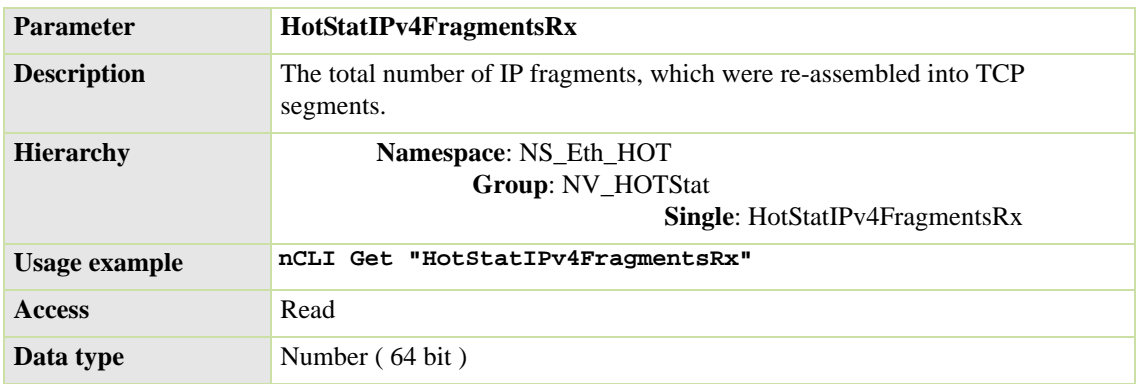

#### **IP Packets Received with Options**

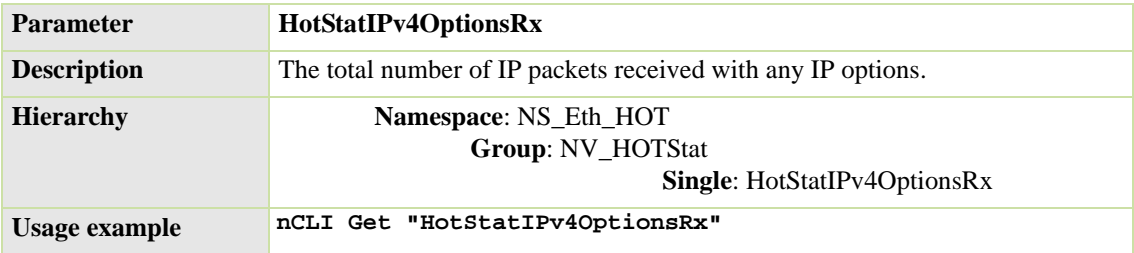

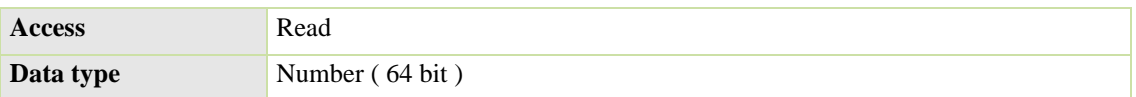

#### **TCP Segments Received with Valid Reset Flag Set**

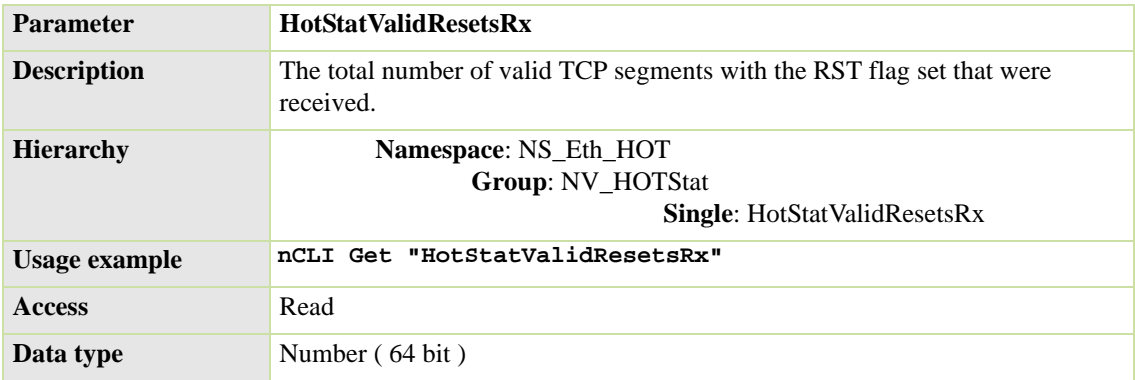

#### **TCP Segments Transmitted with the Reset Flag Set**

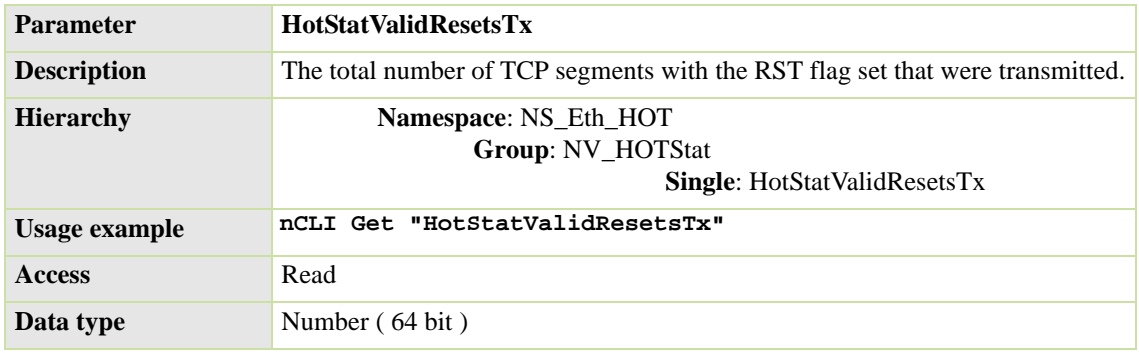

#### **Auto-ACKs Transmitted**

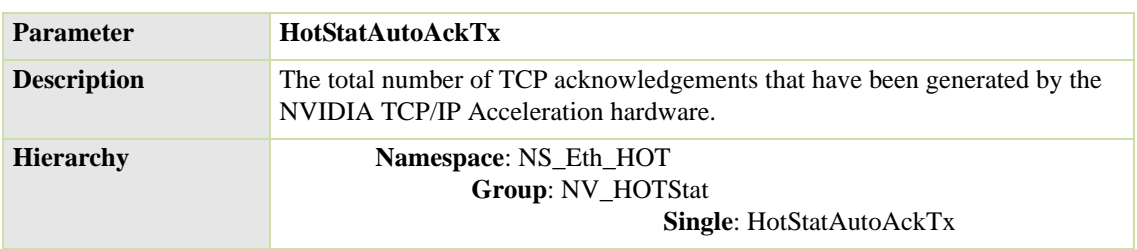

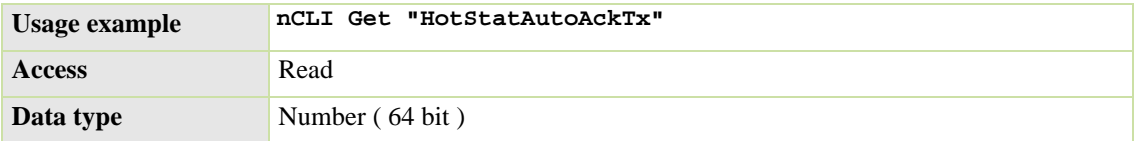

# **Table: Connection Table Information**

#### **Connection Table Information**

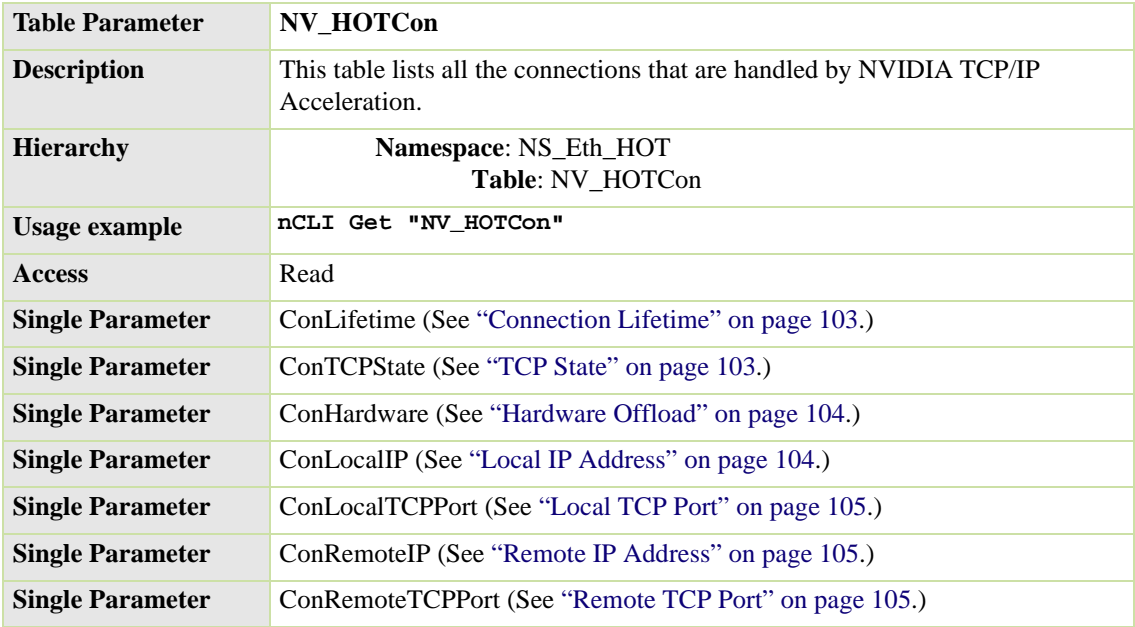

### <span id="page-100-0"></span>**Connection Lifetime**

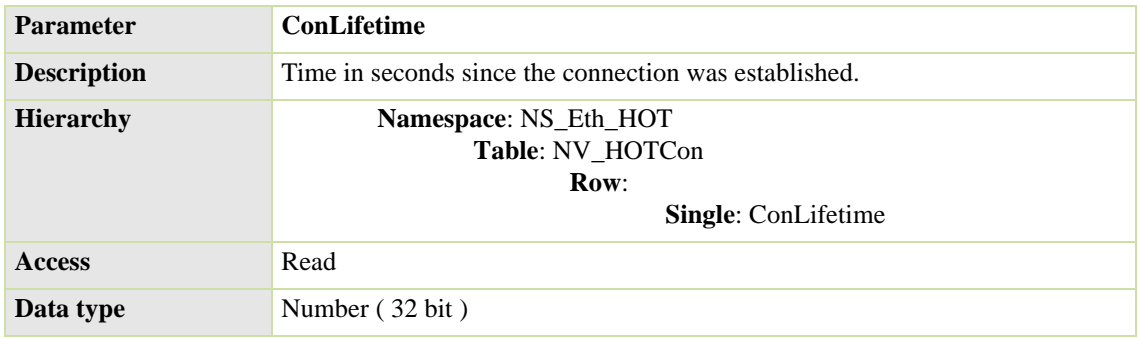

#### <span id="page-100-1"></span>**TCP State**

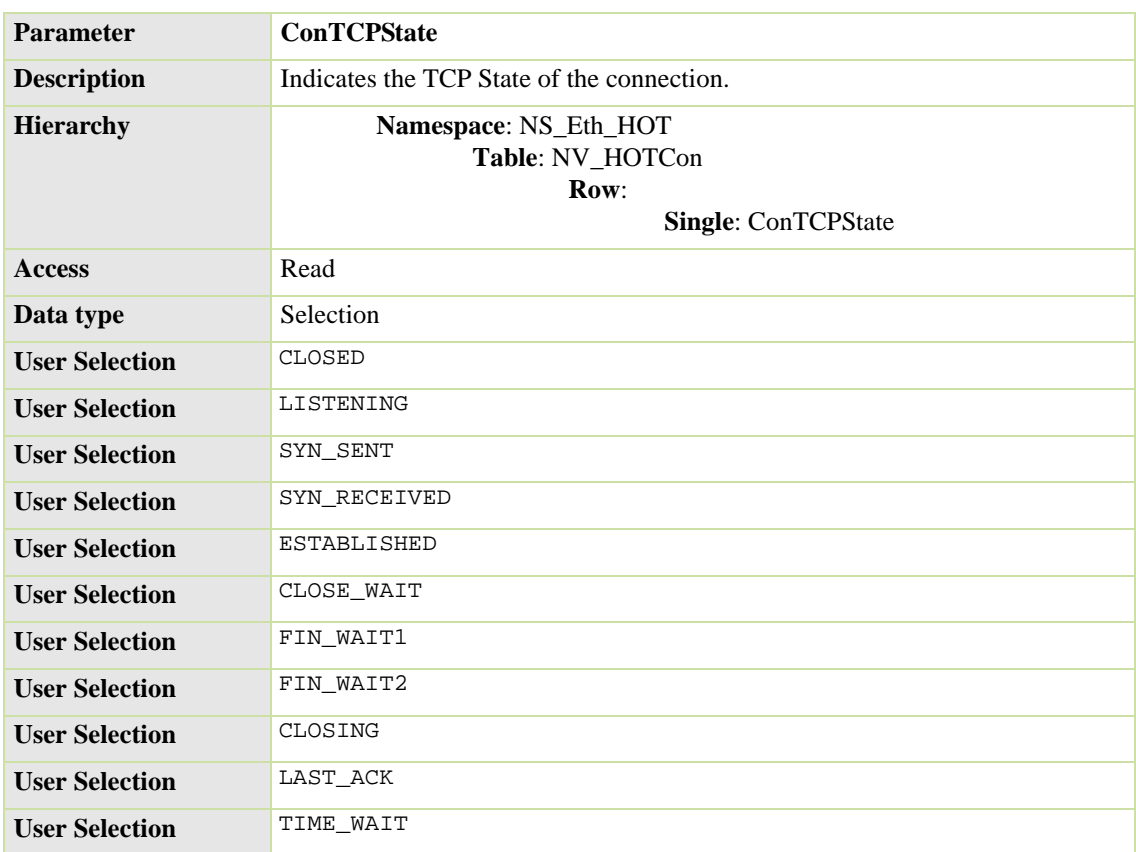

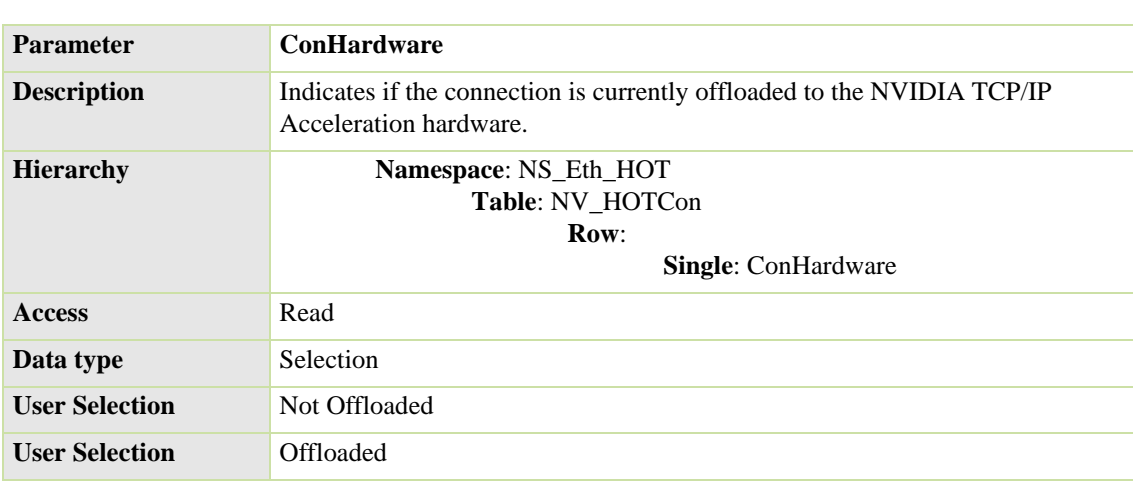

#### <span id="page-101-0"></span>**Hardware Offload**

#### <span id="page-101-1"></span>**Local IP Address**

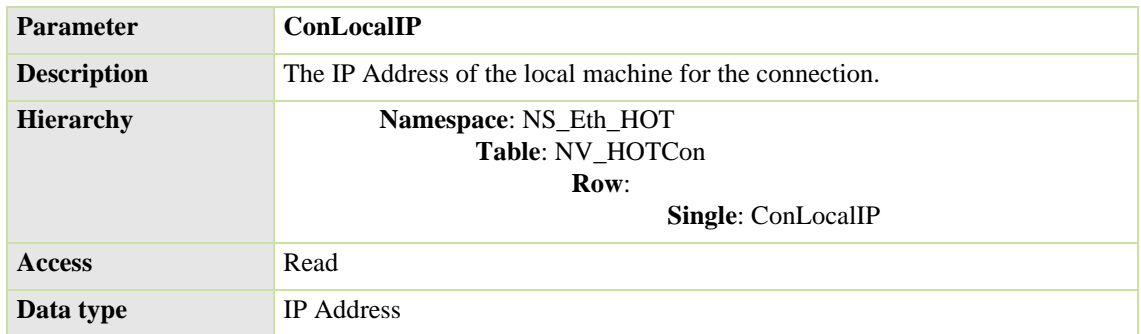

#### <span id="page-102-0"></span>**Local TCP Port**

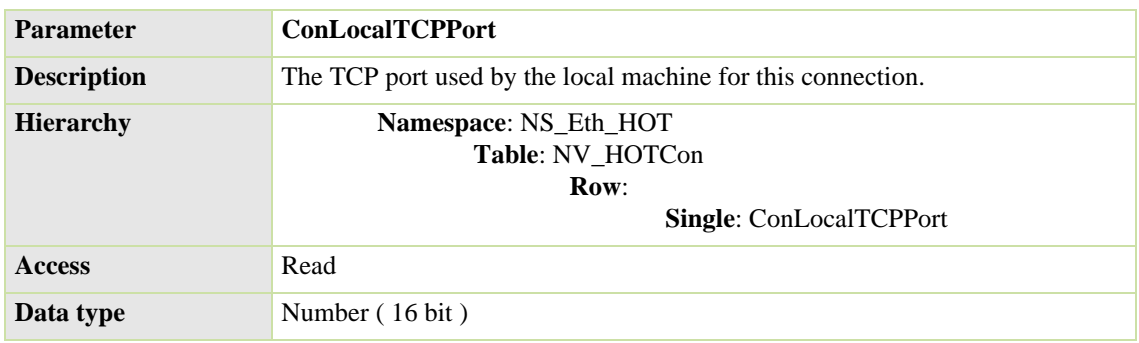

#### <span id="page-102-1"></span>**Remote IP Address**

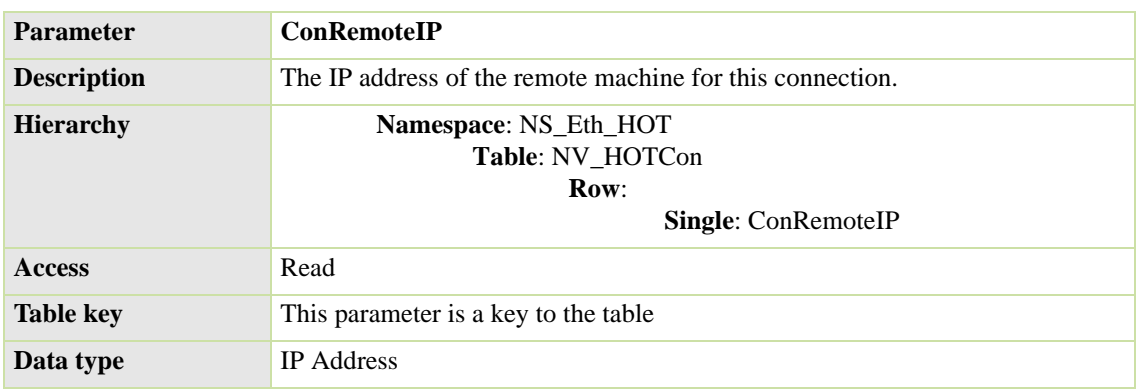

#### <span id="page-102-2"></span>**Remote TCP Port**

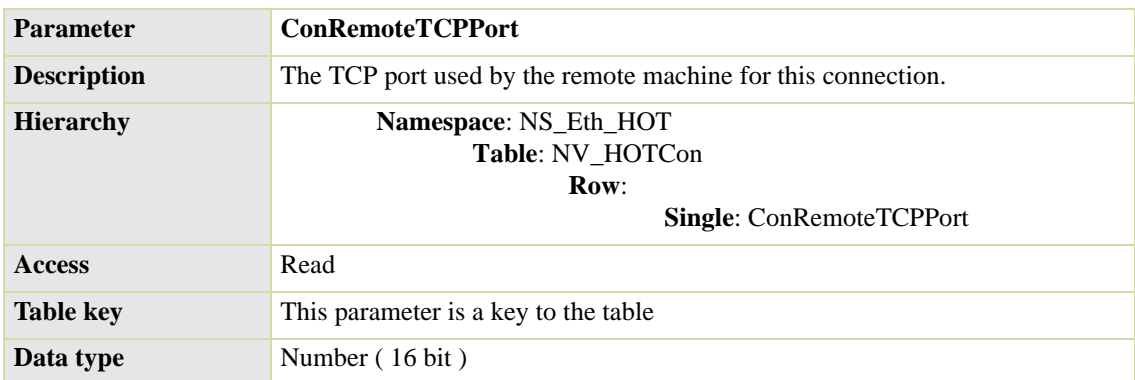

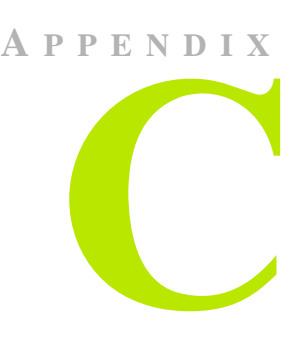

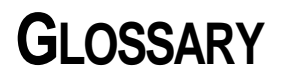

- **distinguished name**. In reference to the ForceWare Network Access Manager application, a *distinguished name* is the name that uniquely identifies a parameter. Each parameter has a distinguished name.
- **group parameter**. In reference to the ForceWare Network Access Manager application, a *group parameter* is a collection of single parameters that belong to a functionality set.
- **ICMP (Internet Control Message Protocol)** is a message control and error-reporting protocol between a host server and a gateway to the Internet. ICMP uses IP datagrams, but the messages are processed by the IP software and are not necessarily directly apparent to the application user.
- **IP (Internet Protocol)** is the method or protocol by which data is sent from one computer to another on the Internet. Each computer (known as a host) on the Internet has at least one IP address that uniquely identifies it from all other computers on the Internet. When you send or receive data (for example, an e-mail note or a Web page), the message gets divided into little chunks called packets. Each of these packets contains the sender's Internet address and the receiver's Internet address.

When the sender needs to send a packet to a receiver on a different subnetwork, the packet is sent first to a to the sender's "default gateway" computer that understands a small part of the Internet. The gateway computer reads the destination address and forwards the packet to an adjacent gateway that in turn reads the destination address and so forth across the Internet until one gateway recognizes the packet as belonging to a computer within its immediate neighborhood or domain. That gateway then forwards the packet directly to the computer whose address is specified.

Because a message is divided into a number of packets, each packet can, if necessary, be sent by a different route across the Internet. Packets can arrive in a different order than the order in which they were sent. The Internet Protocol just delivers them. For applications requiring in-order delivery, it's up to a higher-layer protocol to ensure proper sequencing across a packet stream.

IP is a connectionless protocol, which means that there is no continuing connection between the end points that are communicating. Each packet that travels through the Internet is treated as an independent unit of data without any relation to any other unit of data.In the **Open Systems Interconnection (OSI)** communication model, IP is in layer 3, the Networking Layer.

The most widely used version of IP today is **IPv4**.

However, **IPv6** is also beginning to be supported. IPv6 provides for much longer addresses and therefore for the possibility of many more Internet users. IPv6 includes the capabilities of IPv4 and any server that can support IPv6 packets often can also support IPv4 packets.

- **namespace parameter**. In reference to the ForceWare Network Access Manager application, a *namespace parameter* is the largest container of parameters. A namespace parameter contains multiple group parameters and/ or table parameters.
- **Network Access Manager (NAM).** Using the ForceWare Network Access Manager application, you can easily configure and control NVIDIA networking hardware and software, gather statistics, and monitor logs. ForceWare Network Access Manager gives you several choices in managing your networking hardware and software:
	- **•** ["NVIDIA Command Line Interface \(nCLI\)" on page 10](#page-7-0)
	- *•* **Web-Based Interface**" on page 11
	- **•** ["WMI Script" on page 13](#page-10-0)
- **nCLI (NVIDIA command line interface)**. In ForceWare Network Access Manager, nCLI is a command line interface that can be used to configure and monitor NVIDIA networking components. nCLI can run in either export or interactive mode.
- **SSL (Secure Sockets Layer)** is the industry-standard method for protecting Web communications. Built upon public key encryption technology, SSL provides data encryption, server authentication, message integrity, and optional client authentication for a TCP/IP connection.

When you come across a Web page that is secured, the browser will usually display a "closed lock" or other symbol to inform you that SSL has been enabled. At this point, the Web site address will also start with "<https://>" instead of the normal "**<http://>**".

- **Note:** NVIDIA ForceWare Network Access Manager uses SSL when the Web-based interface is remotely accessed.
- **single parameter**. In ForceWare Network Access Manager, a *single parameter* is the smallest parameter unit. It contains a name and value pair.
- **table parameter**. In ForceWare Network Access Manager, a *table parameter* is a collection of group parameters (rows) that share the same fields (columns). Each row inside the table is uniquely identified by a key. A key is composed of one or more of fields of a row.
- **TCP (Transmission Control Protocol)** is a set of rules (*protocol*) used along with the IP to send data in the form of message units between computers over the Internet. While IP takes care of handling the actual delivery of the data, TCP takes care of keeping track of the individual units of data (called *segments*) that a message is divided into for efficient routing through the Internet.

TCP is known as a connection-oriented protocol, which means that a connection is established and maintained until such time as the message or messages to be exchanged by the application programs at each end have been exchanged.

TCP is responsible for ensuring that a message is divided into the packets that IP manages and for reassembling the packets back into the complete message at the other end.

In the OSI communication model, TCP is in layer 4, the Transport Layer.

• **TCP/IP Acceleration**. The NVIDIA TCP/IP Acceleration is a networking solution that includes both a dedicated processor for accelerating networking traffic processing and hardware-optimized software. NVIDIA TCP/IP Acceleration provides deep levels of networking and traffic inspections at full-duplex gigabit Ethernet speeds. By offloading CPU-intensive packet filtering tasks in hardware, NVIDIA TCP/IP Acceleration delivers the highest system performance.

The NVIDIA TCP/IP Acceleration offloading policy is defined using the Web-based Network Access Manager (NAM). Under the TCP/IP Acceleration menu, user can click to obtain links to Web pages that allow you to configure NVIDIA TCP/IP Acceleration and to observe its operation.

For detailed information on how to configure NVIDIA TCP/IP Acceleration, refer to the Network Access Manager online Web Help.

**Note:** NVDIA TCP/IP Acceleration is available only on certain nForce systems.

See ["About NVIDIA TCP/IP Acceleration Technology" on page 27.](#page-24-0)

• **UDP (User Datagram Protocol)** is a communications protocol that offers a limited amount of service when messages are exchanged between computers in a network that uses the IP. UDP is an alternative to the TCP and, together with the IP, is sometimes referred to as UDP/IP.

Like the TCP, the UDP uses the IP to actually get a data unit (called a *datagram*) from one computer to another.

Unlike TCP, however, UDP does not provide the service of dividing a message into packets (datagrams) and reassembling it at the other end. Specifically, UDP doesn't provide sequencing of the packets that the data arrives in. This means that the application program that uses UDP must be able to make sure that the entire message has arrived and is in the right order.

To save processing time, network applications that have very small data units to exchange (and therefore very little message reassembling to do) may choose UDP instead of TCP.

The **Trivial File Transfer Protocol (TFTP)** uses UDP instead of TCP.

UDP provides two services not provided by the IP layer. It provides port numbers to help distinguish different user requests, and, optionally, a checksum capability to verify that the data arrived intact

In the **Open Systems Interconnection (OSI)** communication model, UDP, like TCP, is in layer 4, the Transport Layer.